# 使用指南

© Copyright 2013 Hewlett-Packard Development Company, L.P.

Bluetooth 是其所有人所擁有的商標, Hewlett-Packard Company 已取得授權使 用。Microsoft、Windows 及 Windows 7 是 Microsoft Corporation 在美國的註冊商標。

本文件包含的資訊可能有所變更,恕不另行 通知。HP 產品與服務的保固僅列於隨產品 及服務隨附的明確保固聲明中。本文件的任 何部份都不可構成任何額外的保固。HP 不 負責本文件在技術上或編輯上的錯誤或疏 失。

第一版:2013 年 11 月

文件編號:744091-AB1

#### 產品聲明

本指南說明大部分機型最常用的功能。有些 功能可能無法在您的電腦上使用。

此電腦可能需要升級和/或單獨購買硬體和/ 或 DVD 光碟機,用以安裝 Windows 7<sup>®</sup> 軟體 並充分利用 Windows 7 的功能。請造訪 [http://windows.microsoft.com/en-us/](http://windows.microsoft.com/en-us/windows7/get-know-windows-7) [windows7/get-know-windows-7](http://windows.microsoft.com/en-us/windows7/get-know-windows-7) 取得詳細資 訊。

如需取得本指南中的最新資訊,請聯絡支援 中心。如需美國地區支援,請造訪 <http://www.hp.com/go/contactHP>。如需全 球支援,請造訪 [http://welcome.hp.com/](http://welcome.hp.com/country/us/en/wwcontact_us.html) [country/us/en/wwcontact\\_us.html](http://welcome.hp.com/country/us/en/wwcontact_us.html)。

#### 軟體條款

透過安裝、複製、下載或以其他方式使用本 電腦預先安裝的任何軟體產品,即表示您同 意接受 HP 使用者授權合約 (EULA) 條款之 約束。如果您不接受這些授權條款,可於 14 天內退回完整未使用的產品(含硬體與軟 體),並依據購買所在地的退款原則取得退 款,此為唯一的補償形式。

如需進一步資訊或要求電腦的全額退費,請 聯絡當地銷售處(銷售者)。

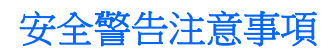

△ 警告! 若要降低因熱所造成的損害或電腦過熱的可能性,請勿將電腦直接放在您的腿上或遮住電腦的 通風口。請僅在穩固的平面上使用電腦。請不要讓其他堅硬表面(例如旁邊的選用印表機)或柔軟表面 (例如枕頭、毯子或衣服)阻礙空氣流通。此外,作業期間也請不要讓 AC 變壓器接觸到皮膚或柔軟表面 (例如枕頭、地毯或衣服)。使用者可存取的電腦與 AC 變壓器的表面溫度限制, 符合 International Standard for Safety of Information Technology Equipment (IEC 60950) 的國際安全標準。

目錄

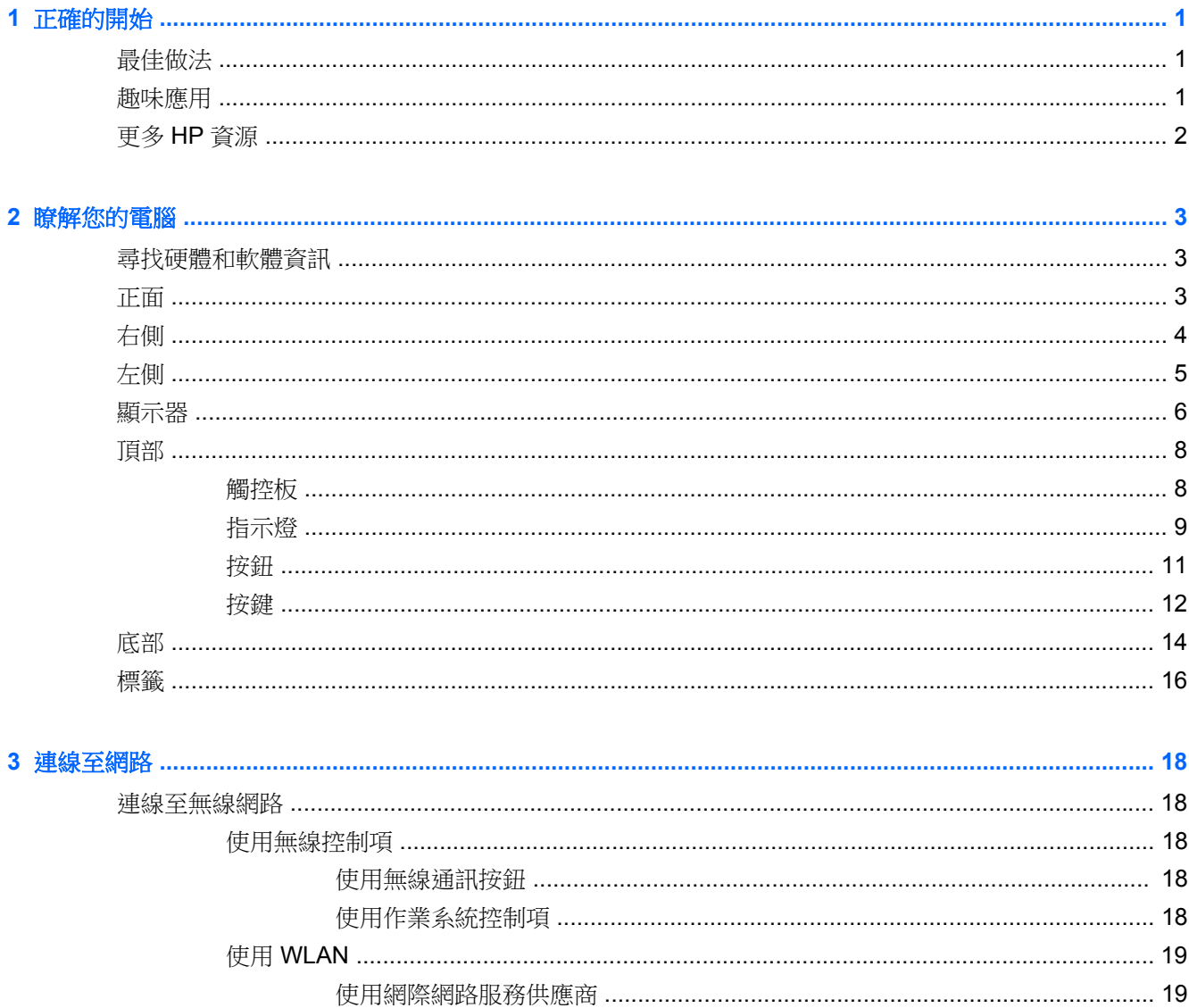

A

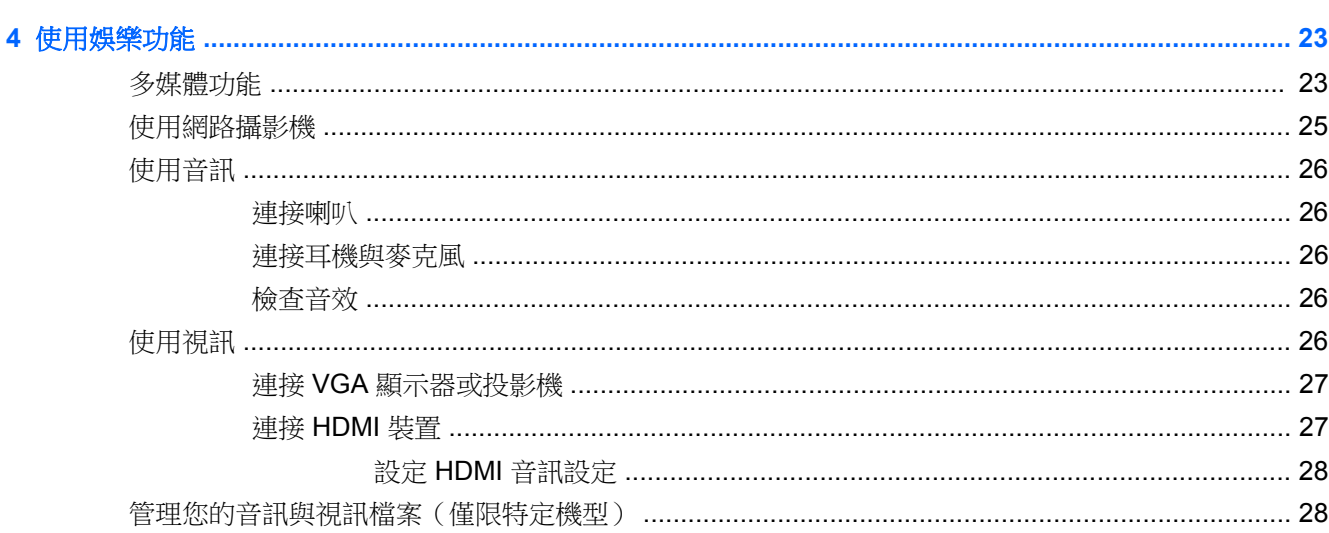

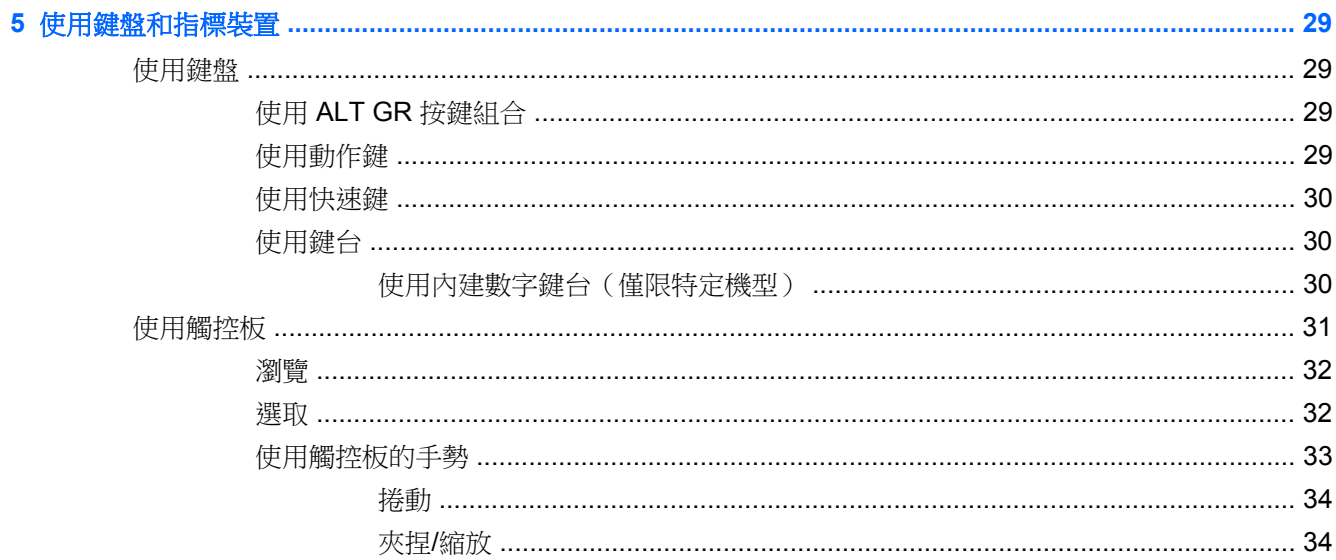

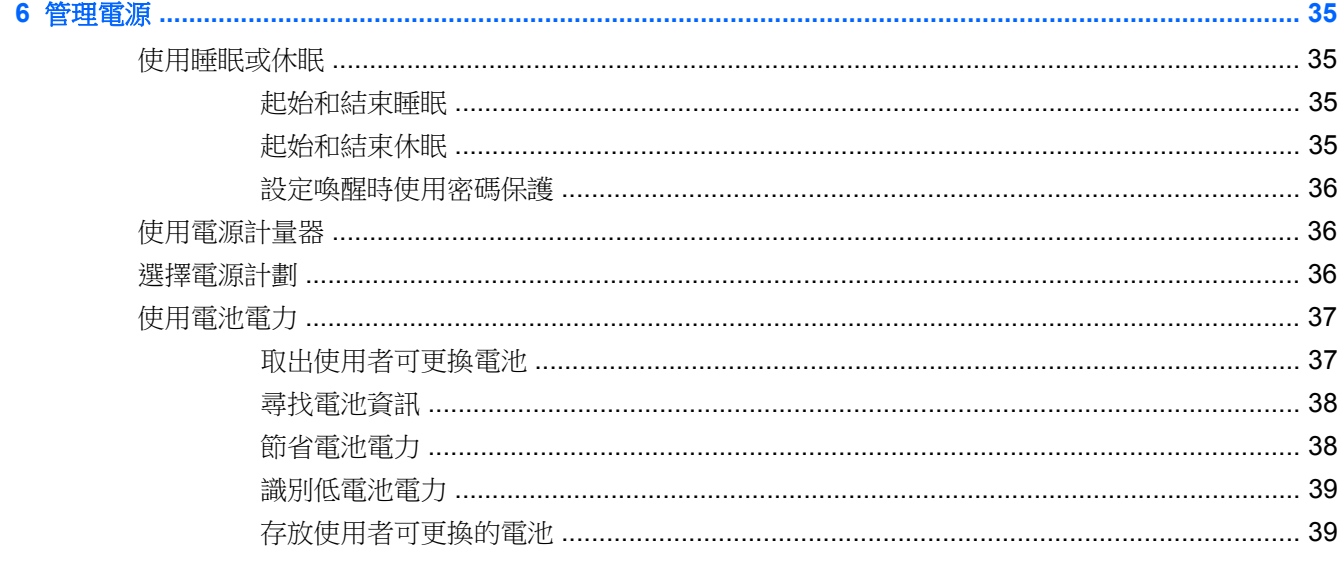

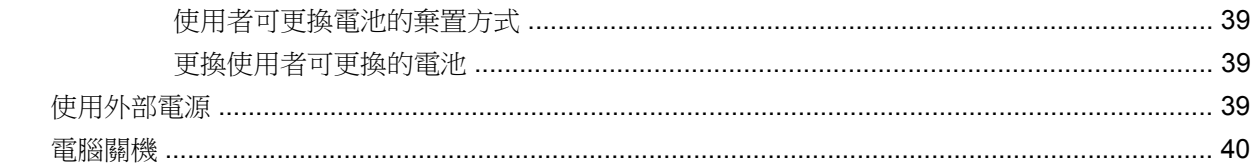

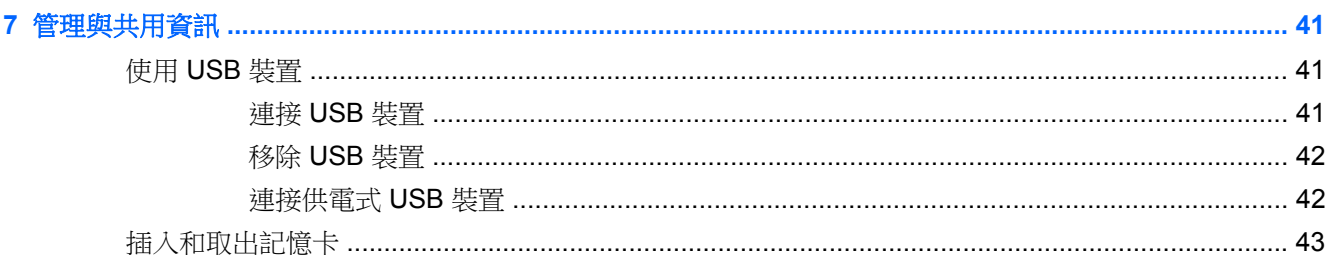

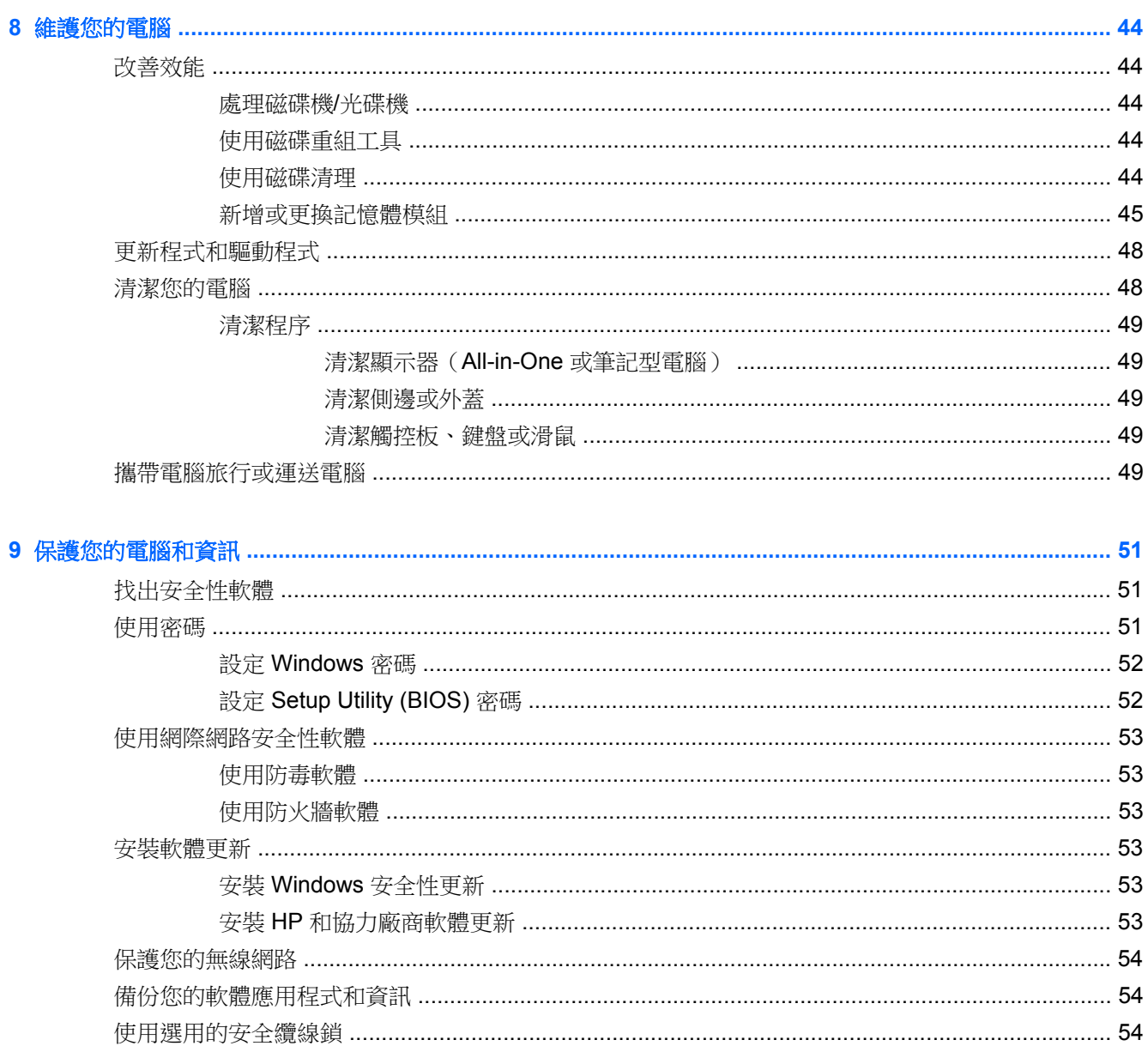

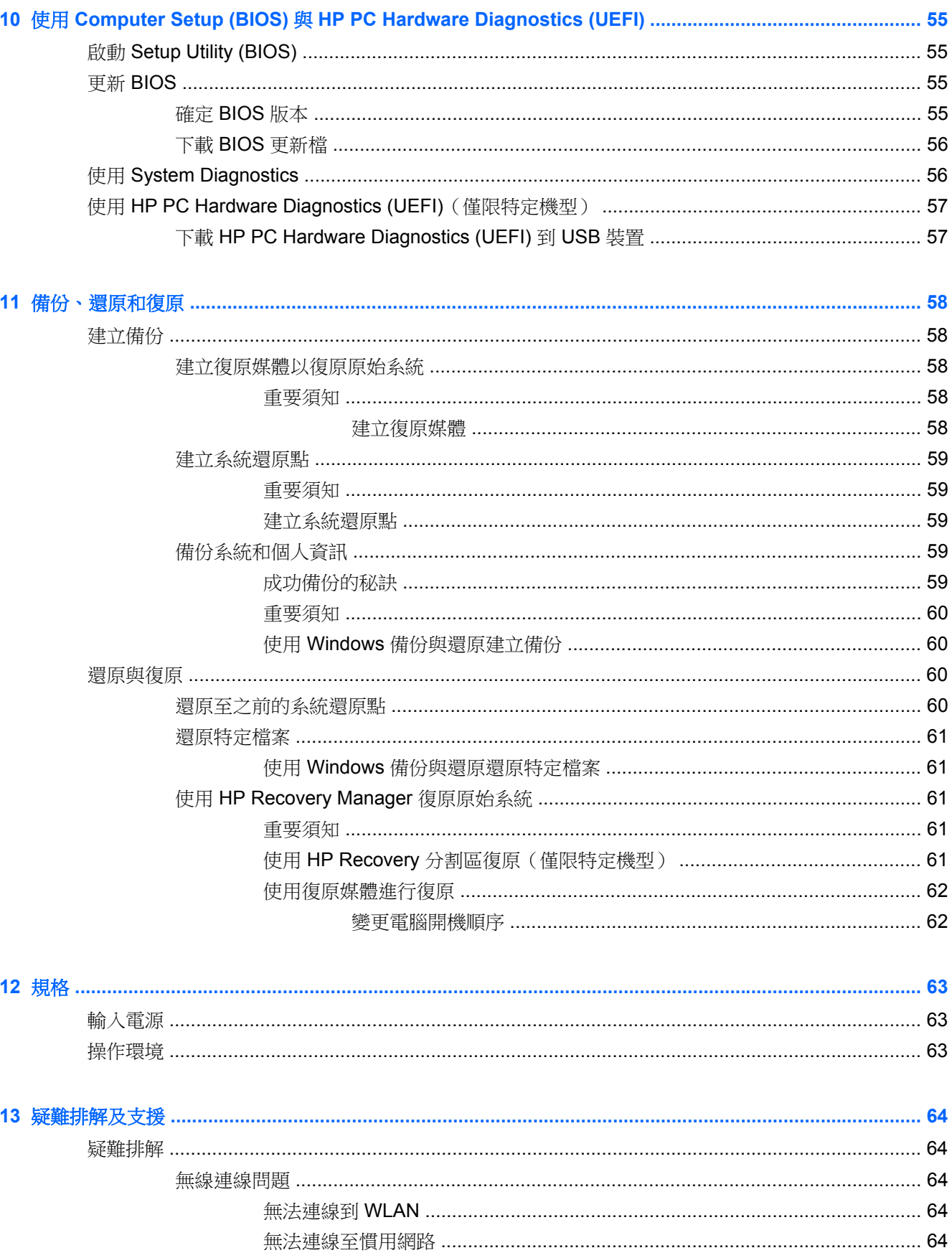

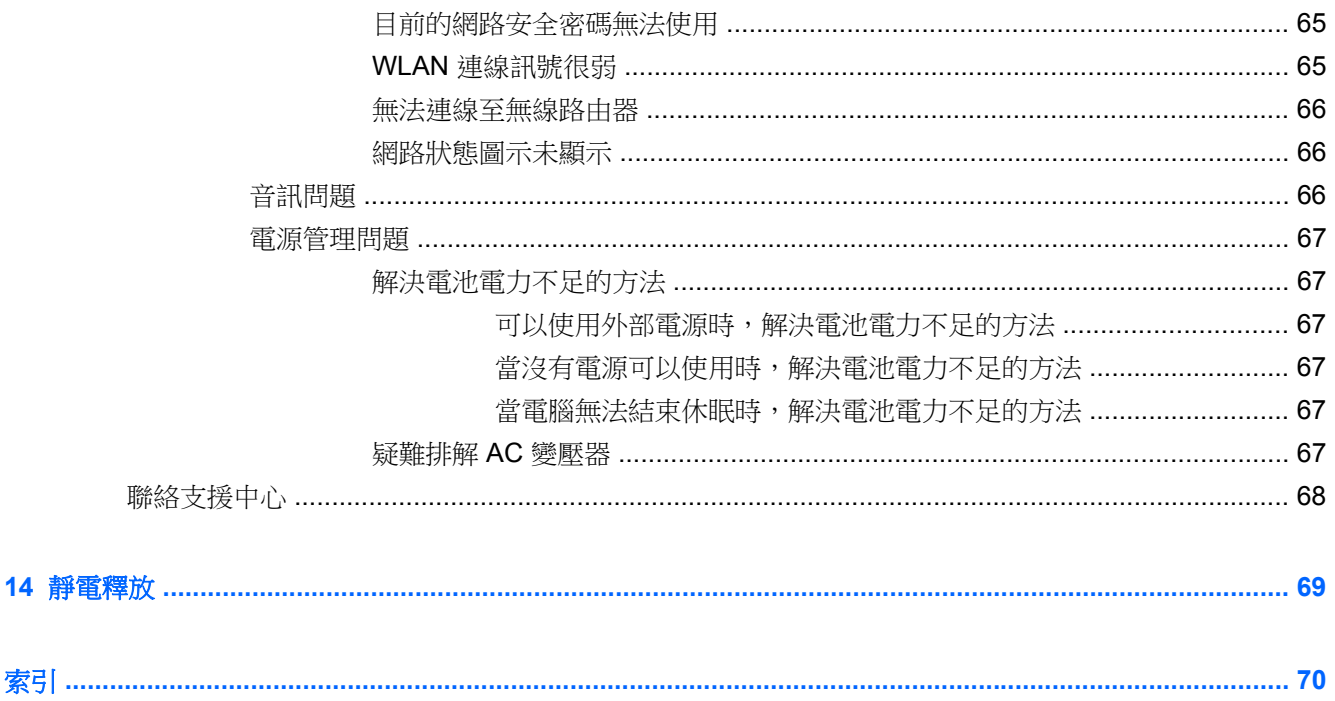

# <span id="page-10-0"></span>**1** 正確的開始

本電腦是為了強化您的工作和娛樂體驗而設計的強大工具。請閱讀本章以瞭解設定電腦後的最佳做法、 與電腦有關的有趣項目,以及何處可找到其他 HP 資源。

## 最佳做法

為了保護您明智的投資,建議您在設定與註冊電腦之後執行下列步驟:

- 如果您尚未連線至有線或無線網路,請先連線。詳細資訊請參閱位於第 18 [頁的連線至網路。](#page-27-0)
- 熟悉電腦硬體和軟體。如需詳細資訊,請參閱位於第3[頁的瞭解您的電腦](#page-12-0)[和位於第](#page-32-0)23頁的使 [用娛樂功能](#page-32-0)。
- 更新或購買防毒軟體。如需詳細資訊,請參閱位於第 53 [頁的使用防毒軟體。](#page-62-0)
- 建立復原光碟或復原快閃磁碟機以備份硬碟。請參閱位於第58[頁的備份、還原和復原。](#page-67-0)

## 趣味應用

- 您可以在電腦上觀看 YouTube 視訊。可是,您知道您的電腦也可以連接到電視,讓您在電視上觀 看視訊嗎?如需詳細資訊,請參閱位於第 27 [頁的連接](#page-36-0) HDMI 裝置。
- 您可以在電腦上欣賞音樂。可是,您知道您也可以將廣播串流到電腦,然後聽到世界各地的音樂類 或談話類節目嗎? 請參閱位於第 26 [頁的使用音訊](#page-35-0)。
- 您可以使用 Microsoft® 應用程式建立有力的簡報。但是,您知道您的電腦也可以連接投影機並與團 體分享您的想法嗎?請參閱位於第27頁的連接 VGA [顯示器或投影機](#page-36-0)。

## <span id="page-11-0"></span>更多 **HP** 資源

您已經使用《設定指示》開啟電腦的電源並找到本指南。 若要找到提供產品詳細資訊、操作資訊及更多 資訊的資源,請使用此表格。

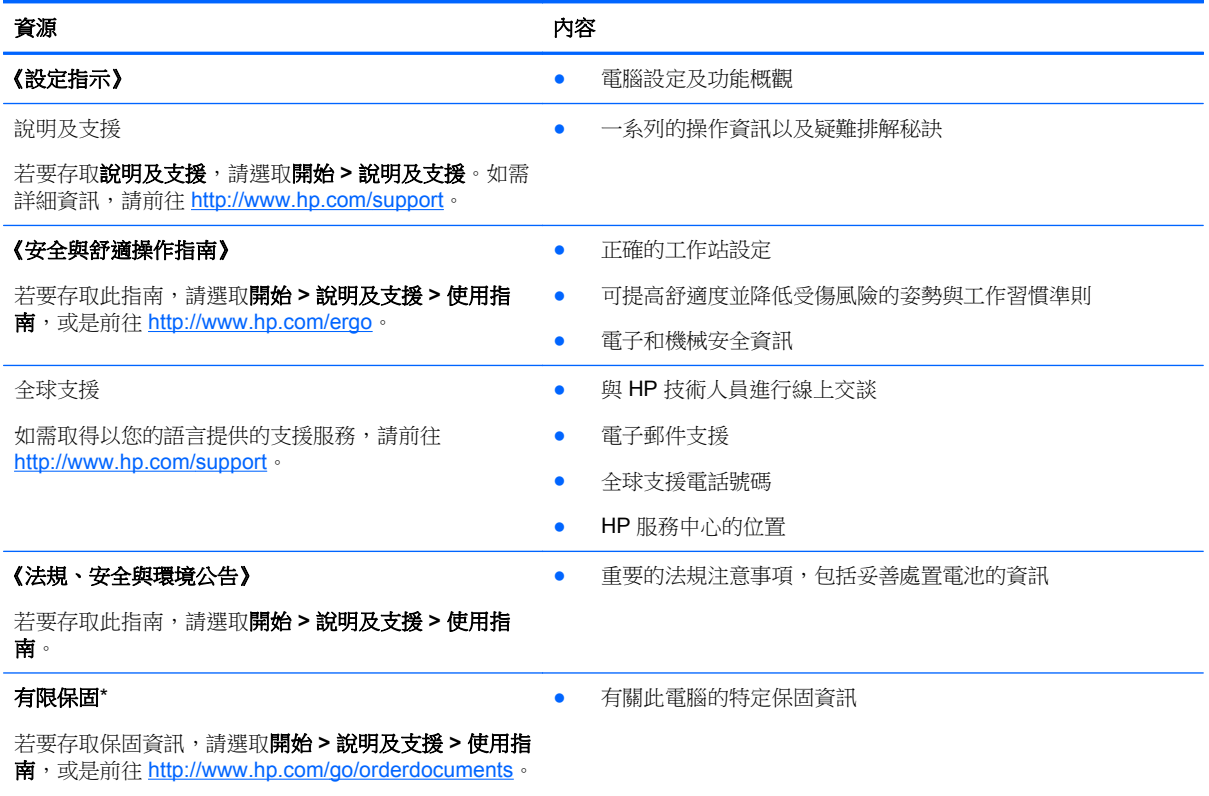

\*您可以在電腦的使用指南及/或包裝盒內提供的 CD/DVD 中,找到適用於您產品的「HP 有限保固」明確規定。某些國家/地區 的包裝箱內可能會提供書面的 HP 有限保固。在未提供書面格式保固的國家/地區中,您可以在 [http://www.hp.com/go/](http://www.hp.com/go/orderdocuments) [orderdocuments](http://www.hp.com/go/orderdocuments) 上,或寫信至以下地址索取書面副本:

- 北美地區: Hewlett-Packard, MS POD, 11311 Chinden Blvd, Boise, ID 83714, USA
- 歐洲、中東、非洲:Hewlett-Packard, POD, Via G. Di Vittorio, 9, 20063, Cernusco s/Naviglio (MI), Italy
- 亞太地區: Hewlett-Packard, POD, P.O. Box 200, Alexandra Post Office, Singapore 911507

索取書面格式的保固時,請提供產品編號、保固期(位於服務標籤上)、姓名及郵遞地址。

重要: 請勿將 HP 產品退回上述地址。如需美國地區支援,請造訪 <http://www.hp.com/go/contactHP>。如需全球支援,請造訪 [http://welcome.hp.com/country/us/en/wwcontact\\_us.html](http://welcome.hp.com/country/us/en/wwcontact_us.html)。

# <span id="page-12-0"></span>**2** 瞭解您的電腦

## 尋找硬體和軟體資訊

### ▲ 選取開始 **>** 電腦。

隨即顯示一份清單,其中含有電腦上已安裝的所有儲存裝置,包括光碟機、固態硬碟 (SSD) 或次要硬 碟。

若要瞭解電腦中已有哪些軟體,請選取開始 **>** 所有程式。

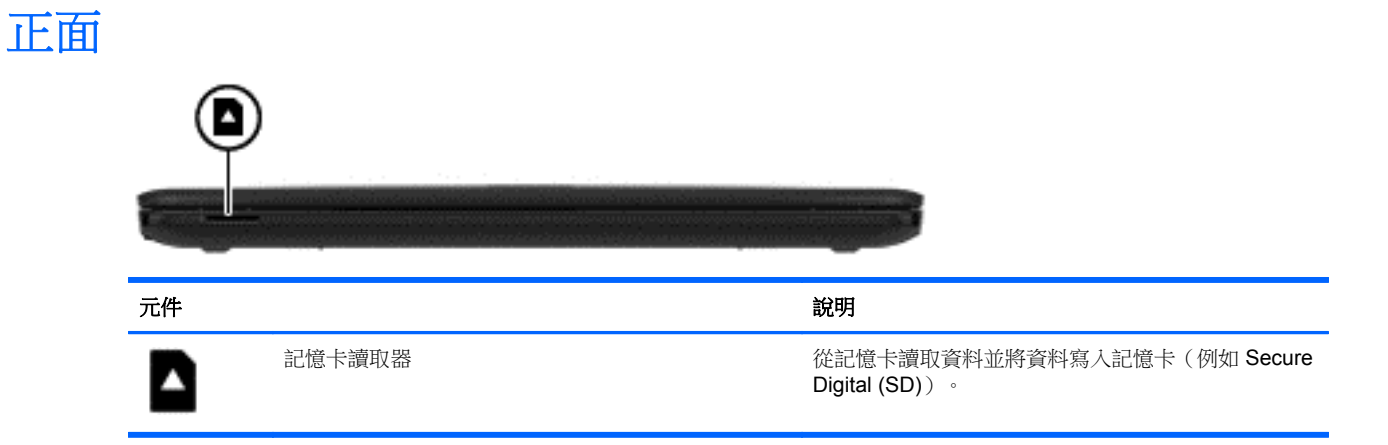

<span id="page-13-0"></span>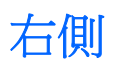

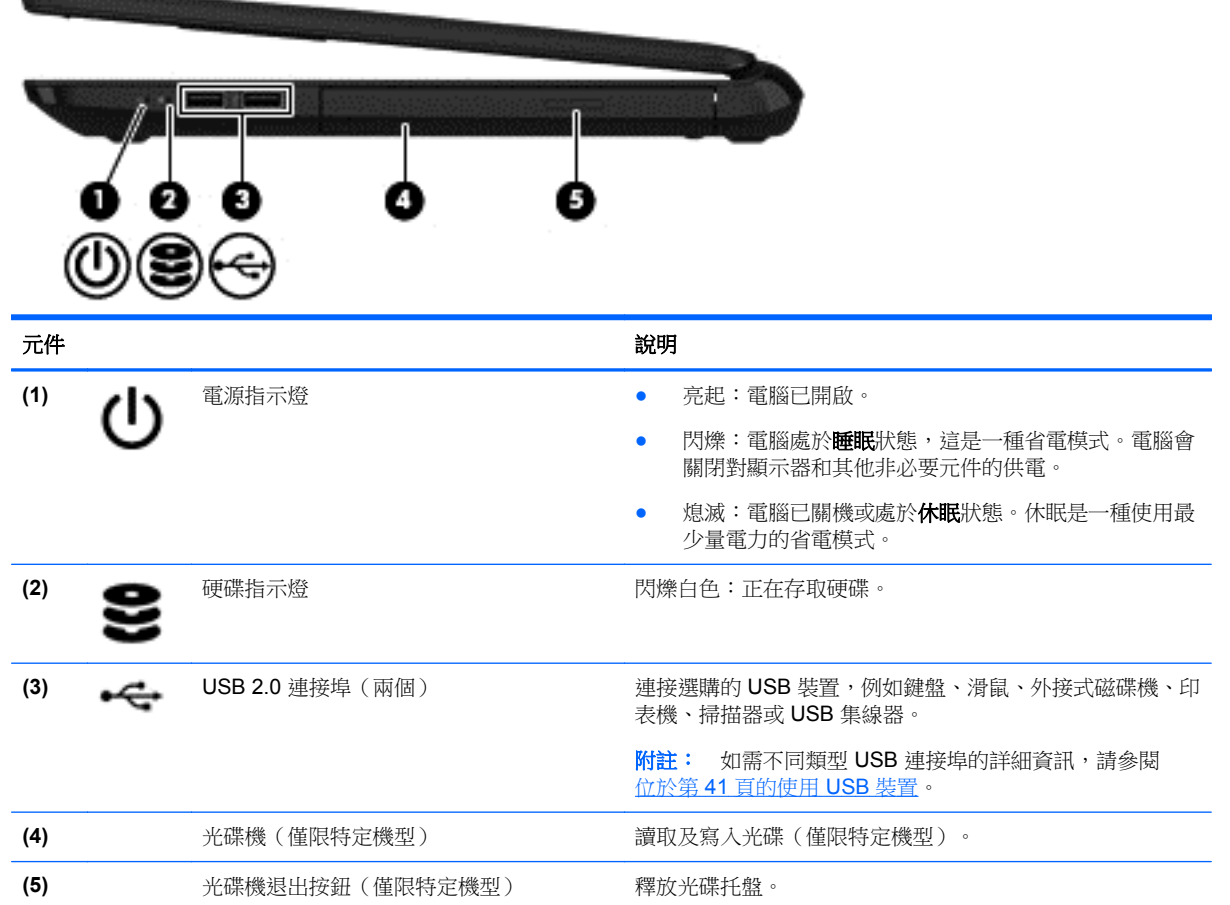

<span id="page-14-0"></span>左側

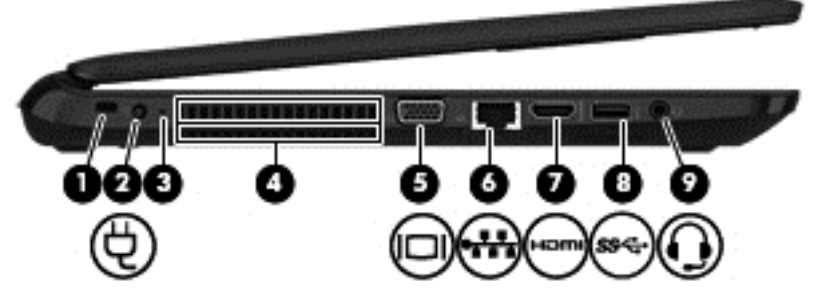

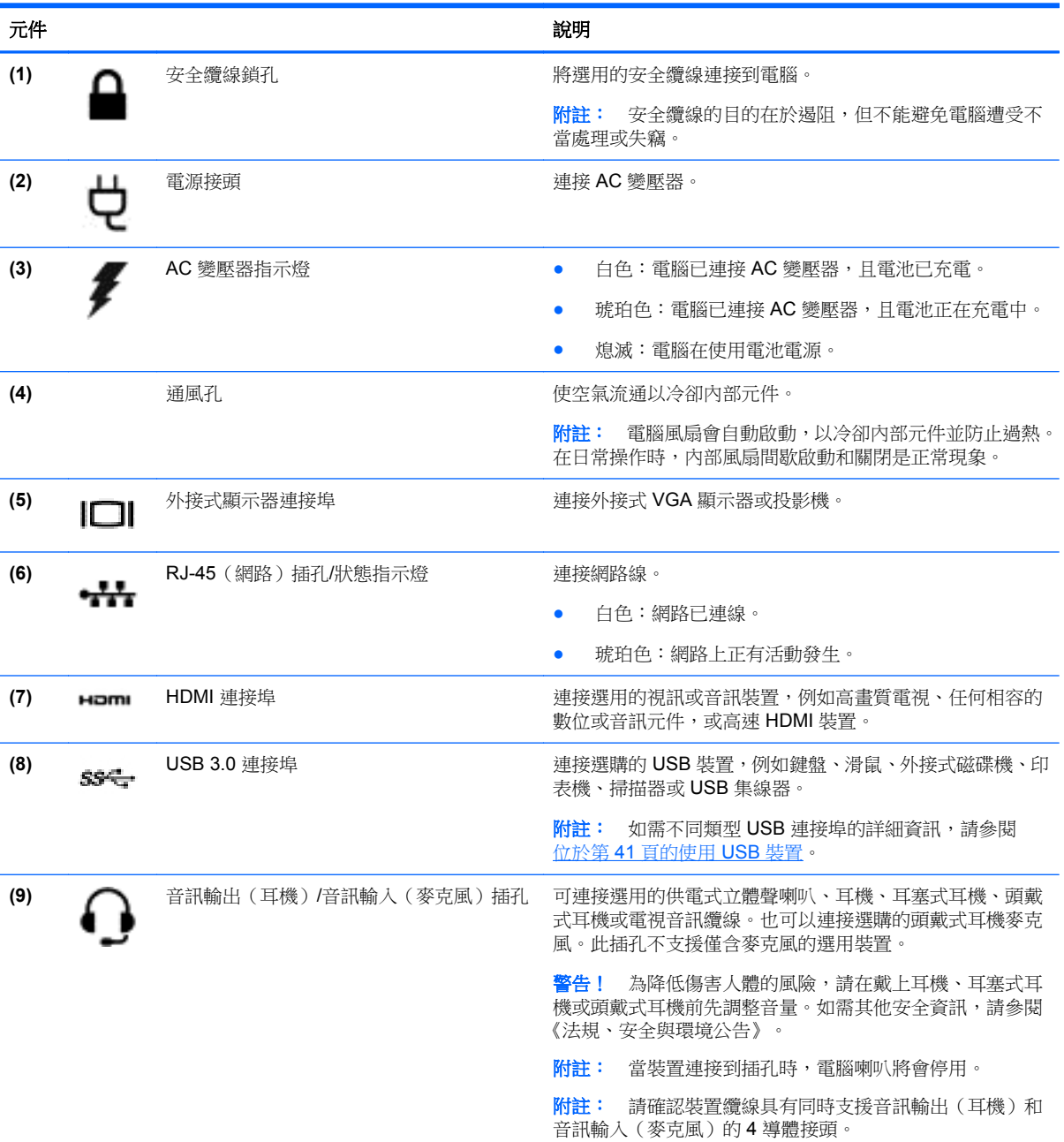

<span id="page-15-0"></span>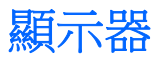

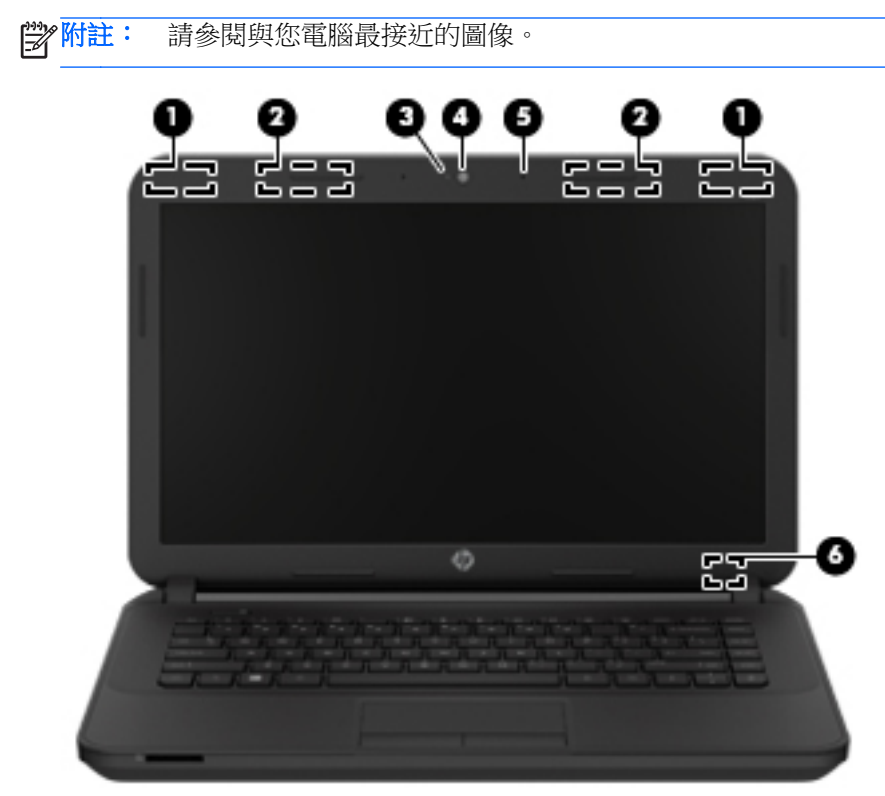

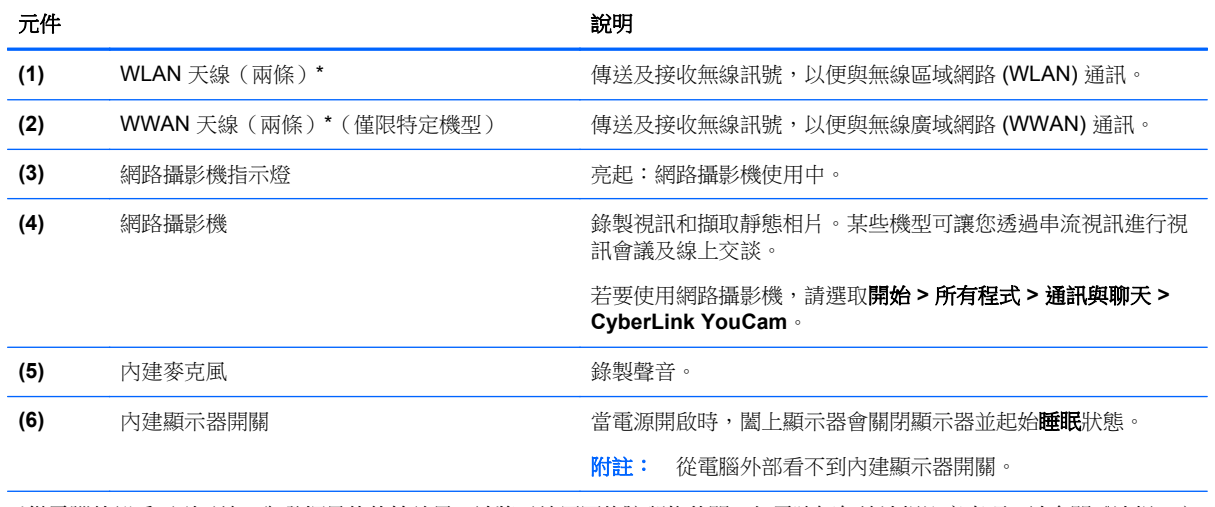

\*從電腦外部看不到天線。為發揮最佳傳輸效果,請將天線周圍的障礙物移開。如需瞭解無線法規注意事項,請參閱《法規、安 全與環境公告》中適用於您所在國家/地區的部分。 您可在說明及支援找到這些注意事項。

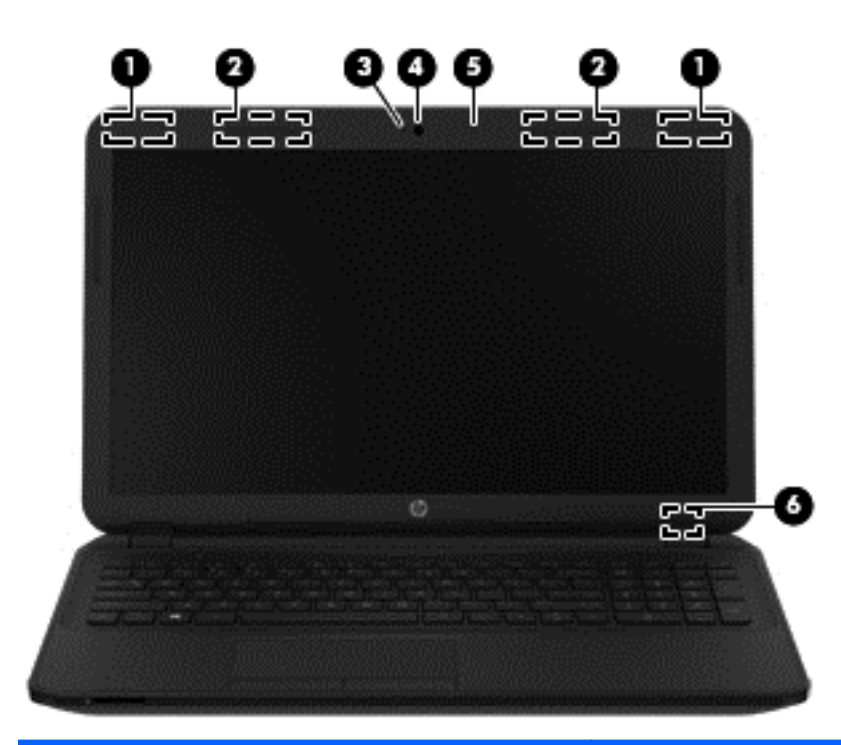

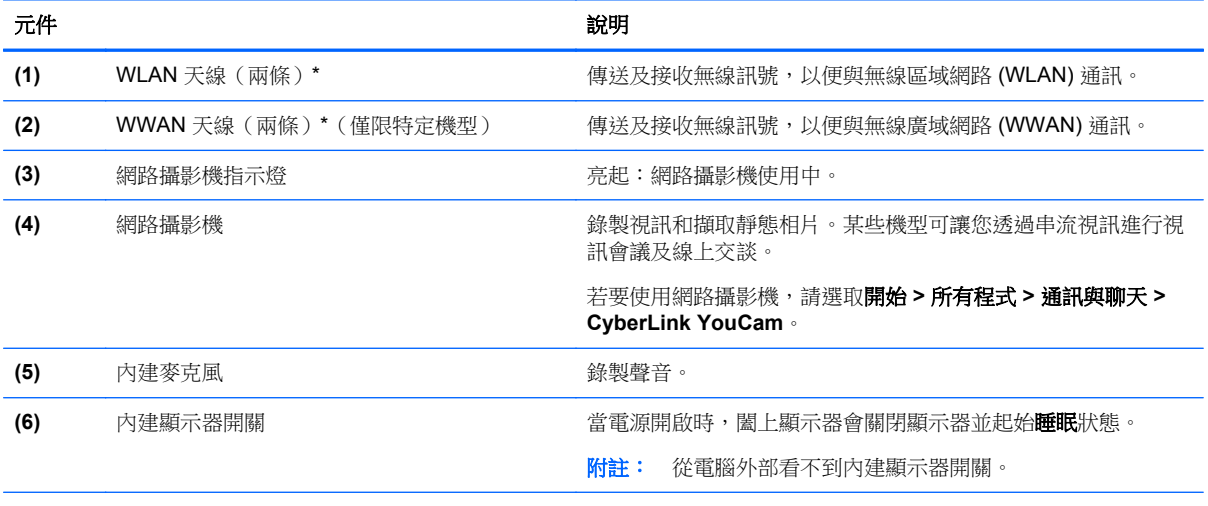

\*從電腦外部看不到天線。為發揮最佳傳輸效果,請將天線周圍的障礙物移開。如需瞭解無線法規注意事項,請參閱《法規、安 全與環境公告》中適用於您所在國家/地區的部分。 您可在說明及支援找到這些注意事項。

## <span id="page-17-0"></span>頂部 觸控板

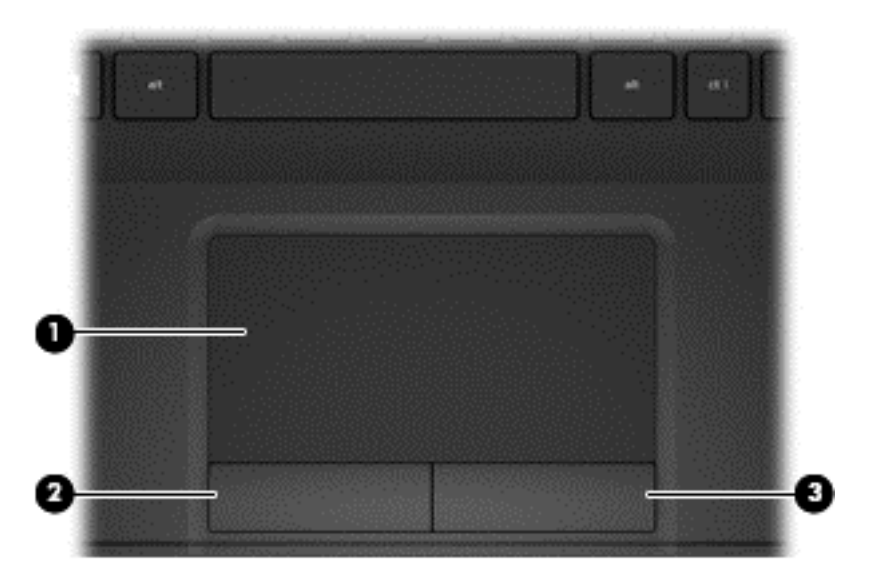

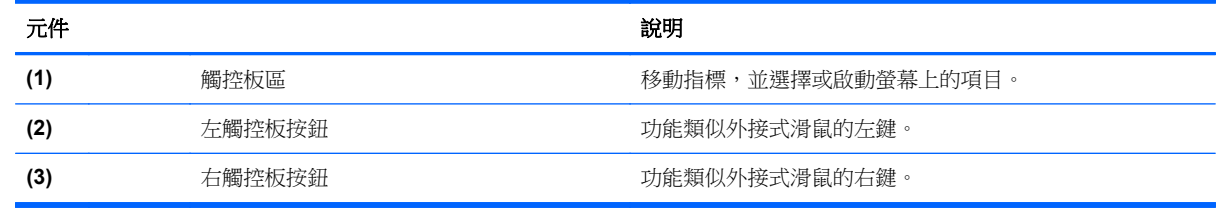

## <span id="page-18-0"></span>指示燈

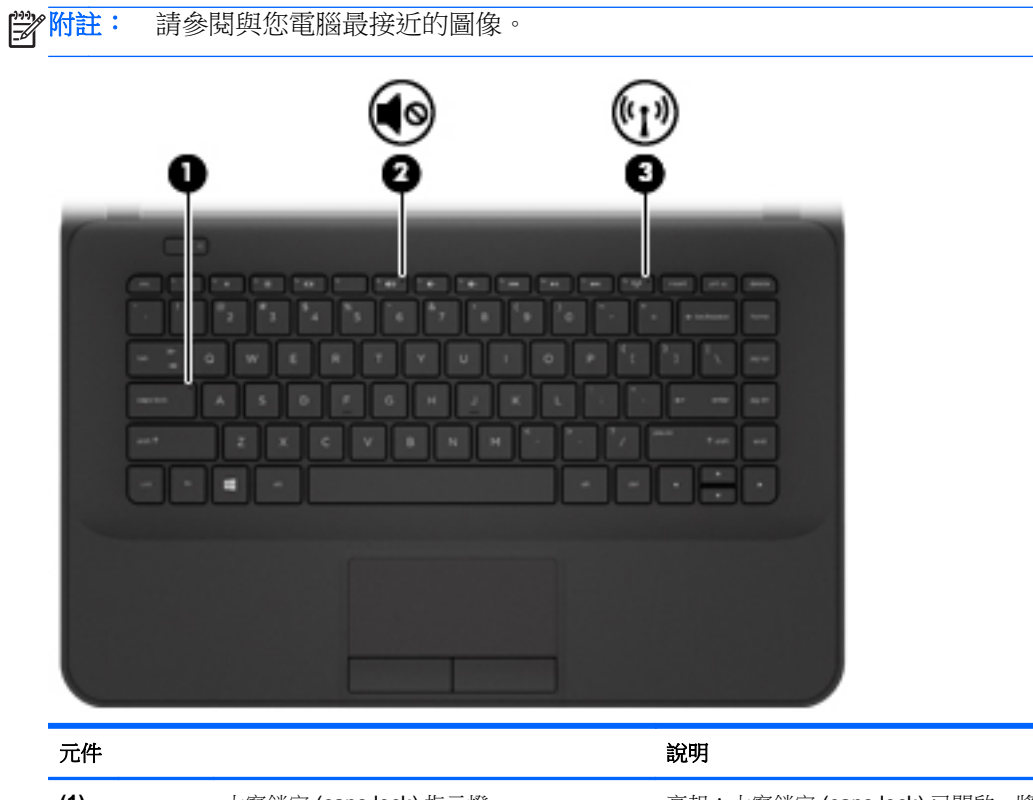

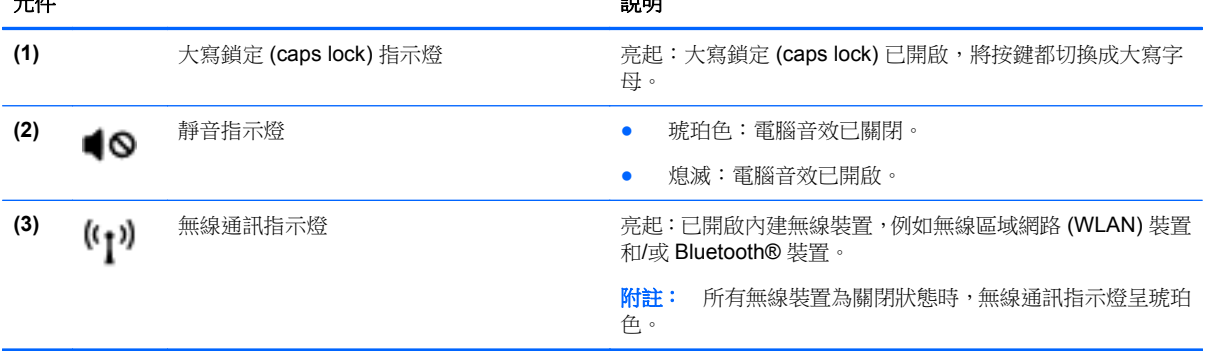

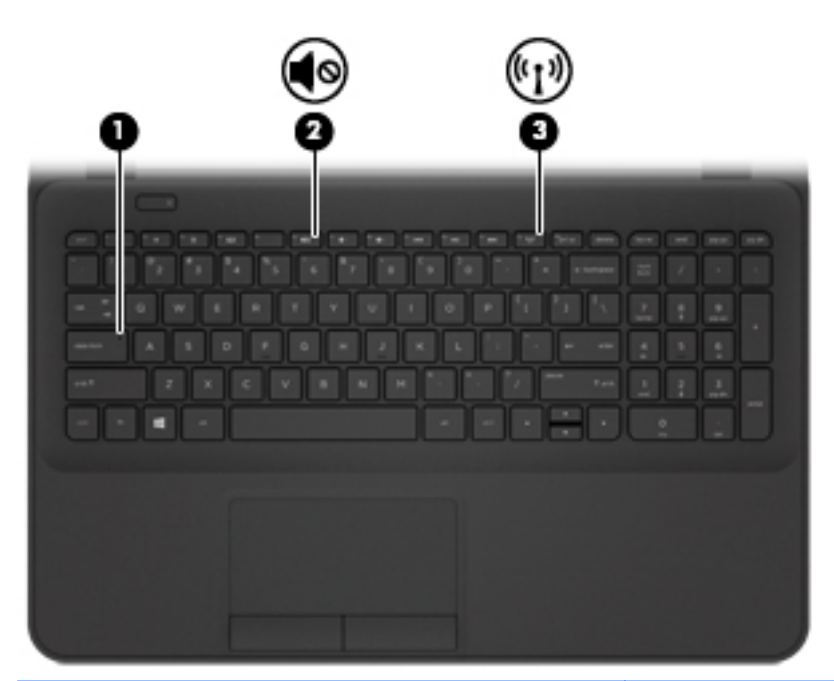

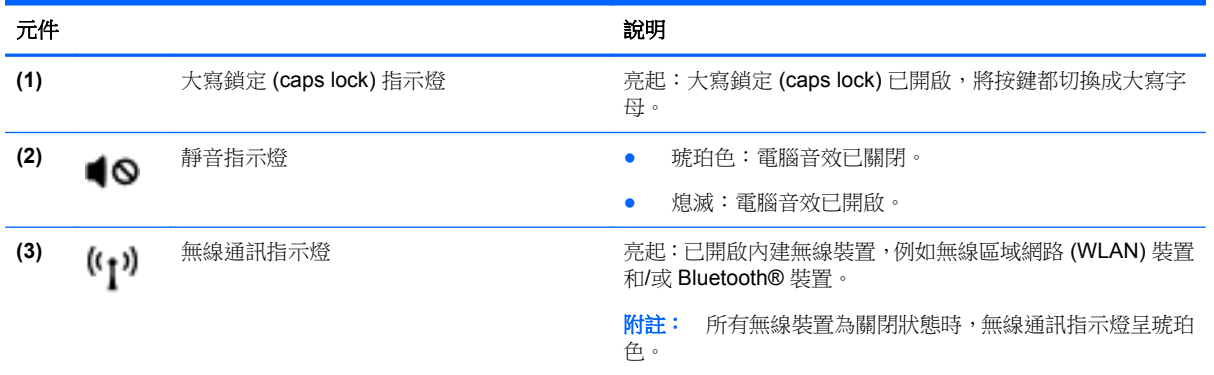

<span id="page-20-0"></span>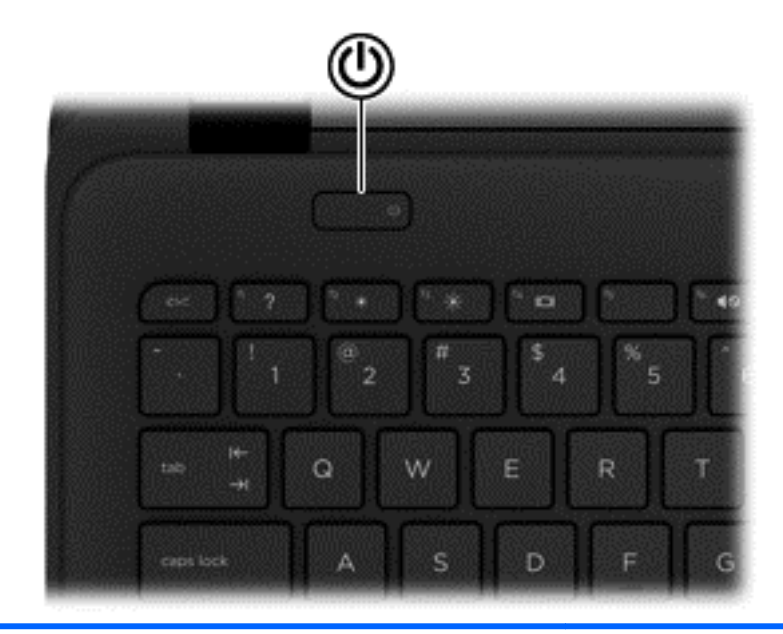

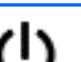

#### 元件 說明

- 電源按鈕 如果電腦已關機,按下按鈕可開啟電腦。
	- 如果電腦已開機,短暫按下按鈕可起始**睡眠**狀態。
	- 如果電腦處於睡眠狀態,短暫按下按鈕可離開睡眠狀態。
	- 如果電腦處於休眠狀態,短暫按下按鈕可離開休眠狀態。

注意: 按住電源按鈕不放會導致未儲存的資訊遺失。

如果電腦停止回應,且 Windows® 關機程序無效,請按住電源 按鈕至少5秒鐘,就可以將電腦關機。

若要進一步瞭解電源設定,請選取開始 **>** 控制台 **>** 系統及安全 性 **>** 電源選項,或是參閱位於第 35 [頁的管理電源。](#page-44-0)

## <span id="page-21-0"></span>按鍵

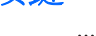

<mark>学附註:</mark>請參閱與您電腦最接近的圖像。

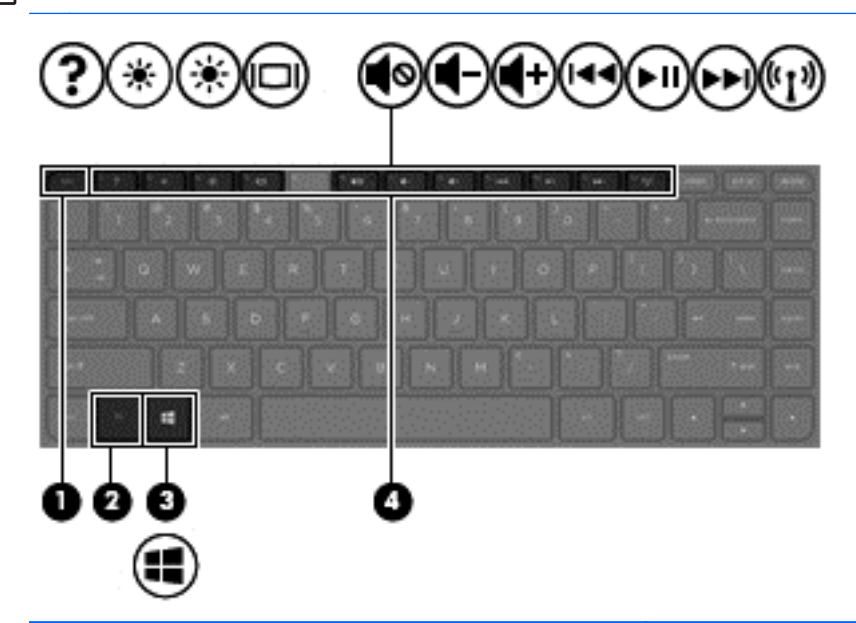

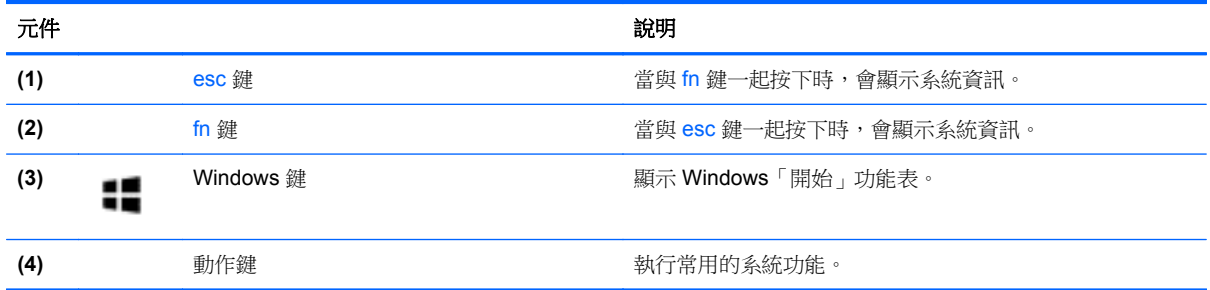

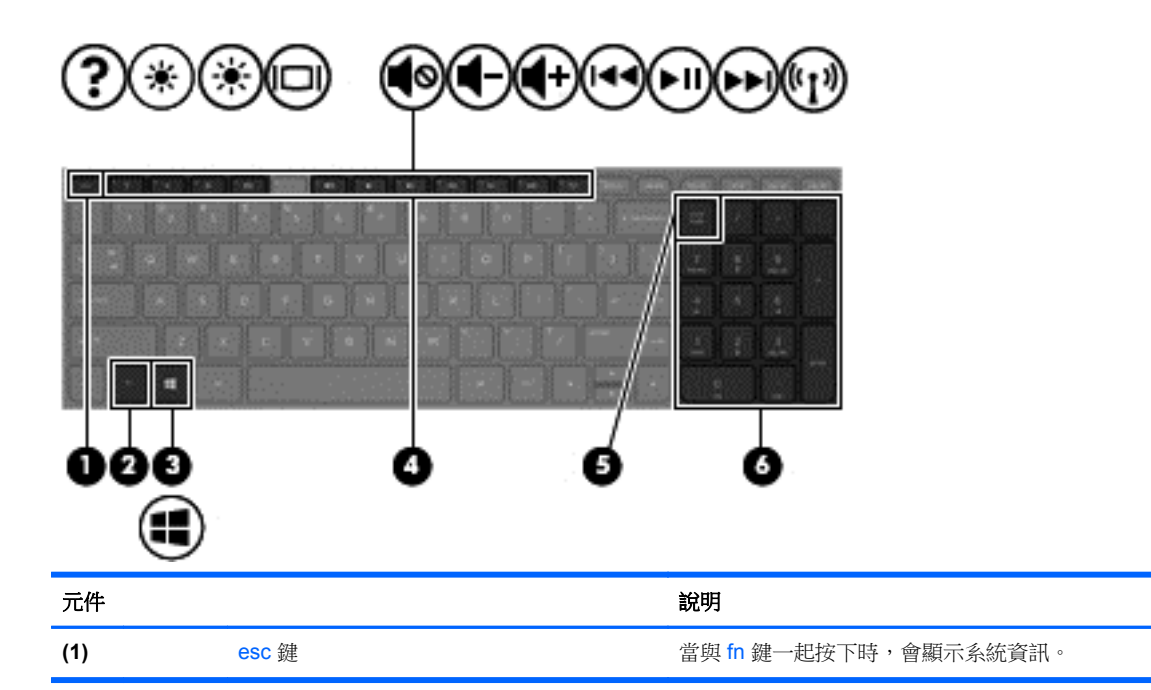

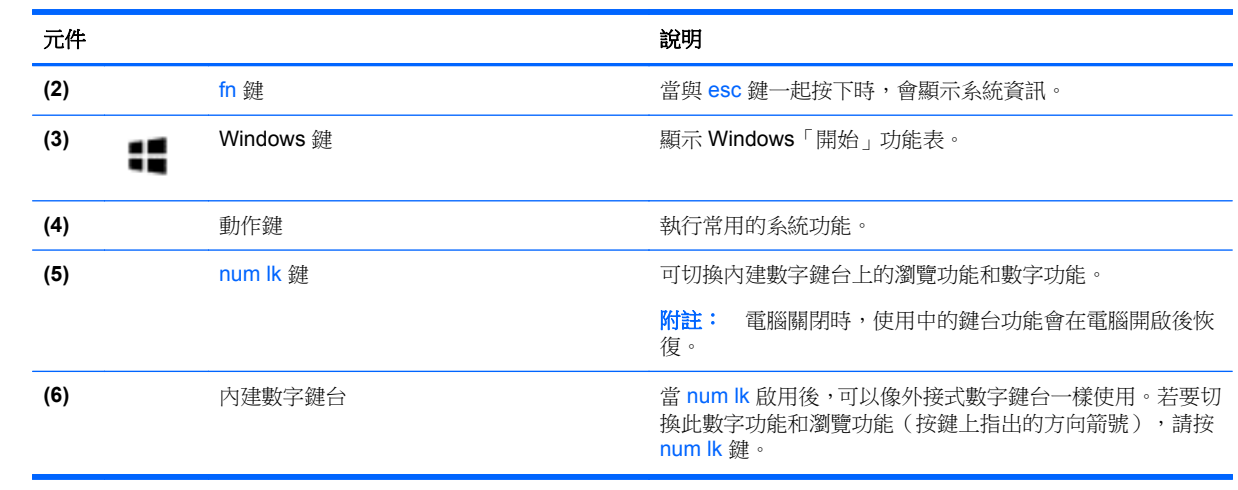

<span id="page-23-0"></span>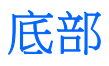

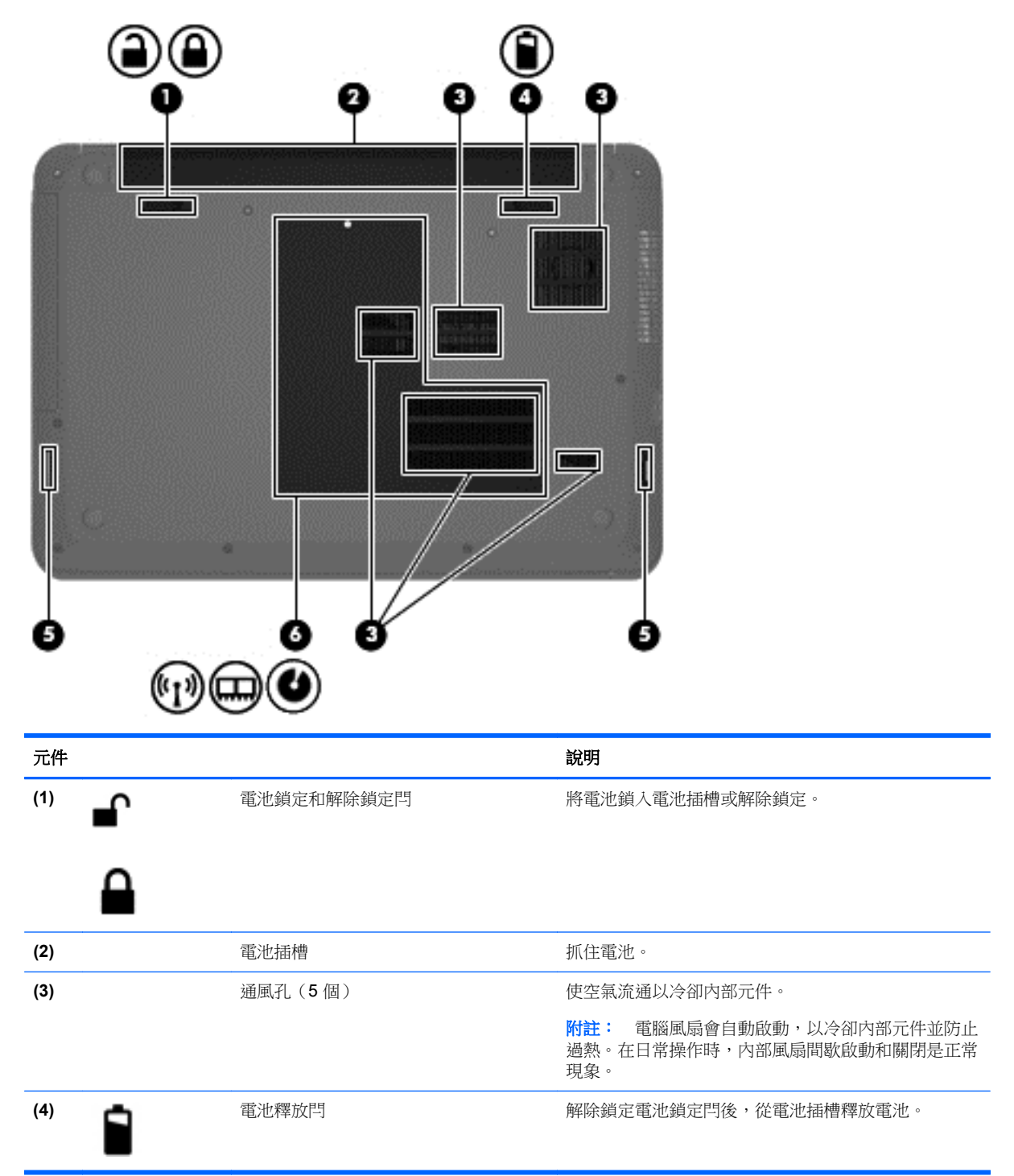

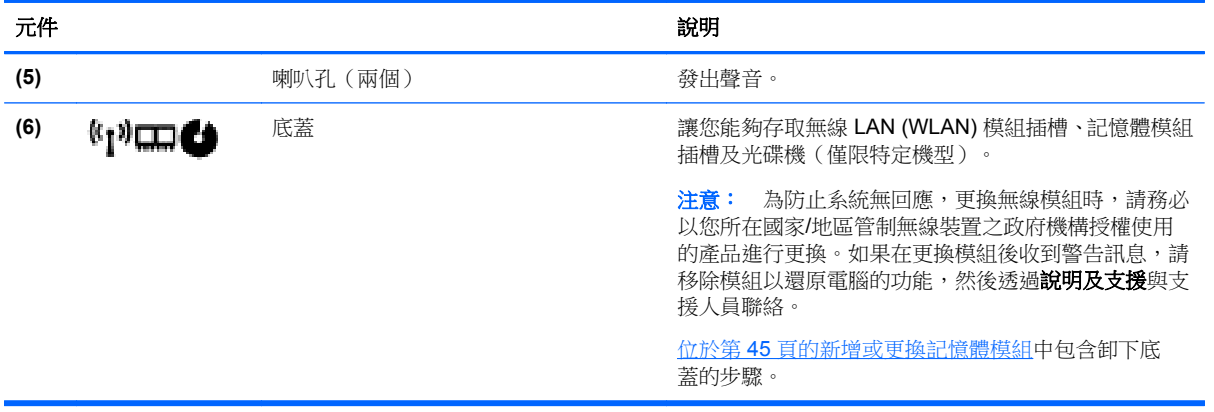

<span id="page-25-0"></span>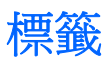

貼在電腦上的標籤可提供您在疑難排解系統問題,或攜帶電腦在海外旅行時所需的資訊。

 $\ddot{a}$  ) 重要: 本節所述所有標籤將放置在以下 3 個位置之一, 視您的電腦型號而定: 貼於電腦底部、位於電 池插槽中,或底蓋下面。

關於找到這些位置的說明,請參閱位於第3[頁的瞭解您的電腦](#page-12-0)。

● 服務標籤 ― 提供用以識別您的電腦的重要資訊。聯絡支援部門時,可能會向您詢問序號,以及產 品編號或型號。找到這些編號後,聯絡支援部門。

**[ ) 时註**: 您的服務標籤與如下所示的範例類似。請參閱與您電腦的服務標籤最接近的圖例。

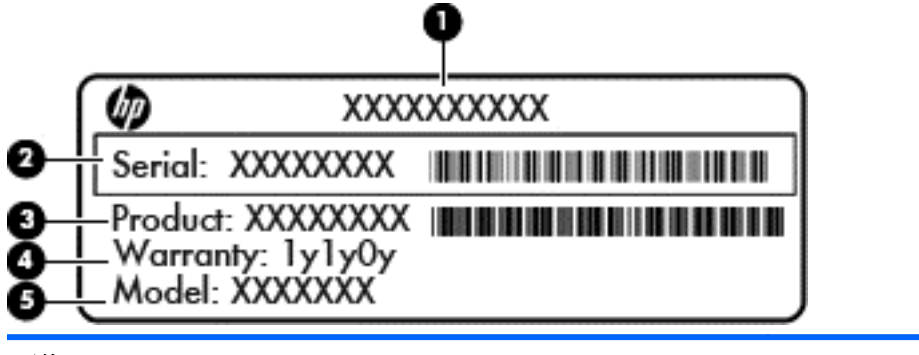

元件

- **(1)** 產品名稱
- **(2)** 序號
- **(3)** 產品編號
- **(4)** 保固期
- **(5)** 型號(僅限特定機型)

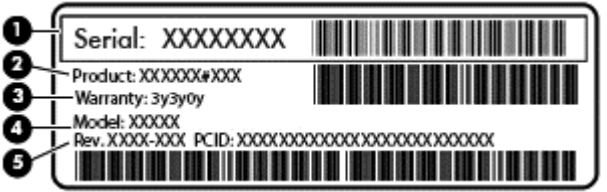

元件

- **(1)** 序號
- **(2)** 產品編號
- **(3)** 保固期
- **(4)** 型號(僅限特定機型)

**(5)** 修訂版編號

● Microsoft 真品證明書 — 包含 Windows 產品金鑰。您需要有產品金鑰才能更新作業系統或進行疑 難排解。

- 法規標籤 提供有關電腦的法規資訊。
- 無線憑證標籤 提供有關選用無線裝置的資訊,以及已核准使用該裝置的國家/地區的核准標記。

# <span id="page-27-0"></span>**3** 連線至網路

您的電腦可以隨您四處旅行。即使是在家中,您也可以使用電腦與有線或無線網路連線,來探索世界與 存取數百萬網站的資訊。本章將協助您連線到這個資訊豐富的世界。

## 連線至無線網路

無線技術透過無線電波而非纜線傳輸資料。您的電腦配備有一個或多個下列無線裝置:

- 無線區域網路 (WLAN) 裝置 將電腦連接到公司辦公室、住所,以及機場、餐廳、咖啡店、飯店 和大學等公共場所的無線區域網路(一般稱做 Wi-Fi 網路、無線 LAN 或 WLAN)。在 WLAN 中, 您電腦中的行動無線裝置會與無線路由器或無線存取點通訊。
- Bluetooth 裝置(僅限特定機型)— 建立個人區域網路 (PAN) 以連接其他具備 Bluetooth 功能的裝 置,例如電腦、電話、印表機、耳機、喇叭和相機。在 PAN 中,每個裝置會直接與其他裝置通訊, 而裝置必須彼此相鄰 - 通常彼此相距 10 公尺 (約 33 英呎) 之内。

如需無線技術的詳細資訊,請參閱**說明及支援**中所提供的資訊和網站連結。

### 使用無線控制項

您可以使用這些功能控制電腦中的無線裝置:

- 無線通訊按鈕、無線通訊開關或無線按鍵(在本章中一律稱為無線通訊按鈕)
- 作業系統控制項

### 使用無線通訊按鈕

電腦有一個無線通訊按鈕、一個或多個無線裝置,以及一個無線通訊指示燈(視機型而定)。您電腦上 的所有無線裝置都已在出廠時啟用,因此當您開啟電腦時,無線通訊指示燈會亮起(白色)。

無線通訊指示燈顯示的是無線裝置的整體電源狀態,而非個別裝置的狀態。如果無線通訊指示燈為白 色,表示至少有一個無線裝置已開啟。如果無線通訊指示燈為關閉,表示所有無線裝置都已關閉。

**学附註:** 在某些機型上,如果所有無線裝置都已關閉,則無線通訊指示燈為琥珀色。

由於出廠設定為啟用無線裝置,因此您可以使用無線通訊按鈕同時開啟或關閉無線裝置。

#### 使用作業系統控制項

藉由**網路和共用中心**,您可以設定連線或網路、連線至網路、管理無線網路以及診斷並修復網路問題。 若要使用作業系統控制項,請選取開始 **>** 控制台 **>** 網路和網際網路 **>** 網路和共用中心。 如需詳細資訊,請選取開始 **>** 說明及支援。

### <span id="page-28-0"></span>使用 **WLAN**

您可以透過 WLAN 裝置存取無線區域網路 (WLAN);無線區域網路包括透過無線路由器或無線存取點連 結的其他電腦和配件。

**学 附註: 無線路由器和無線存取點**二詞經常交互使用。

- 大型 WLAN(例如公司或公用 WLAN)通常使用可容納大量電腦與配件的無線存取點,而且可以 分隔重要的網路功能。
- 家用或小型辦公室 WLAN 通常會使用無線路由器,可讓數個無線或有線電腦共用網際網路連線、 印表機及檔案,而不需要額外的硬體或軟體。

若要使用電腦中的 WLAN 裝置,您必須連線到 WLAN 基礎架構(由服務提供者、公用網路或公司網路 提供)。

### 使用網際網路服務供應商

當您要在家中設定網際網路存取時,必須透過網際網路服務提供者 (ISP) 建立帳戶。請聯絡當地的 ISP 以購買網際網路服務和數據機。ISP 將會協助設定數據機,安裝網路纜線以連接無線路由器與數據機, 並測試網際網路服務。

 $\frac{dy}{dx}$ 附註: 您的 ISP 將會提供一組使用者 ID 與密碼供您存取網際網路。請記錄此資訊,並將其存放在安 全的地方。

### <span id="page-29-0"></span>設定 **WLAN**

若要設定 WLAN 並連線到網際網路, 您需要下列設備:

- 寬頻數據機(DSL 或纜線數據機)**(1)** 和向網際網路服務供應商購買的高速網際網路服務
- 無線路由器 **(2)**(需另外購買)
- 無線電腦 **(3)**

 $\frac{dy}{dx}$ 附註: 某些數據機具有內建無線路由器。請向您的 ISP 查詢以判斷您擁有的是哪一種數據機。

下圖顯示連線至網際網路的無線網路安裝範例。

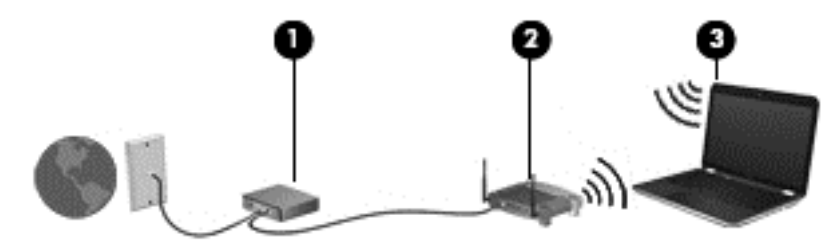

隨著網路的成長,可將其他無線和有線電腦連接至網路,以存取網際網路。

如果需要有關設定 WLAN 的協助,請參閱您的路由器製造商或 ISP 所提供的資訊。

### 設定無線路由器

如需設定無線路由器的協助,請參閱您的路由器製造商或 ISP 所提供的資訊。

第7附註: 建議您使用路由器提供的網路線,一開始就將新的無線電腦連接至路由器。當電腦成功連線至 網際網路後,請拔下纜線,然後透過無線網路存取網際網路。

#### 保護 **WLAN**

當您設定 WLAN 或存取現有 WLAN 時,請務必開啟安全功能,以保護您的網路免於遭受未經授權的存 取。在公共區域的 WLAN,如咖啡廳與機場等的「無線上網據點」(Hotspot) 可能未提供任何安全性。 如果您擔心電腦連接無線上網據點的安全性,請將網路活動限制在查閱非機密性的電子郵件與基本的網 際網路瀏覽。

無線廣播訊號會傳送到網路之外,因此其他 WLAN 裝置可以擷取未保護的訊號。您可以採取下列預防措 施以保護 WLAN:

● 使用防火牆。

防火牆會檢查傳送到您網路的資訊及要求,並捨棄任何可疑項目。防火牆有軟體與硬體兩種。有些 網路會使用兩種類型的組合。

● 使用無線加密。

無線加密會使用安全設定加密與解密透過網路傳輸的資料。如需詳細資訊,請參閱**說明及支援**。

### <span id="page-30-0"></span>連線到 **WLAN**

若要連線到 WLAN,請依照下列步驟執行:

**1.** 確認 WLAN 裝置已開啟。如果裝置已開啟,無線通訊指示燈會亮白色。如果無線通訊指示燈已熄 滅,請按下無線通訊按鈕。

**学附註:** 所有無線裝置為關閉狀態時,無線通訊指示燈呈琥珀色。

- **2.** 在工作列最右邊的通知區域中,按一下網路狀態圖示。
- **3.** 從清單中選取您的 WLAN。
- **4.** 按一下連線。

如果 WLAN 為啟用安全性的 WLAN,系統會提示您輸入安全密碼。輸入密碼,然後按一下確定以 完成連線。

 $\frac{dy}{dx}$ 附註: 如果未列出任何 WLAN, 表示您可能位於無線路由器或存取點的範圍之外。

台》附註: 如果您沒有看見要連線的 WLAN,按一下開啟網路和共用中心,然後再按一下設定新的連 **線或網路**。隨即顯示一份選項清單,供您選擇手動搜尋並連線至網路,或建立新的網路連線。

連線後,將滑鼠指標移到工作列最右邊通知區域中的網路狀態圖示上方,以確認連線的名稱及狀態。

附註: 功能範圍(無線訊號的傳送距離)取決於 WLAN 執行方式、路由器製造商,以及其他電子裝置 或牆壁和地面等建築障礙所造成的干擾。

### 使用 **Bluetooth** 無線裝置(僅限特定機型)

Bluetooth 裝置提供短距離的無線通訊,取代傳統用來連結下列電子裝置的實體纜線連接,例如:

- 電腦(桌上型電腦、筆記型電腦、PDA)
- 電話(行動電話、無線電話、智慧型手機)
- 影像處理裝置(印表機、相機)
- 音訊裝置(耳機、喇叭)
- 滑鼠

Bluetooth 裝置提供對等式功能,可讓您設定 Bluetooth 裝置的個人區域網路 (PAN)。如需組態與使用 Bluetooth 裝置的詳細資訊,請參閱 Bluetooth 軟體的「說明」。

## <span id="page-31-0"></span>連線至有線網路

### 連線至區域網路 **(LAN)**

如果您在家中想要讓電腦直接連接路由器(而不是以無線方式工作),或是想要在辦公室連線至現有的 網路,請使用 LAN 連線。

連接到 LAN 需要使用 8 接腳的 RJ-45 網路線。

若要連接網路線,請依照下列步驟執行:

- **1.** 將網路線插入電腦上的網路插孔 **(1)**。
- **2.** 將網路線的另一端插入網路牆上接座 **(2)** 或路由器。

附註: 如果網路線含有可防止電視或無線電接收干擾的雜訊抑止迴路 **(3)**,請將纜線的迴路端朝 向電腦。

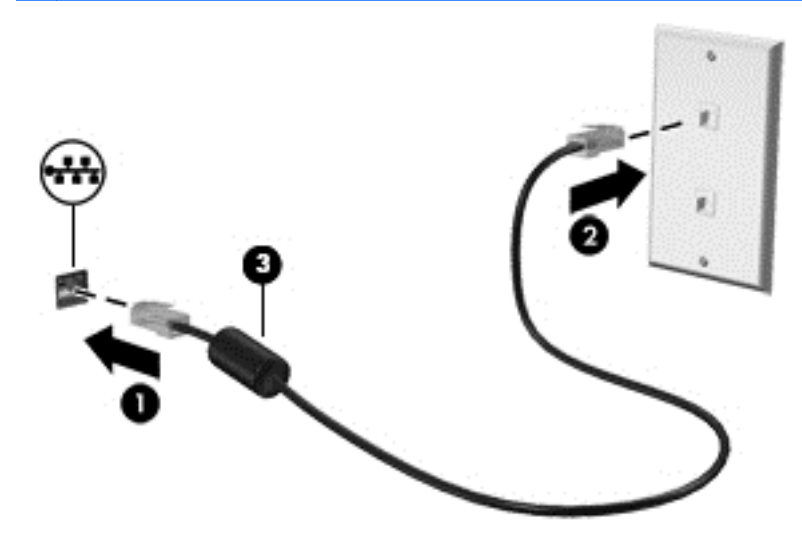

# <span id="page-32-0"></span>**4** 使用娛樂功能

您的 HP 電腦可以用來做為娛樂中心,您可以透過網路攝影機進行社交,享受與管理您的音樂,以及下 載與觀賞影片。如果要讓您的電腦變成更強大的娛樂中心,您還可以為它連接外接式裝置,例如喇叭、 耳機、顯示器、投影機、電視以及高畫質裝置。

## 多媒體功能

以下是您電腦上的部分娛樂功能。

**学<mark>附註:</mark>請參閱與您電腦最接近的圖像**。

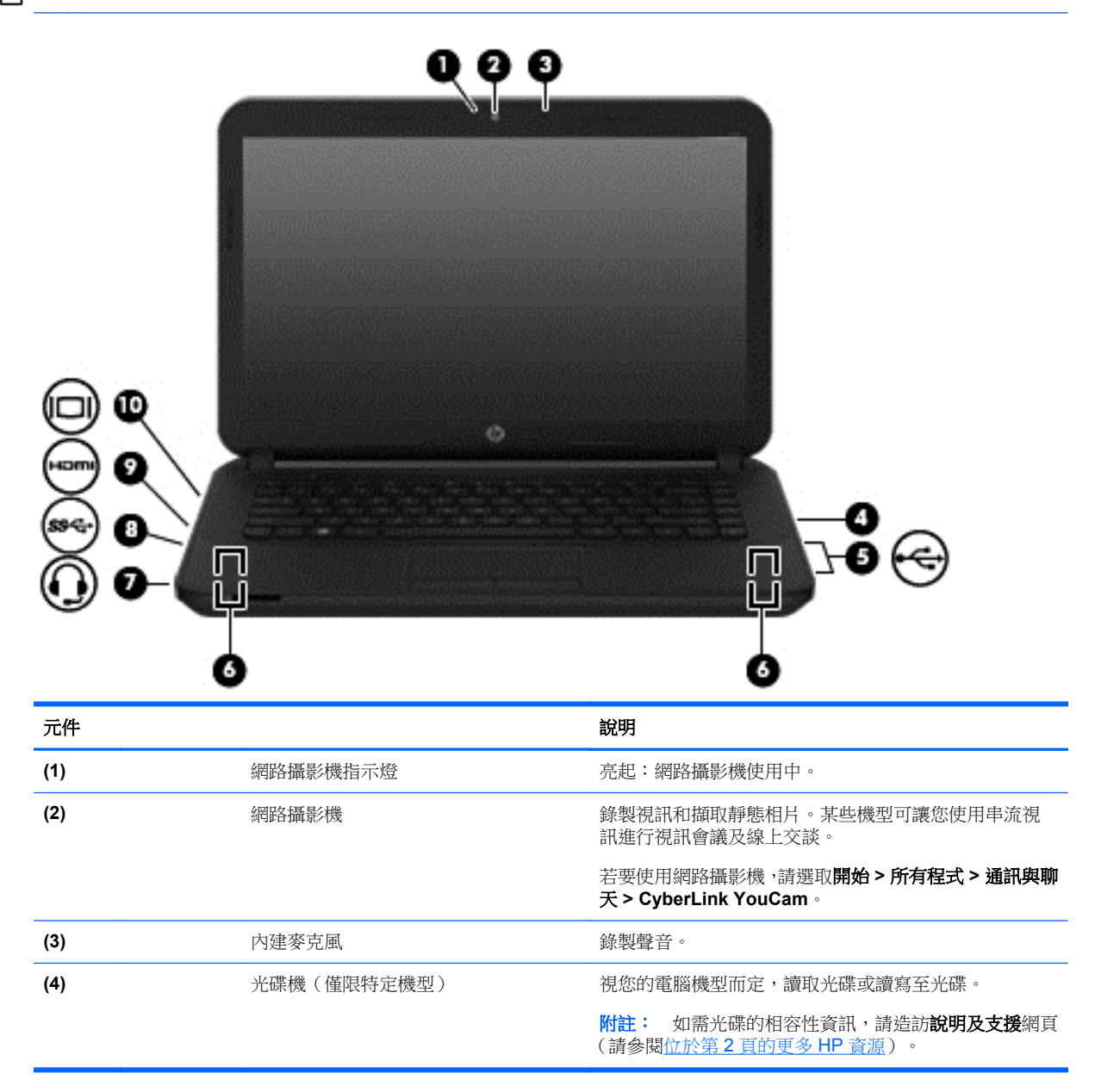

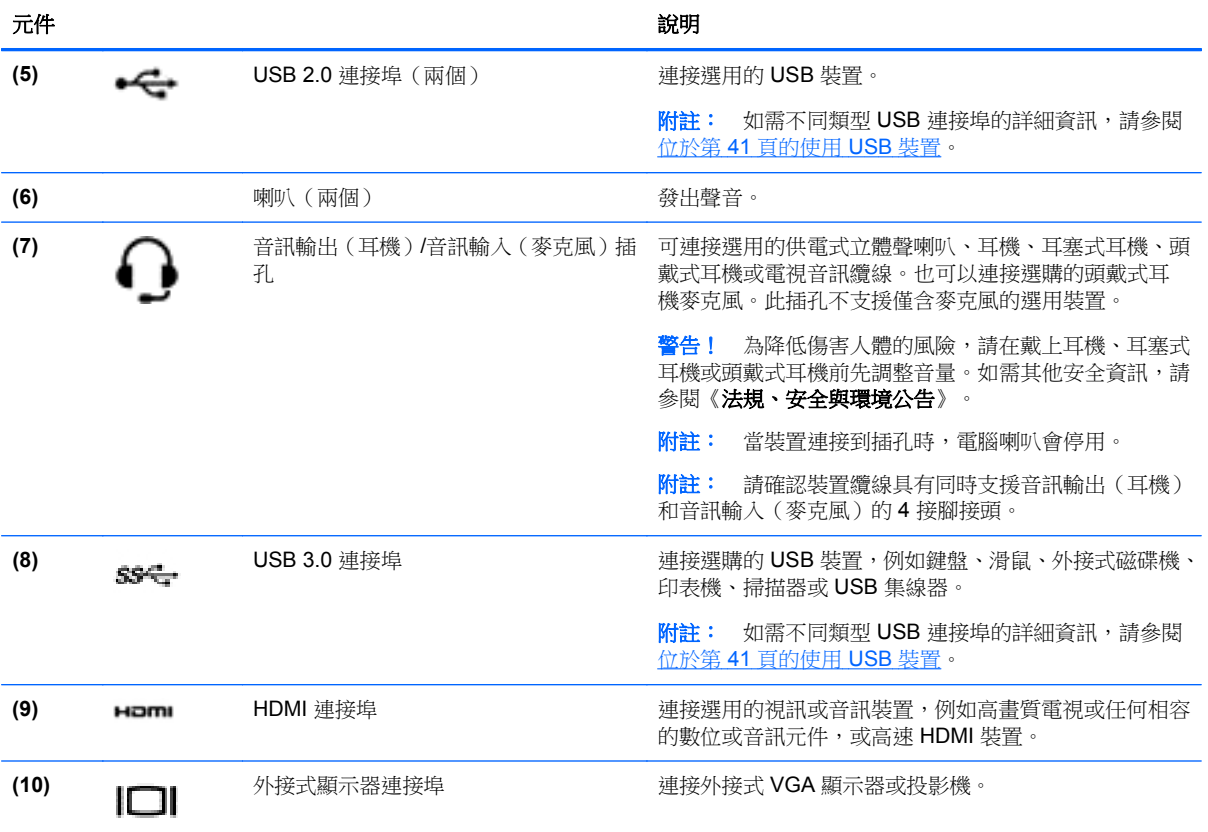

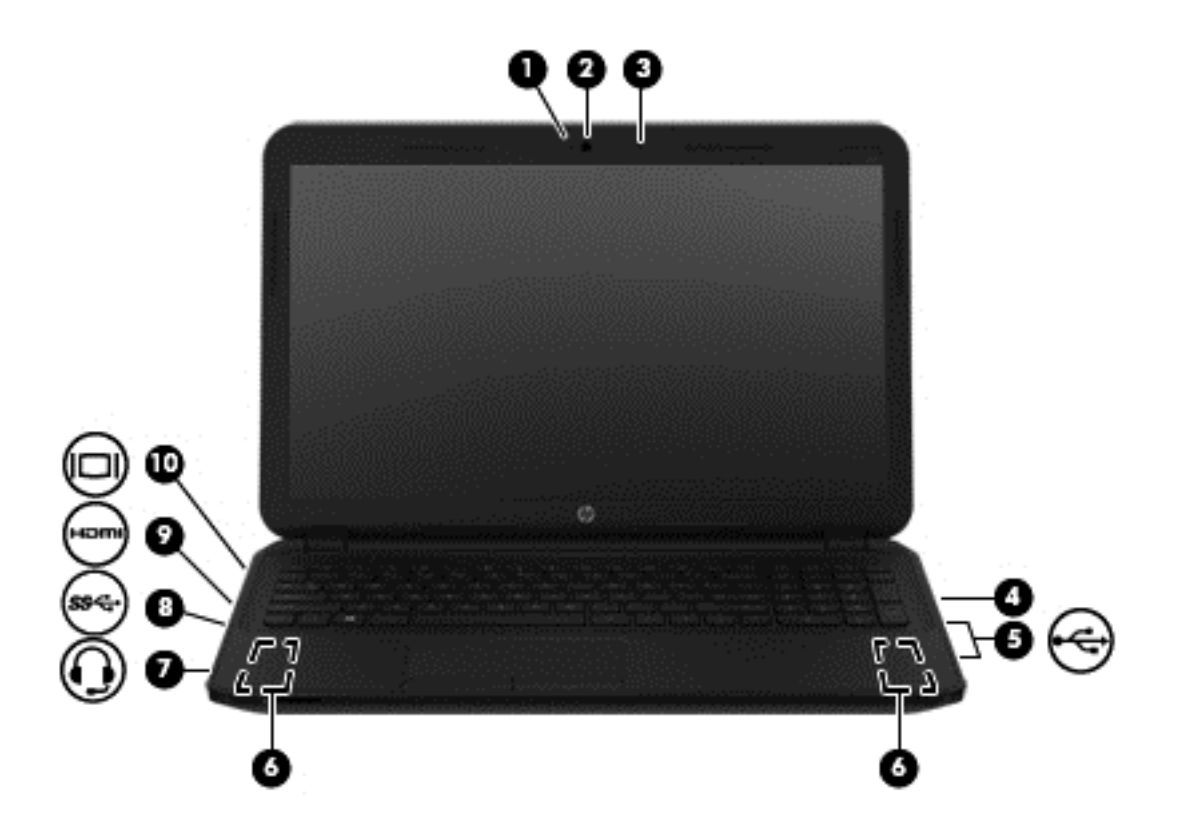

<span id="page-34-0"></span>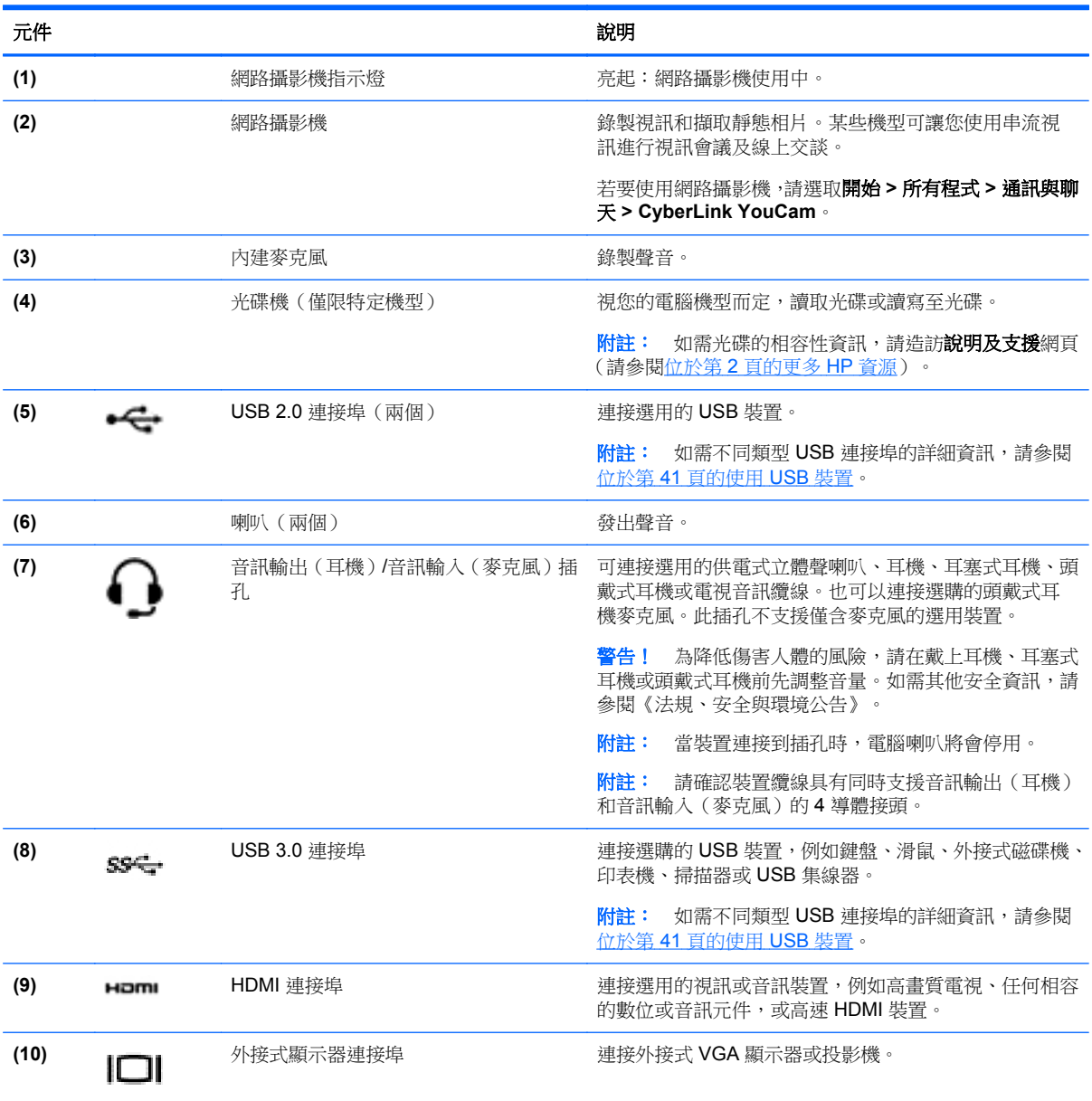

## 使用網路攝影機

您的電腦具有內建網路攝影機,這一個強大的社交網路工具可讓您與朋友和同事近距離溝通,不論他們 是近在咫尺或遠在地球的另一端。有了網路攝影機,您可以使用即時傳訊軟體串流視訊、擷取與分享視 訊,以及拍攝靜態相片。

若要啟動網路攝影機,請選取開始 **>** 所有程式 **>** 通訊與聊天 **> CyberLink YouCam**。

如需使用網路攝影機的詳細資訊,請選取**開始>說明及支援**。

## <span id="page-35-0"></span>使用音訊

在您的 HP 電腦上,您可以播放音樂 CD (外接式光碟機需單獨購買)、下載與聆聽音樂,串流 Web 上 的音訊內容(包括廣播),錄製音訊或者混合音訊與視訊以建立多媒體。若要提升您的聽覺享受,請連 接外接式音訊裝置,例如喇叭或耳機。

#### 連接喇叭

將有線喇叭連接到電腦或銜接基座上的 USB 連接埠或音訊輸出 (耳機)/音訊輸入 (麥克風) 插孔,就 可以將有線喇叭連接到電腦。

若要將**無線**喇叭連接到電腦,請依照裝置製造商的指示進行。若要將高解析度喇叭連接到電腦,請參閱 位於第28頁的設定 HDMI [音訊設定。](#page-37-0)在連接喇叭之前,請先降低音量設定。

### 連接耳機與麥克風

將有線耳機或頭戴式耳機連接至電腦上的音訊輸出(耳機)/音訊輸入(麥克風)插孔。許多配備內建麥 克風的耳機在市場上可以買到。錄音時為取得最佳效果,請直接對著麥克風說話,並在沒有背景雜音的 場所錄製聲音。

警告! 為降低傷害人體的風險,請在戴上耳機、耳塞式耳機或頭戴式耳機前先減小音量。如需其他安 全資訊,請參閱《法規、安全與環境公告》。

### 檢查音效

若要檢查電腦的音訊功能,請執行下列步驟:

- **1.** 選取開始 **>** 控制台 **>** 硬體和音效 **>** 聲音。
- **2.** 當聲音視窗開啟時,按一下音效標籤。在程式事件底下,選取任一聲音事件(例如嗶聲或警示 音),然後按一下**測試**按鈕。

您應該會由喇叭或連接的耳機聽到聲音。

若要檢查電腦的錄製功能,請執行下列步驟:

- **1.** 選取開始 **>** 所有程式 **>** 附屬應用程式 **>** 錄音機。
- **2.** 按一下開始錄音,然後對著麥克風說話。將檔案儲存在您桌面上。
- **3.** 開啟多媒體程式並播放錄製內容。

若要確認或變更您電腦上的音訊設定,請選取開始 **>** 控制台 **>** 硬體和音效 **>** 聲音。

### 使用視訊

您的電腦是一部強大的視訊裝置,可讓您觀賞最愛網站上的串流視訊以及下載視訊和影片,不需要連線 到網路。

您還可以使用電腦的其中一個視訊連接埠連接外接式顯示器、投影機或電視,來增強視覺體驗。大部分 電腦都有視訊圖形陣列 (VGA) 連接埠,可用來連接類比視訊裝置。有些電腦也具有高書質多媒體介面 (HDMI) 連接埠,可讓您連接高畫質顯示器或電視。

**『》》重要:** 請務必使用正確的纜線將外接式裝置連接到正確的電腦連接埠。檢視裝置製造商的指示。
## 連接 **VGA** 顯示器或投影機

若要在外接式 VGA 顯示器上看到電腦螢幕影像或是投影進行簡報,請將顯示器或投影機連接到電腦的 VGA 連接埠。

若要連接顯示器或投影機:

1. 將顯示器或投影機的 VGA 續線連接至電腦上的 VGA 連接埠,如圖所示。

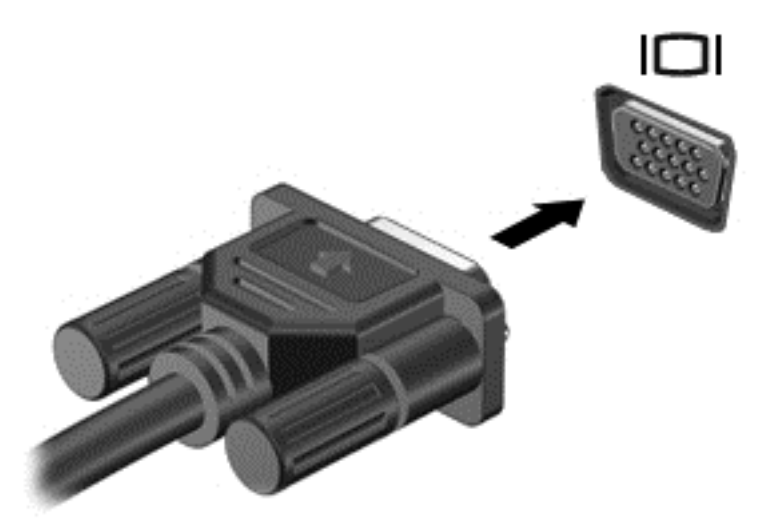

- **2.** 按下 f4 即可在 4 種顯示狀態間切換螢幕影像:
	- **僅限電腦螢幕:** 僅在電腦上檢視螢幕影像。
	- **重複:** 在電腦和外接式裝置上同時檢視螢幕影像。
	- 延伸: 檢視同時延伸到電腦和外接式裝置的螢幕影像。
	- 僅限次要螢幕: 僅在外接式裝置上檢視螢幕影像。

每當您按下 f4,顯示狀態就會隨之變更。

### 連接 **HDMI** 裝置

若要在高畫質電視或顯示器上觀看電腦螢幕影像,請依照下列指示連接高畫質裝置。 若要將 HDMI 裝置連接至電腦,您需要 HDMI 纜線 (另行購買)。

若要將高畫質電視或顯示器連接到您的電腦:

**1.** 將 HDMI 纜線的一端連接到電腦上的 HDMI 埠。

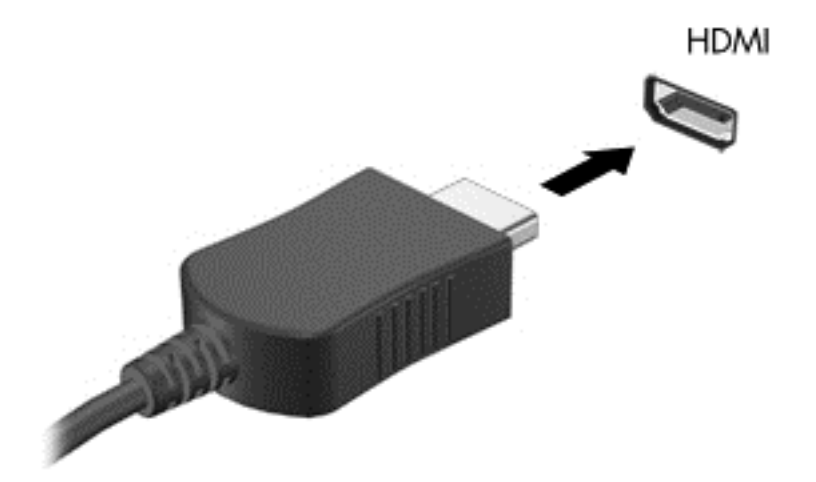

- **2.** 將纜線的另一端連接到高畫質電視或顯示器。
- **3.** 按下 f4 即可在 4 種顯示狀態之間切換電腦螢幕影像:
	- 催限電腦螢幕: 僅在電腦上檢視螢幕影像。
	- 重複: 在電腦和外接式裝置上同時檢視螢幕影像。
	- 延伸: 檢視同時延伸到電腦和外接式裝置的螢幕影像。
	- **僅限次要螢幕:** 僅在外接式裝置上檢視螢幕影像。

每當您按下 f4,顯示狀態就會隨之變更。

#### 設定 **HDMI** 音訊設定

HDMI 是唯一可支援高畫質視訊與音訊的視訊介面。將 HDMI 電視連接到電腦之後,就可以依照下列步 驟開啟 HDMI 音訊:

- **1.** 在工作列最右側的通知區域中,以滑鼠右鍵按一下喇叭圖示,然後按一下播放裝置。
- **2.** 在播放標籤中,按一下數位輸出裝置 **(HDMI)**。
- **3.** 按一下設為預設值,然後按一下確定。

若要讓音訊恢復串流至電腦喇叭,請依照下列步驟執行:

- **1.** 在工作列最右側的通知區域中,以滑鼠右鍵按一下喇叭圖示,然後按一下播放裝置。
- **2.** 在播放標籤上,按一下喇叭。
- 3. 按一下設為預設值,然後按一下確定。

## 管理您的音訊與視訊檔案(僅限特定機型)

CyberLink PowerDVD 可協助您管理與編輯相片和視訊收藏。

▲ 若要開啟 CyberLink PowerDVD,請選取開始 **>** 所有程式 **>** 音樂、相片及視訊,然後按一下 **CyberLink PowerDVD**。

如需有關使用 CyberLink PowerDVD 的詳細資訊,請參閱 PowerDVD 軟體的「說明」。

# **5** 使用鍵盤和指標裝置

您的電腦可以讓您輕鬆瀏覽畫面上的內容。除了鍵盤外,觸控板也能讓您執行畫面功能。特定機型也具 有特殊動作鍵或快速鍵功能,讓您輕鬆執行例常工作。

除了電腦隨附的指標裝置(如觸控板)外,您也可以使用外接式 USB 滑鼠(另外購買),方法是將滑 鼠連接到電腦上的其中一個 USB 連接埠。

若要自訂指標裝置設定、按鈕組態、點擊速度和指標選項,請選取開始 **>** 控制台,然後在畫面右上角的 搜尋方塊中輸入 滑鼠。按一下滑鼠。

## 使用鍵盤

鍵盤可以讓您鍵入文字,動作鍵和快速鍵可以讓您執行特定功能。如需鍵盤按鍵的詳細資訊,請參閱 位於第 12 [頁的按鍵。](#page-21-0)

第附註: 視國家/地區而定,您鍵盤的按鍵和功能可能與本節內容有所不同。

## 使用 **ALT GR** 按鍵組合

在某些國家/地區的鍵盤上,可能會有 ALT GR 鍵這個特殊鍵組合。若要使用這種鍵盤輸入盧比符號,請 使用 alt gr+4 這個按鍵組合。印度地區專用的鍵盤可以使用 ctrl+shift+4 按鍵來輸入盧比符號。

若要瞭解 ALT GR 按鍵組合,請前往 Microsoft Office 網站 <http://www.office.microsoft.com>,然後搜尋 ALT GR。

## 使用動作鍵

動作鍵會執行其被指派的功能。f1 到 f4 鍵以及 f6 到 f12 鍵上的圖示,代表動作鍵功能。

若要使用動作鍵,按住該按鍵即可。

出廠時已啟用動作鍵功能。您可以在 Setup Utility 中停用此功能。請參閱位於第 55 [頁的使用](#page-64-0) Computer Setup (BIOS) 與 HP PC Hardware [Diagnostics](#page-64-0) (UEFI)以取得開啟 Setup Utility (BIOS) 的指 示,然後依照畫面底部的指示繼續執行。

若要在停用動作鍵功能之後啟動指定的功能,您必須按下 fn 鍵和適當的動作鍵。

注意: 在 Setup Utility 中做出變更時應格外小心。變更時出錯會讓電腦無法正常運作。

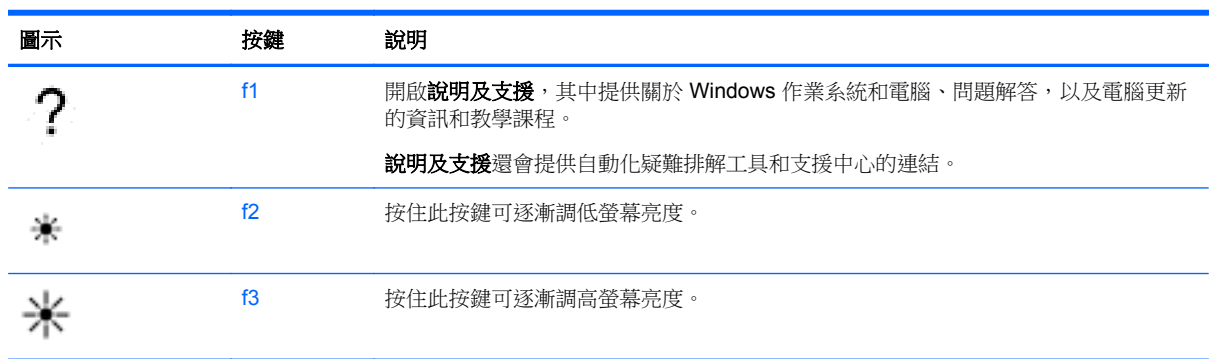

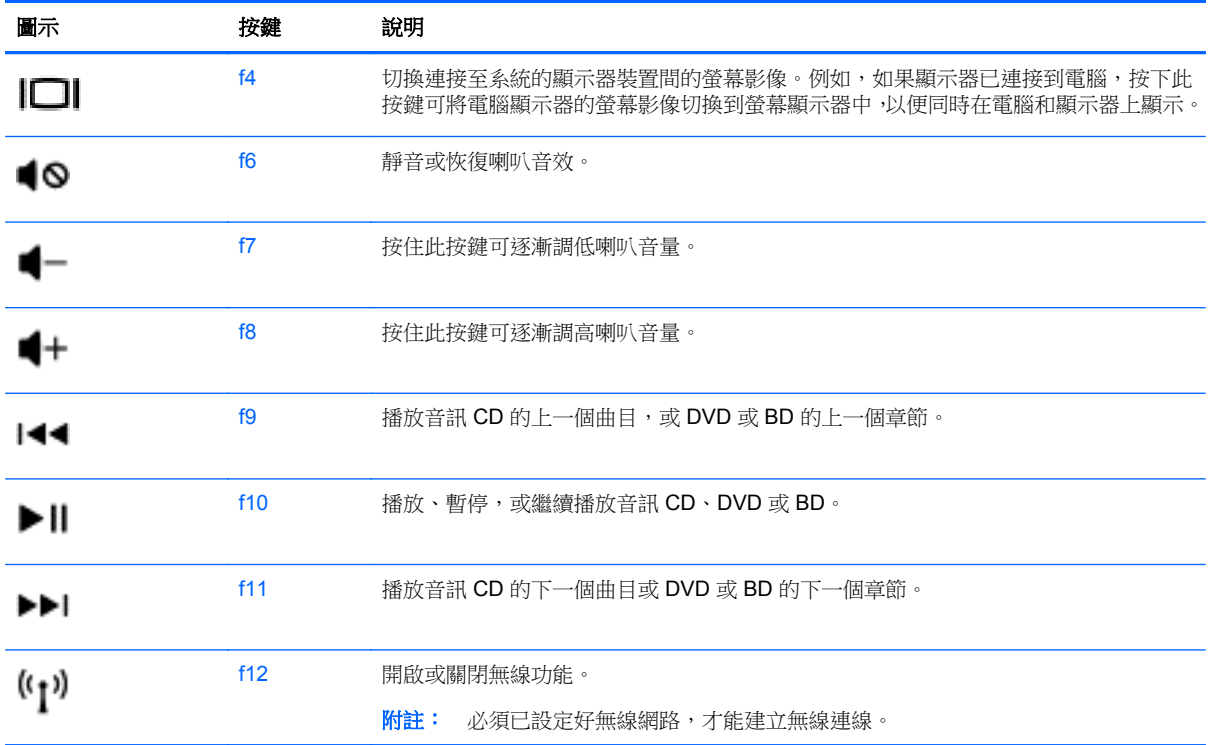

## 使用快速鍵

快速鍵是 fn 鍵和 esc 鍵或某個功能鍵的組合。

若要使用快速鍵:

▲ 短暫按下 fn 鍵,再短暫按下快速鍵組合的第二個按鍵。

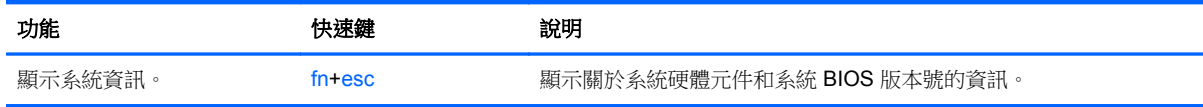

## 使用鍵台

## 使用內建數字鍵台(僅限特定機型)

某些電腦機型包含內建數字鍵台。本電腦也支援選用的外接式數字鍵台或包含數字鍵台的選用外接式 鍵盤。如需有關內建數字鍵台位置的更多資訊,請參閱位於第12[頁的按鍵。](#page-21-0)

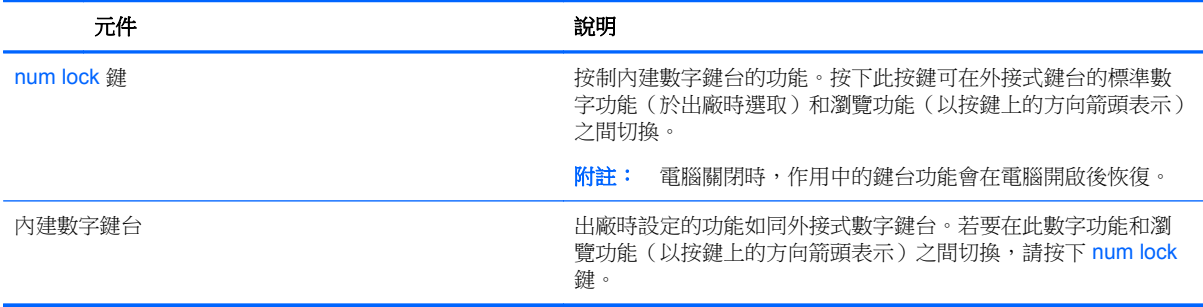

# 使用觸控板

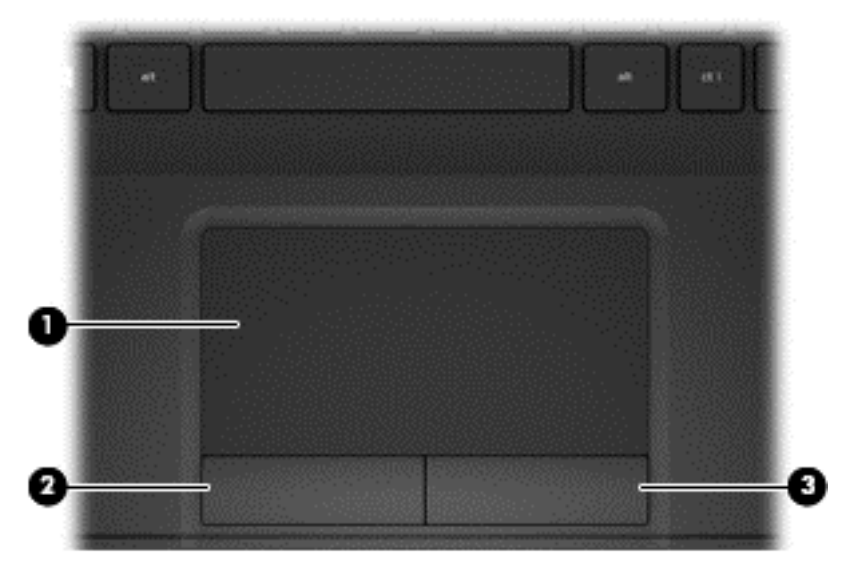

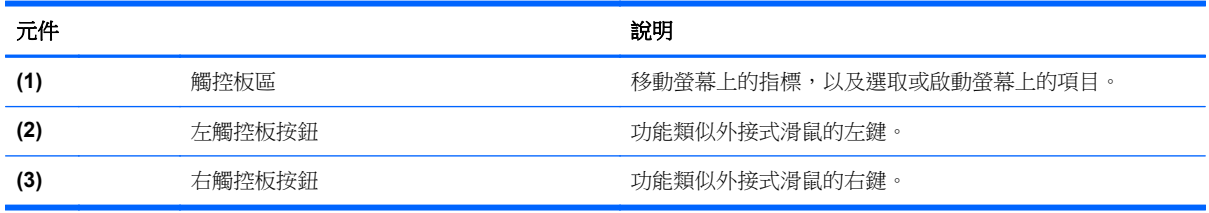

若要移動指標,可按照您希望指標移動的方向在觸控板上將一根手指從一方滑向另一方。使用左、右觸 控板按鈕的方式,與使用外接式滑鼠的左、右按鈕相同。

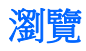

若要移動畫面上的指標,可按照您希望指標移動的方向在觸控板上將一根手指從一方滑向另一方。

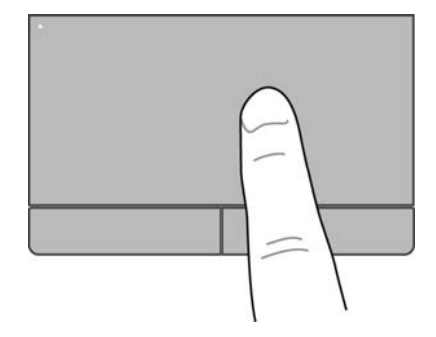

## 選取

使用左、右觸控板按鈕的方式,與使用外接式滑鼠上對應的左、右按鈕相同。

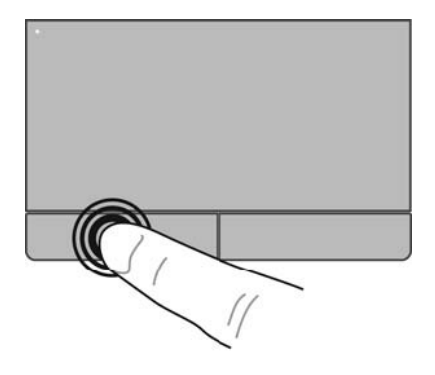

## 使用觸控板的手勢

觸控板支援多種手勢,可讓您的手指輕拂、夾捏和旋轉來操作桌面上的項目。若要使用觸控板手勢,請 將兩根手指同時放在觸控板上。

学 附註: 觸控板手勢並非在所有程式中都支援。

檢視手勢的示範:

- **1.** 選取開始 **>** 控制台 **>** 硬體和音效 **> Synaptics TouchPad**。
- **2.** 按一下手勢,啟動演示。

若要開啟或關閉手勢:

- **1.** 選取開始 **>** 控制台 **>** 硬體和音效 **> Synaptics TouchPad**。
- **2.** 選取您要開啟或關閉之手勢旁的核取方塊。
- 3. 按一下套用,再按一下確定。

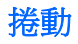

捲動對於在頁面或影像上向上、向下或向兩側移動很有用。若要捲動,請將微開的兩根手指放在觸控板 上,再依上、下、左或右等方向在觸控板上拖曳。

**学<mark>附註:</mark> 捲動速度由手指速度控制**。

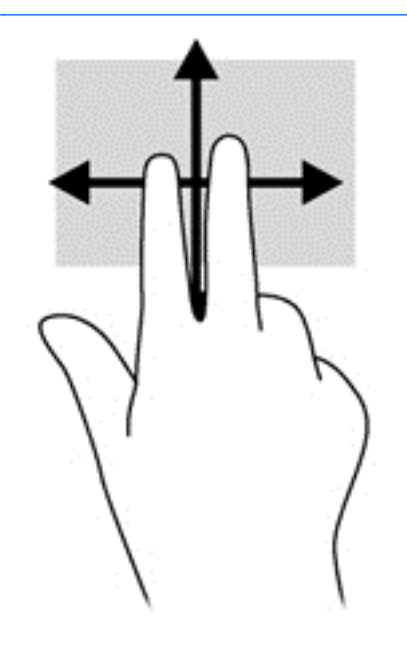

### 夾捏**/**縮放

夾捏可讓您放大或縮小影像或文字。

- 將併攏的兩根手指放在觸控板上,然後分開手指,如此即可放大物件。
- 將兩根分開的手指放在觸控板上,然後併攏手指,如此即可縮小物件。

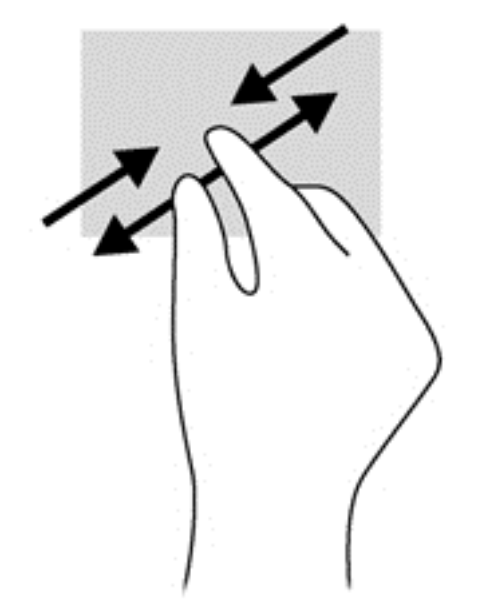

# **6** 管理電源

您的電腦可以使用電池電源或外部電源運作。當電腦只有使用電池電源運作,而且沒有 AC 電源可以為 電池充電時,建議您隨時監控並節省電池電量。您的電腦支援透過最佳的電源計劃來管理電腦的電源使 用與節約方式,好讓您在電腦效能和省電之間取得平衡。

# 使用睡眠或休眠

Microsoft Windows 具有兩個省電狀態,即睡眠和休眠。

起始**睡眠**之後,電腦會清空螢幕畫面,並把您的工作儲存至記憶體。如此一來,結束睡眠狀態比結束休 眠狀態要快許多。如果電腦長時間處於**睡眠**狀態,或者在**睡眠**狀態時電池出現電力嚴重不足的情形,電 腦就會啟動休眠。

處於**休眠**狀態時,您的工作會儲存在硬碟上的一個休眠檔案,接著電腦會關機。

介注意: 為了降低音訊和視訊效能下降、喪失音訊或視訊的播放功能,或者遺失資訊的風險,請勿在讀 取或寫入光碟或外接式多媒體記憶卡時,啟用睡眠或休眠。

**[ ) 的註:** 當電腦處於睡眠或休眠狀態時,您無法起始任何網路連線,或執行任何電腦功能。

## 起始和結束睡眠

系統在出廠時已設定:在使用電池電源或外部電源時,如果電腦在一段時間內沒有使用,就會起始睡眠 狀態。

您可使用 Windows 控制台中的電源選項,變更電源設定和逾時。

當電腦的電源開啟時,您可以利用下列任何一種方式起始睡眠:

- 短暫按一下電源按鈕。
- 關閉顯示器。
- 選取**開始**,接一下**關機**按鈕旁邊的箭頭,然後按一下**睡眠**。

若要結束睡眠狀態:

- 短暫按一下電源按鈕。
- 如果顯示器是闔上的,可將它打開。
- 按下鍵盤按鍵。
- 點選或輕拂觸控板。

當電腦結束睡眠狀態時,雷源指示燈會亮起,而且電腦會恢復到您停止工作前的書面。

 $\frac{dy}{dx}$ 附註: 如果您已經設定在喚醒時需要輸入密碼,則必須輸入 Windows 密碼,電腦才會恢復畫面。

#### 起始和結束休眠

系統的原廠設定為:當使用電池電源或外部電源時,閒置一段時間後,就會起始休眠,或者電池電力嚴 重不足時,也會起始休眠。

<span id="page-45-0"></span>可以在 Windows 的控制台中變更電源設定和逾時。

若要起始休眠,請選取**開始**,按一下**關機**按鈕旁邊的箭號,然後按一下**休眠**。

若要結束休眠狀態,請短暫按下電源按鈕。

電源指示燈會亮起,電腦會重新顯示您停止工作時的畫面。

台球社: 如果您已經設定在喚醒時需要輸入密碼,則必須輸入 Windows 密碼,電腦才會恢復畫面。

#### 設定喚醒時使用密碼保護

若要設定電腦在結束睡眠或休眠時提示輸入密碼,請依照下列步驟執行:

- **1.** 選取開始 **>** 控制台 **>** 系統及安全性 **>** 電源選項。
- 2. 在左側窗格內,按一下喚醒時需要密碼。
- **3.** 按一下變更目前無法使用的設定。
- **4.** 按一下需要密碼(建議選項)。

**学》附註:** 如果需要建立使用者帳戶密碼或變更目前的使用者帳戶密碼,請按一下建立或變更您的使 用者帳戶密碼,然後依照畫面上的指示繼續執行。

**5.** 按一下儲存變更。

## 使用電源計量器

藉由電源計量器,您可以快速存取電源設定,並檢視剩餘的電池電量。

- 若要顯示剩餘電池電量的百分比和目前的電源計劃,請將指標移到工作列最右邊的電源計量器圖示 上。
- 若要存取電源選項或變更電源計劃,請按一下電源計量器圖示,然後從清單中選取項目。

不同的電源計量器圖示表示電腦是由電池供電,還是由外部電源供電。電池到達電力不足或嚴重不足程 度時,電池圖示也會顯示訊息。

## 選擇電源計劃

電源計劃可用於管理電腦的電源使用方式,協助您節省電力並取得最佳效能。

其中提供下列電源計劃:

- **HP** 建議 。自動平衡效能與能源消耗。
- 省電。降低系統效能及螢幕亮度以省電。
- 高效能。 有利於提升效能,但可能使用較多電力。

您亦可建立自己的電源計劃,並根據您使用電腦的習慣進行自訂。

透過 HP Power Manager (僅限特定機型)或 Windows 控制台,您可以選擇電源計劃或建立自己的計 劃。

若要啟動 HP Power Manager,請選取開始 **>** 控制台 **>** 硬體和音效 **> HP Power Manager**。

若要存取控制台的電源選項,請選取開始 **>** 控制台 **>** 系統及安全性 **>** 電源選項,然後從清單中選取一個 電源計劃。

# <span id="page-46-0"></span>使用電池電力

當電腦安裝了充電的電池,而且未連接外部電源時,電腦會使用電池電力工作,而且顯示器亮度會降低 以節省電池電力。當電腦關閉且拔下外部電源時,電腦中的電池會緩慢放電。

電腦電池的壽命長短不同,會因為電源管理的設定、電腦執行的程式、顯示器的亮度、連接電腦的外接 式裝置和其他因素而有變化。

## 取出使用者可更換電池

 $\bigwedge$ 警告! 為了降低潛在的安全問題,請只使用電腦隨附的使用者可更換電池、由HP 提供的替換電池, 或者購自 HP 的相容電池。

 $\bigwedge$ 注意: 當使用者可更換電池是電腦的唯一電力來源時,取出電池將會導致資訊遺失。為防止資料潰 失,在取出電池之前,請先儲存工作或透過 Windows 關閉電腦。

- **1.** 滑動電池鎖閂 **(1)**,然後滑動電池釋放閂 **(2)** 以釋放電池。
- **2.** 從電腦中取出電池 **(3)**。

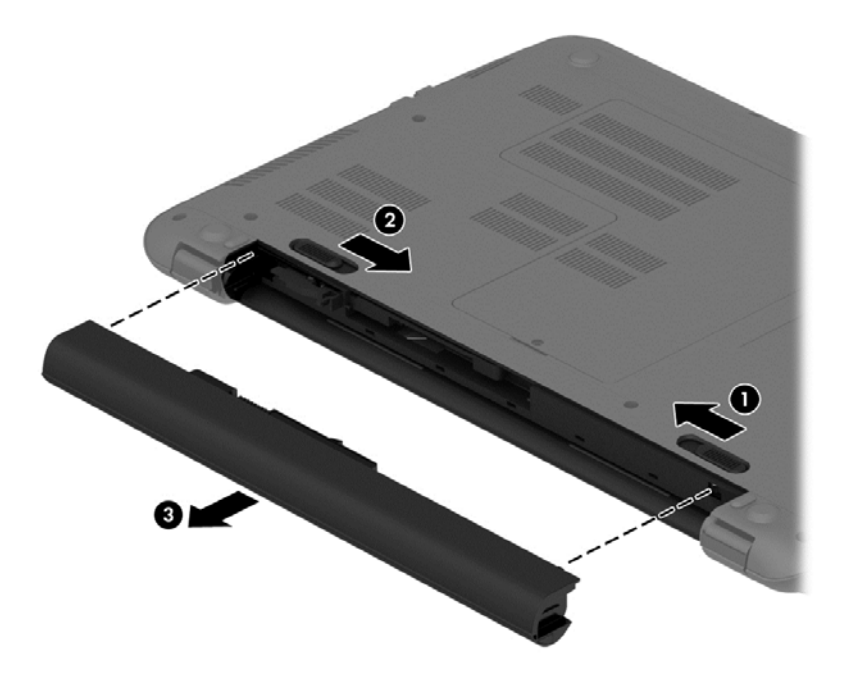

若要裝入電池,請依照下列步驟執行:

注意: 請勿將電池傾斜放入。

**1.** 按住電池的中間,將電池 **(1)** 平直地推入電腦中,直至釋放閂鎖定到位。

**2.** 重設電池鎖閂 **(2)** 至鎖定的位置。

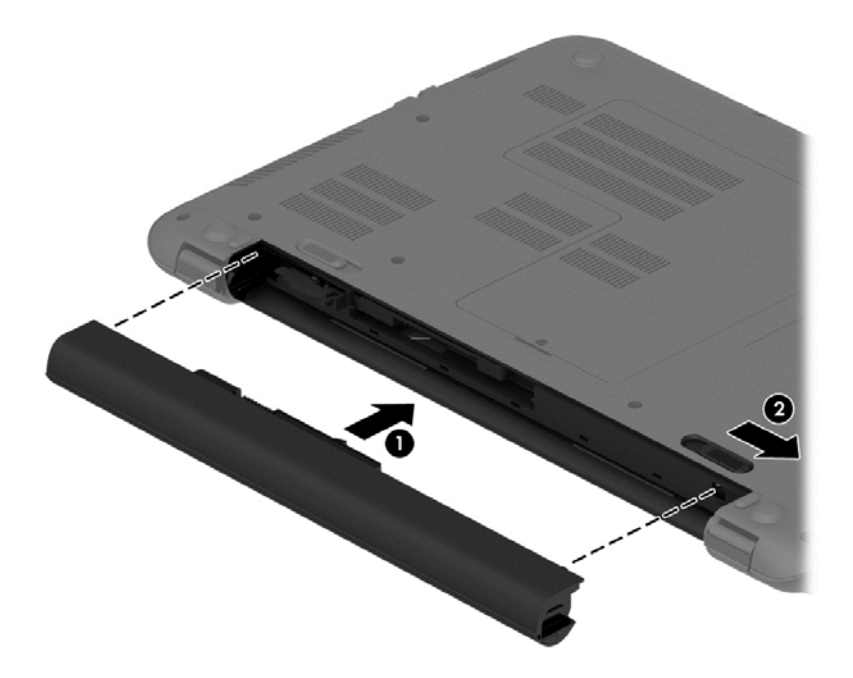

## 尋找電池資訊

說明及支援提供有關電池的下列工具和資訊:

- 說明及支援中的電池檢查工具用於測試電池效能
- 提供有關電池校正、電源管理和妥善維護與存放方式的資訊,將電池壽命延長到最極限
- 關於電池的類型、規格、生命週期和容量的資訊

若要存取電池資訊,請選取開始 **>** 說明及支援 **>** 學習 **>** 電源計劃:常見問題集。

## 節省電池電力

節省電池電力、延長電池壽命的秘訣:

- 降低顯示器亮度。
- 選取電源選項中的省電模式設定。
- 沒有使用或不充電時,將電池從電腦取下。
- 不使用無線裝置時,請關閉其電源。
- 如果外接式裝置未連接至外部電源,在不使用時請中斷與電腦的連接。例如連接至 USB 連接埠的 外接式硬碟。
- 停止、停用或移除未使用的外接式記憶卡。
- 如果您的工作告一段落,離開時,請起始睡眠或休眠,或將電腦關機。

## 識別低電池電力

若做為電腦唯一電源的電池達到電力不足或嚴重不足等級,通知區域的電源計量器圖示會顯示電池電力 不足或電池電力嚴重不足通知。

学附註: 如需有關電源計量器的其他資訊,請參閱位於第36[頁的使用電源計量器。](#page-45-0)

電腦對於電池到達嚴重電力不足時,會採取下列的動作:

- 如果已啟用休眠,而且電腦已啟動或處在睡眠狀態,則電腦會起始休眠。
- 如果停用**休眠**,而且電腦已啟動或處在**睡眠**狀態,電腦就會短暫維持睡眠狀態,然後關機,而任何 未儲存工作都將會遺失。

## 存放使用者可更換的電池

入注意: 為了降低損壞電池的風險,請勿將電池長時間暴露在高溫下。

如果兩個星期以上不使用電腦,且不會連接外部電源,請取出電池並另行存放在乾燥、陰涼的地方以延 長電池電量。

每 6 個月應檢查一次存放的電池。如果電量低於百分之五十,請於再次存放之前重新充電。

### 使用者可更換電池的棄置方式

△ 警告! 為了減少發生火災或燒毀的風險,請勿將電池拆開、擠壓或弄破;請勿造成電池外部接點短 路。也不要將電池棄置於火中或水中。

如需瞭解正確的電池棄置方式,請參閱《法規、安全與環境公告》。若要存取此指南,請選取開始 **>** 說 明及支援 **>** 使用指南。

#### 更換使用者可更換的電池

在內部電池沒有正確充電的情況下,或是當電池電量已降到不足狀態時,說明及支援中的電池檢查會通 知您更換電池。如果電池位於 HP 保固範圍內,則指示會包括保固 ID。將顯示訊息引導您造訪 HP 網 站,以瞭解有關訂購替換電池的詳細資訊。

## 使用外部電源

如需連接至 AC 電源的資訊,請參閱電腦包裝盒中的《設定指示》。

當電腦透過核准使用的 AC 變壓器或選用的銜接座/擴充裝置連接至外部電源時,電腦不使用電池電力。

警告! 若要減少潛在的安全性問題,請只使用電腦隨附的 AC 變壓器、由 HP 提供的替換 AC 變壓器 或者購自 HP 的相容 AC 變壓器。

在下列任何一種狀況下,將電腦連接至外部電源:

警告! 請勿在飛機上為電腦電池充電。

- 充電或校正電池時
- 安裝或修改系統軟體時
- 將資訊寫入光碟(僅限特定機型)時
- 對電腦的內建硬碟執行磁碟重組工具時
- 執行備份或復原時

當您將電腦連接至外部電源時:

- 電池開始充電。
- 顯示器亮度增加。
- 通知區域的電源計量器圖示變更外觀。

當您中斷外部電源連線時,會發生下列事件:

- 電腦切換成使用電池電力。
- 顯示器亮度會自動降低,以節省電池電力。
- 通知區域的電源計量器圖示變更外觀。

# 電腦關機

注意: 當電腦關機時,未儲存的資訊會遺失。

**關機**指令會關閉所有開啟的程式(包括作業系統),然後關閉顯示器和電腦。

在發生下列任何一種狀況時,將電腦關機:

- 需要裝回電池或取出電腦內部元件時
- 當您要連接的外接式硬體裝置不是要連接到 USB 或視訊連接埠時。
- 電腦長時間不使用且不連接外部電源時

雖然您可以使用電源按鈕關閉電腦,但是建議您使用 Windows 關機指令:

**学》附註:** 如果電腦處於睡眠或休眠狀態,您必須先結束睡眠或休眠,然後才能關機。

- **1.** 儲存您的工作並關閉所有開啟的程式。
- **2.** 選取開始 **>** 關機。

如果電腦沒有回應,且您無法使用前述的關機程序,請按照下列緊急程序順序執行:

- 按下 ctrl+alt+delete,然後按一下書面上的關機圖示。
- 按住電源按鈕至少 5 秒鐘。
- 從電腦中斷外部電源。
- 取出電池。

# **7** 管理與共用資訊

磁碟機指的是可協助您儲存、管理、共用與存取資訊的數位儲存裝置。您電腦的內建硬碟可儲存電腦的 軟體、作業系統,並且為您所有的個人檔案提供儲存空間。

如果需要增加容量或功能,您可以連接外接式磁碟機(另外購買),例如光碟機或硬碟,或是插入記憶 卡即可直接從手機或相機匯入資訊。連接到電腦通用序列匯流排 (USB) 連接埠的 USB 快閃磁碟機也可 以實現快速的資料傳輸。有的裝置是使用電腦的電力,有的裝置則有自己的電源。某些裝置會隨附必須 安裝的軟體。

学 附註: 如需有關連接外接式無線裝置的資訊,請參閱位於第18[頁的連線至網路。](#page-27-0)

附註: 如需所需的軟體和驅動程式,以及要瞭解該使用哪個電腦連接埠的詳細資訊,請參閱製造商的 指示。

# 使用 **USB** 裝置

大部分電腦都有多個 USB 連接埠,因為這個多功能介面可用來將許多種外接式裝置(例如 USB 鍵盤、 滑鼠、外接式磁碟機、印表機、掃描器或 USB 集線器)連接至您的電腦。

您的電腦具有一種以上的 USB 連接埠。請參閱位於第 3 [頁的瞭解您的電腦](#page-12-0)以瞭解此電腦上的 USB 連 接埠類型。請務必購買與電腦相容的裝置。

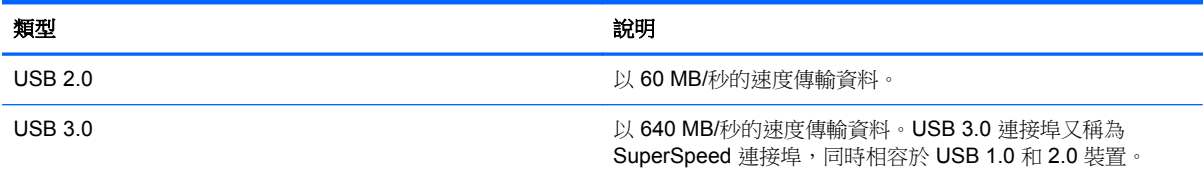

## 連接 **USB** 裝置

A 注意: 為降低 USB 接頭受損的風險,連接裝置時,請不要太用力。

將裝置的 USB 纜線連接到 USB 連接埠。

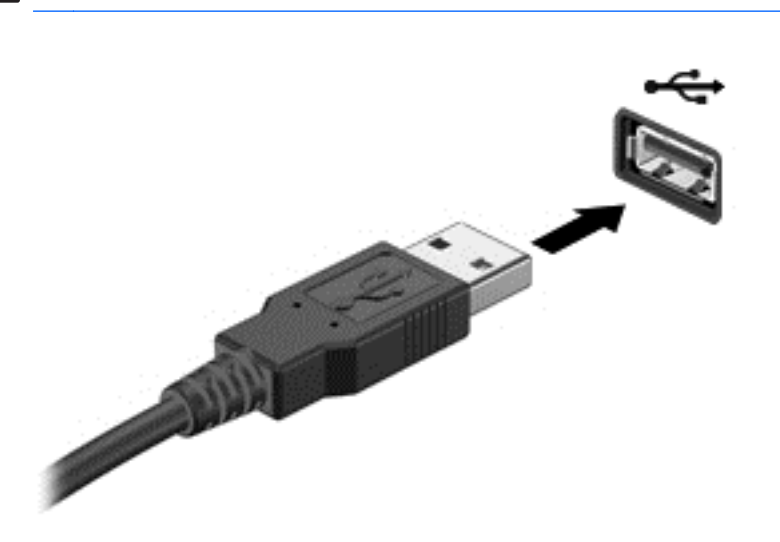

台》所註: 電腦上的 USB 連接埠可能會與本節中圖例所示有些許不同。

偵測到裝置時,您會聽到音效。

 $\frac{dy}{dx}$ 附註: 第一次連接 USB 裝置時,通知區域中會顯示訊息,通知您電腦已經識別出該裝置。

## 移除 **USB** 裝置

注意: 為了降低 USB 接頭受損的風險,移除 USB 裝置時,請勿硬拉纜線。

注意: 為了降低資訊遺失或系統無回應的風險,請執行以下程序來安全移除 USB 裝置。

- 1. 若要移除 USB 裝置,請儲存您的資訊,並關閉與該裝置關聯的所有程式。
- 2. 按一下工作列最右側通知區域中的移除硬體圖示,然後依照畫面上的指示繼續執行。
- 3. 取出裝置。

## 連接供電式 **USB** 裝置

注意: 為了降低設備損壞的風險,在連接到供電式裝置時,請確定裝置已關機且 AC 電源線已拔除。

- **1.** 將裝置連接到電腦。
- **2.** 將裝置電源線插入接地的 AC 插座中。
- **3.** 開啟裝置電源。

若要中斷非供電的外接式裝置連接,請停止裝置運作,然後中斷裝置與電腦的連接。若要中斷供電的外 接式裝置的連接,請先關閉裝置、從電腦中斷連接,然後拔下 AC 電源線。

# 插入和取出記憶卡

若要插入記憶卡:

- 入注意: 為降低記憶卡接頭受損的風險,在插入記憶卡時,請不要太用力。
	- **1.** 將記憶卡的標籤面向上,然後將接頭朝向電腦。
	- 2. 將卡插入記憶卡讀取器,然後推入卡,直到卡牢固安插。

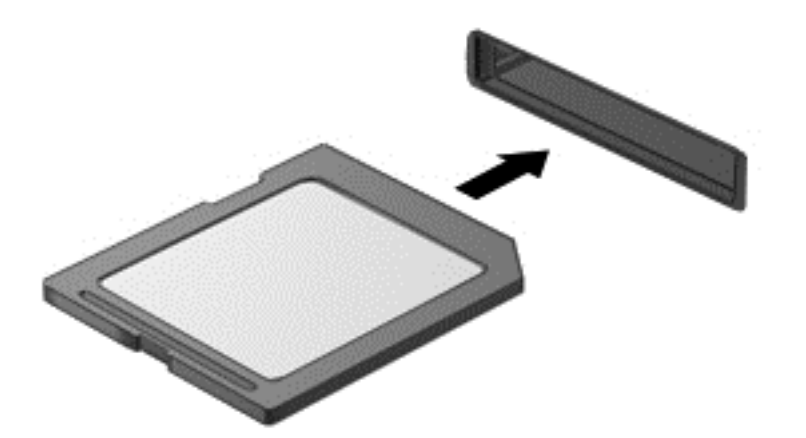

電腦偵測到裝置時會發出聲音,並且會顯示具有可用選項的功能表。

若要取出記憶卡:

△注意: 為了降低資料遺失或系統無回應的風險,請執行以下程序來安全移除數位記憶卡。

- **1.** 儲存資訊並關閉所有與記憶卡相關的程式。
- **2.** 在工作列最右邊的通知區域中,按一下移除硬體圖示。然後依照畫面上的指示繼續執行。
- **3.** 按壓記憶卡 **(1)**,然後從插槽 **(2)** 將它取出。

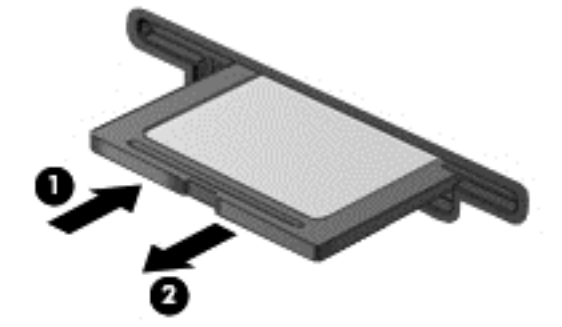

第四章: 如果記憶卡未退出,則從插槽中將其拉出。

# **8** 維護您的電腦

定期執行維護工作,讓您的電腦保持最佳狀態非常重要。本章提供有關改善電腦效能的資訊,包括執行 磁碟重組工具和磁碟清理等工具,以及更換硬碟或新增記憶體。也將提供關於更新程式和驅動程式的資 訊、清潔電腦的指示,以及攜帶電腦旅行的秘訣。

## 改善效能

每個人都希望電腦的執行速度愈快愈好;透過定期執行維護工作、使用**磁碟重組工具和磁碟清理**等方 式,您就可以大幅改善電腦的效能。此外,隨著電腦逐漸變得老舊,您可能會考慮安裝更大的磁碟機並 增加記憶體。

### 處理磁碟機**/**光碟機

處理磁碟機/光碟機時,請遵循以下預防措施:

- 當電池是唯一的電力來源時,先確定電池已充飽電力,然後再開始寫入媒體。
- 當正在寫入光碟時,請勿移動光碟機,因為寫入程序對震動敏感。
- 在移動連接至外接式硬碟的電腦之前,請先起始**睡眠**,讓螢幕清空,或正確地中斷與外接式硬碟的 連接。

## 使用磁碟重組工具

硬碟上的檔案會隨著您使用電腦而分散。分散的磁碟機意謂磁碟機上的資料不連續(循序),因此硬碟 機需要花較長的時間找出檔案,也就減慢了電腦的速度。**磁碟重組工具**會合併(或實體重組)硬碟上分 散的檔案與資料夾,讓系統更有效率地執行。

学附註: 您不需對固態磁碟執行磁碟重組工具。

啟動磁碟重組工具之後,即可讓它自動執行,無需監看。然而,視硬碟大小及分散檔案的數量而定,磁 碟重組工具可能需要超過一個小時才能完成重組工作。

HP 建議您至少每個月重組一次硬碟。您可以將磁碟重組工具的排程設為每個月執行一次,也可以在任 何時間以手動方式重組電腦。

若要執行磁碟重組工具:

- **1.** 將電腦連接到 AC 電源。
- **2.** 選取開始 **>** 所有程式 **>** 附屬應用程式 **>** 系統工具 **>** 磁碟重組工具。
- **3.** 依照畫面上的指示繼續執行。

如需詳細資訊,請參閱磁碟重組工具軟體的「說明」。

#### 使用磁碟清理

**磁碟清理**會在硬碟中搜尋不需要的檔案,您可以安全地刪除這些檔案來釋放磁碟空間,並幫助電腦更有 效率地運作。

若要執行磁碟清理:

- **1.** 選取開始 **>** 所有程式 **>** 附屬應用程式 **>** 系統工具 **>** 磁碟清理。
- **2.** 依照畫面上的指示繼續執行。

#### 新增或更換記憶體模組

新增記憶體可能有助於改善電腦效能。您的電腦就像您的工作區域。硬碟是檔案櫃,供您儲存工作,而 記憶體則是您工作的書桌。當記憶體不夠大而無法輕鬆容納您所有的工作時,就好比淹沒在工作中的書 桌,您的生產力會因此慢下來。改善效能的解決方案之一就是擴充電腦的記憶體量。

電腦將有一個或兩個記憶體模組插槽(視機型而定)。記憶體模組插槽位於電腦底部的底蓋下。更換現 有記憶體模組可以升級電腦的記憶體容量。

- $\frac{dy}{dx}$ 附註: 新增或更換記憶體模組之前,請確認電腦有最新的 BIOS 版本,如有需要,請更新 BIOS。請 參閱位於第 55 [頁的更新](#page-64-0) BIOS。
- A 注意: 如果在安裝或更換記憶體之前,未將電腦更新至最新的 BIOS,可能會造成各種系統問題。
- 警告! 為降低造成電擊及損壞設備的風險,裝入記憶體模組前請務必拔除電源線並取出所有電池。

A 注意: 靜電釋放 (ESD) 會使電子元件受損。在開始執行任何程序之前,請務必先觸碰接地的金屬物 件,以釋放身上的靜電。

若要加入或更換記憶體模組:

注意: 為防止資料遺失或系統停止回應:

先關閉電腦,然後再新增或更換記憶體模組。當電腦開啟、處於睡眠或休眠狀態時,切勿取出記憶體模 組。

如果您不確定電腦是否已關機或休眠,先按電源按鈕開啟電腦,再透過作業系統來關閉電腦。

- **1.** 儲存您的工作,然後將電腦關機。
- **2.** 中斷所有外接式裝置與電腦的連接。
- **3.** 將電源線從 AC 插座中拔下。
- **4.** 將電腦倒置,放在平面上。
- **5.** 將電池從電腦中取出。請參閱位於第 37 [頁的取出使用者可更換電池。](#page-46-0)
- **6.** 卸下電腦的底蓋:
	- **a.** 讓電池插槽朝向您,然後卸下底蓋螺絲 **(1)**。
	- **b.** 將底蓋推向電腦前方 **(2)**,然後提起 **(3)** 以卸下底蓋。

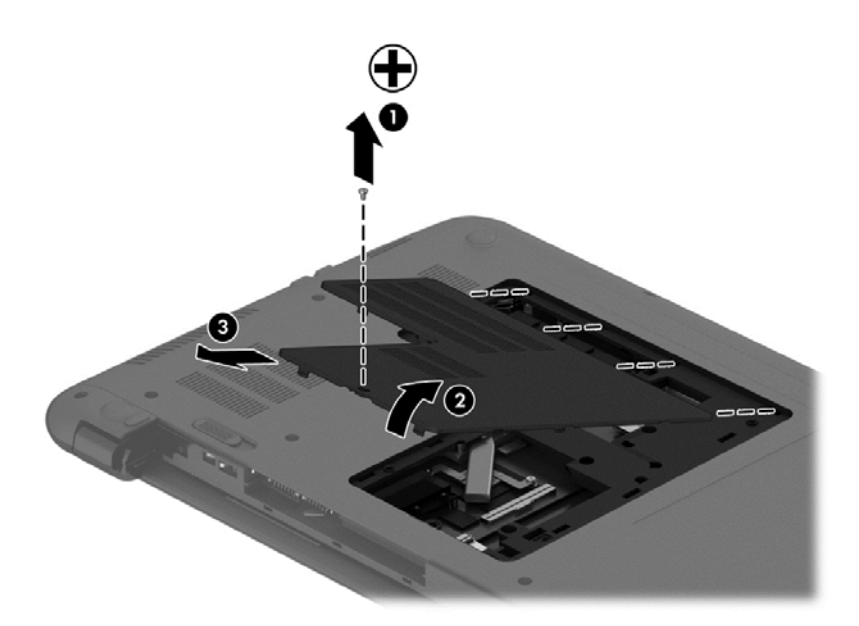

- 7. 如果要更換記憶體模組,請取出現有的記憶體模組:
	- **a.** 拉開記憶體模組兩邊的固定夾 **(1)**。 記憶體模組會向上傾斜。
	- **b.** 抓住記憶體模組的邊緣 **(2)**,然後輕輕地將模組從記憶體模組插槽中取出。
		- △ 注意: 為避免損壞記憶體模組,只要抓住記憶體模組的邊緣即可。請勿碰觸記憶體模組的元 件。

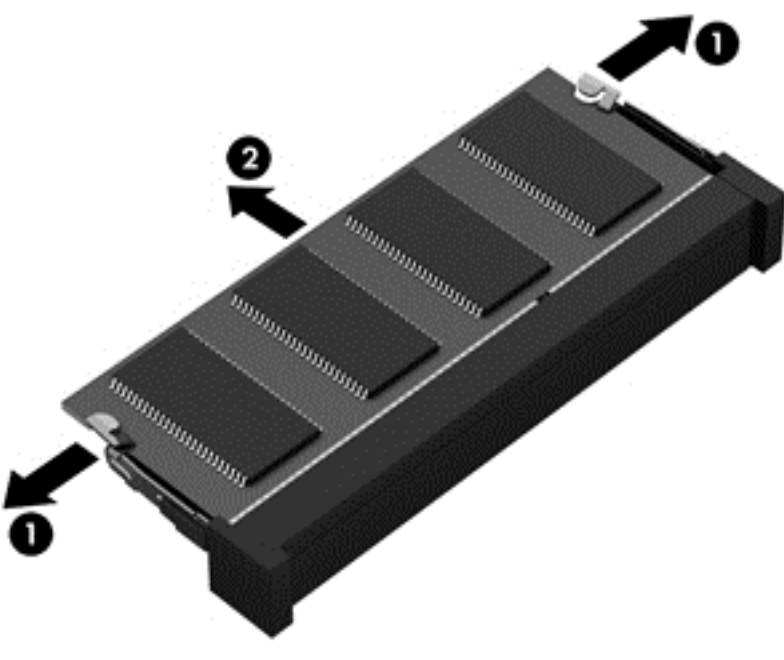

為保護您取出的記憶體模組,請將它放置在防靜電容器內。

**8.** 裝入新的記憶體模組:

注意: 為避免損壞記憶體模組,只要抓住記憶體模組的邊緣即可。請勿碰觸記憶體模組的元件。

- **a.** 將記憶體模組的凹緣 **(1)** 對準記憶體模組插槽中的垂片。
- **b.** 使記憶體模組和記憶體模組槽的表面呈 45 度角,將模組向下壓入記憶體模組插槽 **(2)** 直到就 定位。
- **c.** 在記憶體模組的左右兩邊同時施力,輕輕壓下記憶體模組 **(3)**,直到固定夾卡入定位為止。

A 注意: 為避免損壞記憶體模組, 切勿折彎記憶體模組。

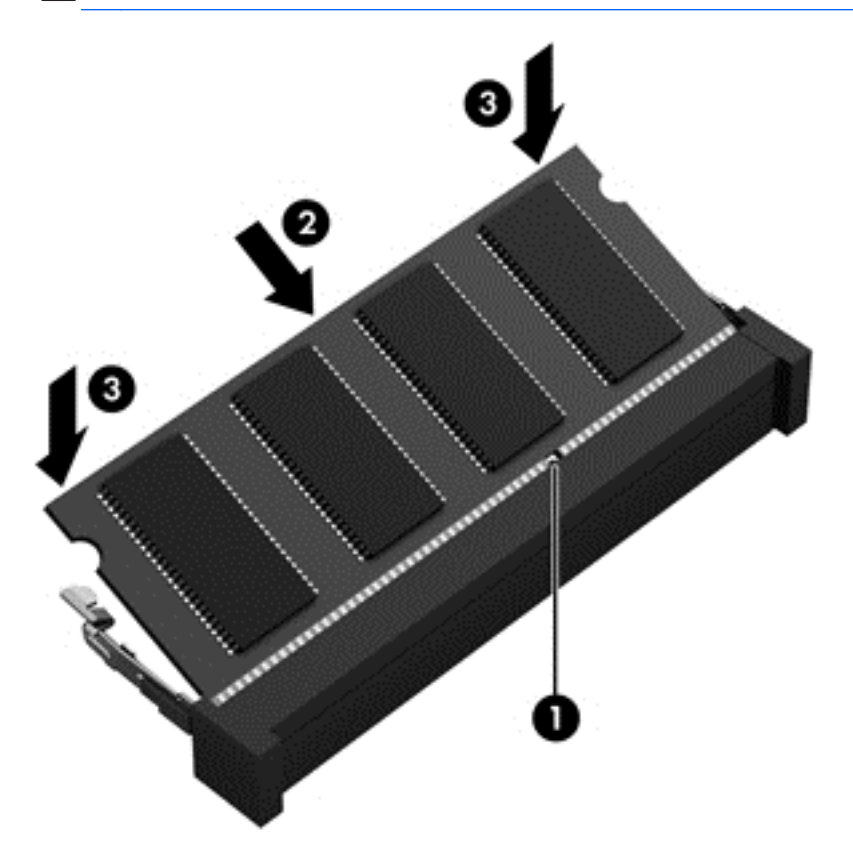

- **9.** 裝回底蓋:
	- **a.** 將底蓋上的定位片對齊電腦上的缺口 **(1)**,並將底蓋向下滑動,直至卡入定位 **(2)**。
	- **b.** 放入並擰緊底蓋螺絲 **(3)** 以讓底蓋固定就位。

<span id="page-57-0"></span>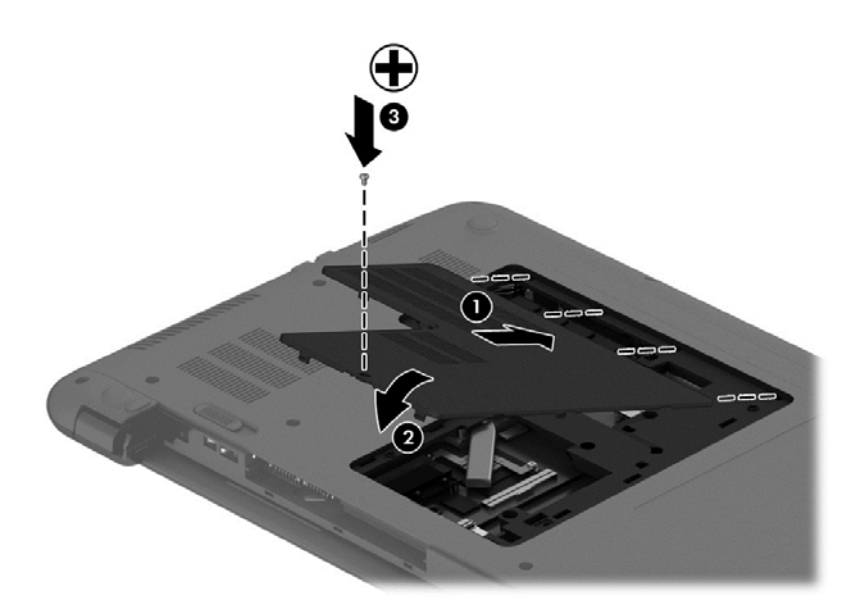

- **10.** 裝回電池。
- 11. 將電腦右側向上翻起,然後重新連接外部電源及外接式裝置。
- **12.** 開啟電腦。

# 更新程式和驅動程式

HP 建議您定期將程式和驅動程式更新至最新版本。更新可以解決問題並為您的電腦帶來新的功能和選 項。技術一直在變化,更新程式和驅動程式可以讓您的電腦執行最新的技術。

請前往 <http://www.hp.com/support> 下載 HP 程式和驅動程式的最新版本。此外,您也可以註冊,如此一 來當有了更新時,您就會收到通知。

## 清潔您的電腦

使用下列產品安全地清潔您的電腦:

- 二甲基芐基氯化銨,最高濃度 0.3% (例如:有各種不同品牌名稱的一次性擦布)。
- 無酒精的玻璃清潔液
- 稀釋的肥皂水
- 乾的超細纖維擦拭布或合成麂皮(無油份的除靜電布)
- 除靜電布

注意: 避免使用可能會永久損壞您的電腦的強力清潔溶劑。如果您不確定一種清潔產品是否對您的電 腦安全,請檢查產品成份,以確定酒精、丙酮、氯化銨、二氯甲烷以及碳氫化合物等原料,不包含在產 品中。

纖維材料(例如紙巾)可能會刮傷電腦。久了之後,灰塵和清潔劑會卡在刮痕中。

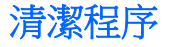

請按照本節中的程序,安全地清潔您的電腦。

警告! 為了避免電擊或損壞元件,請勿在電腦開啟時清潔電腦。

關閉電腦。

中斷 AC 電源。

拔下所有供電外接式裝置。

注意: 爲了避免內部元件損壞,請不要在電腦表面直接噴射清潔劑或液體。滴到表面上的液體可能會 永久損壞內部元件。

#### 清潔顯示器(**All-in-One** 或筆記型電腦)

使用**無酒精**的玻璃清潔液沾濕柔軟、無棉絮的布料,輕輕地擦拭顯示器。蓋上顯示器之前,請確認顯示 器已乾。

清潔側邊或外蓋

若要清潔側邊或外蓋,請使用柔軟的超細纖維擦拭布或合成麂皮沾濕以上所列的清潔溶劑,或使用合適 的拋棄式擦布。

**[ <sup>]</sup> 附註:** 清潔電腦外蓋時,請以畫圓的方式清除灰塵和碎屑。

#### 清潔觸控板、鍵盤或滑鼠

A 警告! 為降低電擊的危險或損壞內部元件的風險,請不要使用吸塵器來清潔鍵盤。吸塵器可能會使家 中的灰塵碎屑卡在鍵盤表面。

A 注意: 爲了避免損壞內部元件,請勿讓液體滴落到按鍵之間。

- 若要清潔觸控板、鍵盤或滑鼠,請使用柔軟的超細纖維擦拭布或合成麂皮沾濕以上所列的清潔溶 劑,或使用合適的拋棄式消毒擦布。
- 為避免按鍵卡住,並清除鍵盤中的灰塵、棉絮和碎屑,請使用附有噴嘴的壓縮空氣罐。

## 攜帶電腦旅行或運送電腦

如果您必須攜帶電腦旅行或運送電腦,請記得以下可保障設備安全的秘訣。

- 準備運送或攜帶電腦旅行:
	- 將資訊備份到外接式磁碟機/光碟機。
	- 取出電腦中的所有光碟和外接式記憶體,例如記憶卡。
	- 請先取出外接式裝置中的其他媒體,再中斷外接式裝置的連接。

注意: 在運送、存放或攜帶磁碟機/光碟機旅行之前,都要執行這個動作。這麼做將有助於 降低損壞電腦、損壞磁碟機/光碟機或遺失資訊的風險。

- 關閉再中斷所有外接式裝置的連接。
- 將電腦關機。
- 攜帶一份資料備份。將備份資料與電腦分開放置。
- 乘飛機旅行時,請將電腦做為手提行李;請勿將其與其餘行李一併處理。

注意: 避免將磁碟機/光碟機曝露於磁場中。具有磁場的安全裝置包括機場通道裝置和安全檢測 棒。機場傳送帶及檢查隨身行李的類似安全裝置,使用 X 射線而非磁場,因此不會損壞磁碟機。

- 如果您打算在飛行途中使用電腦,請留意機組員宣布可使用電腦的廣播。飛行途中是否能使用電 腦,乃由各航空公司自行決定。
- 如果必須運送電腦或磁碟機/光碟機,請將其置於具有保護作用的包裝材質中,並在包裝上標示「易 碎品」。
- 如果電腦已安裝無線裝置,某些環境可能會限制這些裝置的使用。這些受限的環境包含在飛機上、 醫院、易爆物周圍及危險地點。如果您不確定使用特定裝置的適行法規,請在使用電腦之前,先取 得使用授權許可。
- 在海外旅行時,請遵循下列建議:
	- 請查明目的地國家/地區對於攜帶電腦的海關規定。
	- 查明您打算使用電腦之每個地點的電源線及變壓器需求。電壓、頻率及插頭配置都會有所不 同。

A 警告! 為降低電擊、起火或設備損壞的風險,請勿將電腦連接到一般電器使用的電壓轉換器 上。

# **9** 保護您的電腦和資訊

電腦的安全性對於保護資訊的機密性、完整性和可用性非常重要。由 Windows 作業系統、HP 應用程 式、非 Windows Setup Utility (BIOS) 以及其他協力廠商軟體提供的標準安全性解決方案,可協助您的 電腦抵禦各種風險(例如病毒、蠕蟲和其他類型的惡意程式碼)。

重要: 本章中所列的某些安全性功能可能無法在您的電腦上使用。

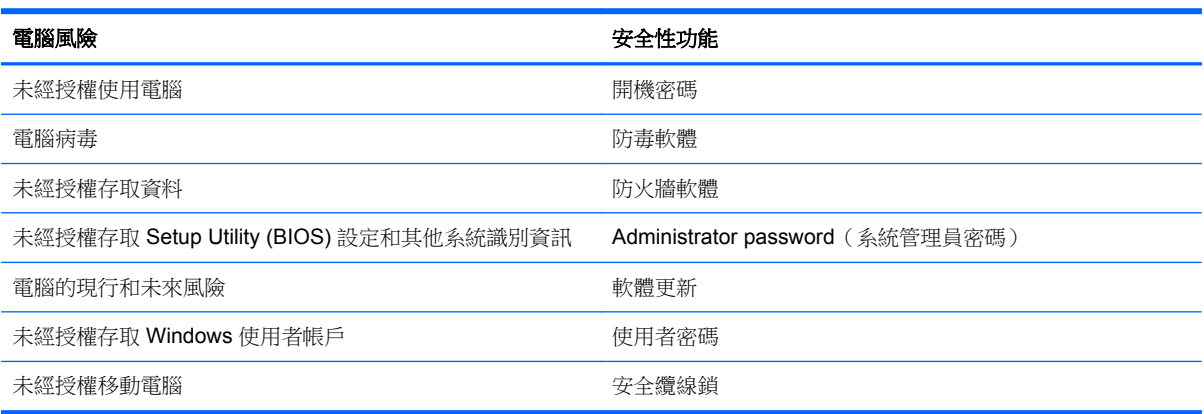

# 找出安全性軟體

您可以從 HP Security Assistant ( 僅限特定機型 ) 開始,快速存取依工作組織的一組安全性軟體應用程 式。藉由 HP Security Assistant,您不必透過「開始」功能表及控制台搜尋每個應用程式,即可存取執 行以下安全性工作的應用程式:

- 設定網際網路與防毒安全性。
- 備份和復原檔案。
- 管理密碼、使用者帳戶和家長監護。
- 維護您的電腦,並安裝最新的 HP 和 Windows 更新。

若要開啟 HP Security Assistant,請選取開始 **>** 所有程式 **>** 安全與防護> **HP Security Assistant**。

# 使用密碼

密碼是您選擇用於保護電腦資訊安全和線上交易的一組字元。可以設定多種密碼。例如,首次設定電腦 時,系統會要求您設定使用者密碼以保護電腦。可在電腦預先安裝的 Windows 或 HP Setup Utility (BIOS) 中設定其他密碼。

您可能會發現,對 Setup Utility (BIOS) 功能和 Windows 安全性功能使用相同密碼會很有用。

使用下列秘訣建立及儲存密碼:

- 為了降低無法登入電腦的風險,請記錄每個密碼並將其存放在電腦之外的安全位置。不要將密碼儲 存在電腦的檔案中。
- 建立密碼時,遵循程式所設定的需求。
- 至少每三個月變更一次密碼。
- 完美的密碼很長,其中包含字母、標點、符號和數字。
- 將電腦送修之前,請備份您的檔案、刪除機密檔案,然後移除所有密碼設定。

如需 Windows 密碼的其他資訊(例如螢幕保護裝置密碼),請選取開始 **>** 說明及支援。

## 設定 **Windows** 密碼

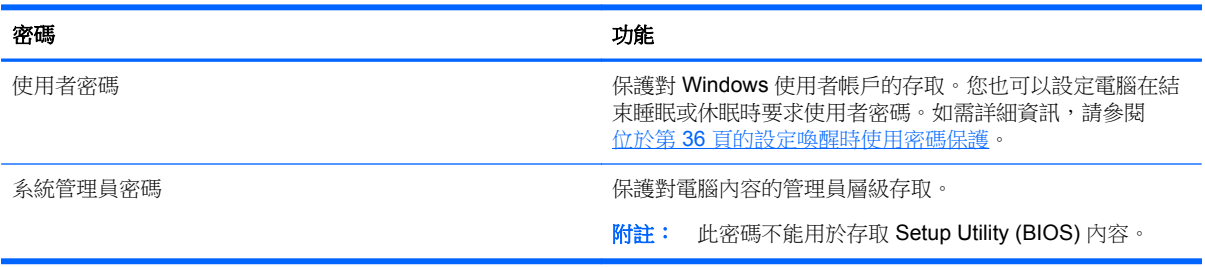

## 設定 **Setup Utility (BIOS)** 密碼

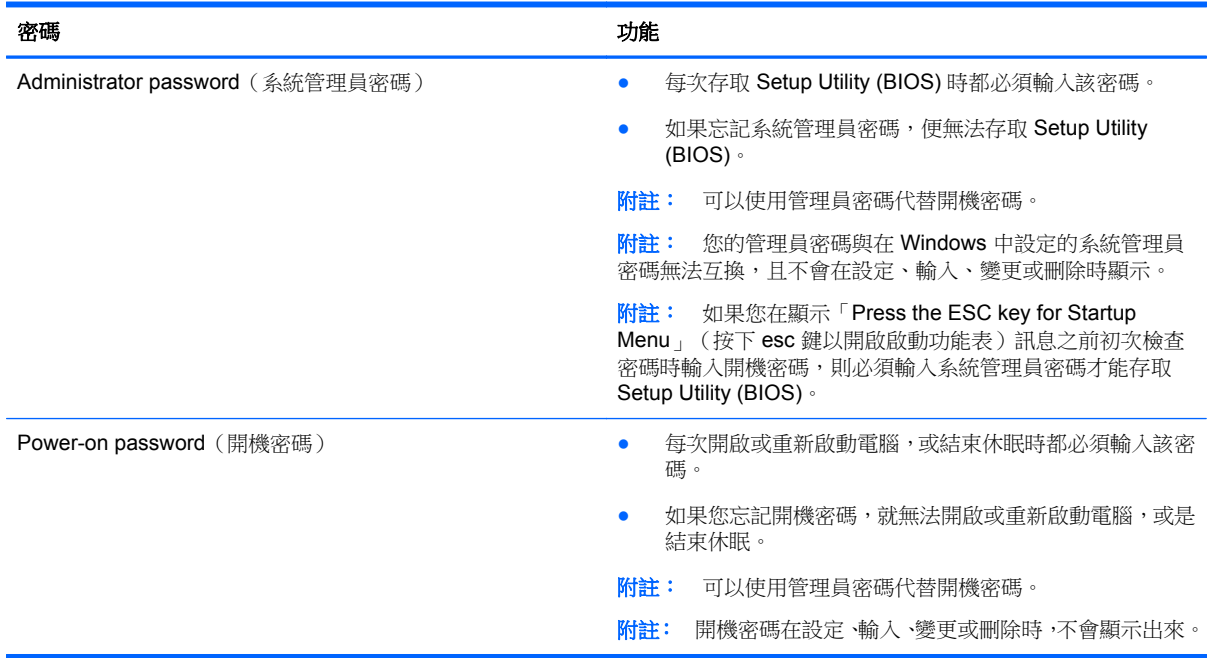

若要在 Setup Utility (BIOS) 中設定、變更或刪除管理員密碼或開機密碼:

- **1.** 開啟或重新啟動電腦,以開啟 Setup Utility (BIOS)。畫面左下角顯示「Press the ESC key for Startup Menu」(按下 esc 鍵以開啟啟動功能表)訊息時,請按下 esc 鍵。
- **2.** 使用方向鍵,然後依照畫面上的指示繼續執行。當 Start Menu(啟動功能表)顯示時,按下 f10。
- 3. 使用方向鍵選取 Security (安全性),然後依照畫面上的指示繼續執行。

電腦重新啟動後,您的變更便會生效。

# 使用網際網路安全性軟體

在您使用電腦存取電子郵件、網路或網際網路時,電腦可能會受到電腦病毒、間諜軟體或其他線上威脅 的攻擊。為了協助保護您的電腦,可能會在電腦上預先安裝試用版的網際網路安全性軟體(包括防毒和 防火牆功能)。安全性軟體必須保持最新狀態,才能提供持續防護,以抵禦新發現的病毒和其他安全風 險。強烈建議您升級試用版安全性軟體,或購買自選的軟體,以徹底保護您的電腦。

#### 使用防毒軟體

電腦病毒會導致無法使用程式、公用程式或作業系統,或導致它們功能異常。防毒軟體可偵測摧毀大部 分病毒,在大部分情況下,還可修復病毒所造成的任何損害。

如需電腦「病毒」的更多資訊,請在**說明及支援**的**搜尋**方塊中輸入 viruses。

#### 使用防火牆軟體

防火牆可避免未經授權存取系統或網路。防火牆可以是安裝於電腦和/或網路上的軟體,也可以是硬體和 軟體的組合。

有兩種類型的防火牆可供選擇:

- 主機型防火牆 一 軟體只保護安裝該軟體的電腦。
- 網路型防火牆 安裝於 DSL 或纜線數據機和家用網路之間,可保護網路上的所有電腦。

在系統上安裝防火牆後,所有傳送至或從系統傳送的資料都會受到監控,並和一組使用者定義的安全性 原則比較。不符合原則的資料會遭到封鎖。

## 安裝軟體更新

您雷腦上安裝的 HP、Microsoft Windows 和協力廠商軟體應該定期更新,以更正安全性問題並改善軟體 效能。如需詳細資訊,請參閱位於第48[頁的更新程式和驅動程式。](#page-57-0)

#### 安裝 **Windows** 安全性更新

在電腦出廠之後,可能已有作業系統和其他軟體的更新可用。Microsoft 會傳送有關重大更新的警示。為 保護電腦的安全性不遭破壞或不受電腦病毒入侵,建議您在收到警示時,立即安裝 Microsoft 的所有重 要更新。

為確保在電腦上安裝所有可用的更新,請遵守下列指示:

- 在設定好您的電腦後,盡快執行 Windows Update。選取開始 **>** 所有程式 **> Windows Update**。
- 之後每個月執行 Windows Update 一次。
- 從 Microsoft 網站以及透過說明及支援中的更新連結, 取得所發佈 Windows 及其他 Microsoft 程式 的更新。

### 安裝 **HP** 和協力廠商軟體更新

HP 建議您定期更新電腦上最初安裝的軟體和驅動程式。若要下載最新版本,請造訪 [http://www.hp.com/](http://www.hp.com/support) [support](http://www.hp.com/support)。您也可以在此位置註冊,以便在有更新可用時收到自動更新通知。

如果您在購買電腦後已安裝協力廠商軟體,請定期更新該軟體。軟體公司會為其產品提供軟體更新,以 更正安全性問題並改善軟體功能。

# 保護您的無線網路

在您設定無線網路時,請始終啟用安全性功能。如需詳細資訊,請參閱位於第 20 [頁的保護](#page-29-0) WLAN。

# 備份您的軟體應用程式和資訊

請定期備份您的軟體應用程式和資訊,以防由於病毒攻擊或軟體/硬體故障導致應用程式和資訊永久遺失 或受損。如需詳細資訊,請參閱位於第 58 [頁的備份、還原和復原。](#page-67-0)

# 使用選用的安全纜線鎖

安全纜線鎖需另外購買,其設計目的在於遏阻,但無法防止電腦遭受不當處理或失竊。應使用多種方式 實作徹底的安全性解決方案,以協助最大限度地實現防盜,安全纜線鎖僅是其中一種方法。

電腦上的安全纜線鎖孔可能會與本節中圖例所示有些許不同。如需瞭解安全纜線鎖孔在電腦上的位置, 請參閱位於第 3 [頁的瞭解您的電腦](#page-12-0)。

- **1.** 使安全纜線鎖環繞固定的物體。
- **2.** 將鑰匙插入 **(1)** 安全纜線鎖 **(2)**。
- **3.** 將安全纜線鎖插入電腦上的安全纜線鎖孔 **(3)**,再以鑰匙將安全纜線鎖上鎖。

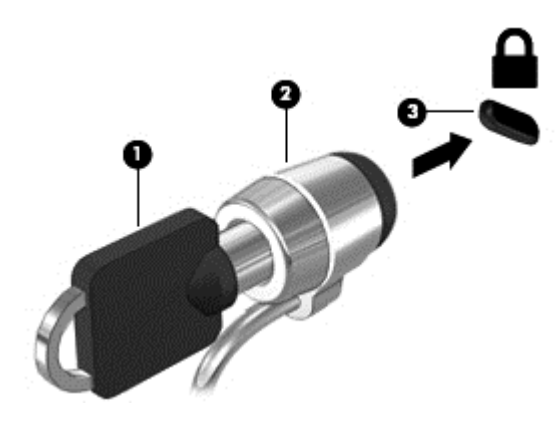

**4.** 拔出鑰匙,並置於安全地點。

# <span id="page-64-0"></span>**10** 使用 **Computer Setup (BIOS)** 與 **HP PC Hardware Diagnostics (UEFI)**

Setup Utility (或基本輸入/輸出系統 (BIOS))會控制系統上所有輸入與輸出裝置 ( 例如硬碟、顯示器、 鍵盤、滑鼠和印表機)之間的通訊。Setup Utility (BIOS) 的設定包括已安裝之裝置的類型、電腦的啟動 順序,以及系統記憶體與延伸記憶體的數量。

# 啟動 **Setup Utility (BIOS)**

若要啟動 Setup Utility (BIOS),請依照下列步驟執行:

- **1.** 開啟或重新啟動電腦,然後當畫面底部顯示「Press the ESC key for Startup Menu」(按下 esc 鍵 以開啟啟動功能表)訊息時, 按下 esc 鍵。
- **2.** 按下 f10 鍵以進入 Setup Utility (BIOS)。

畫面底部將顯示如何在 Setup Utility (BIOS) 中進行瀏覽的資訊。

台》附註: 在 Setup Utility (BIOS) 中進行變更時應格外小心。變更時出錯會讓電腦無法正常運作。

# 更新 **BIOS**

HP 網站上可能有 BIOS 的更新版本。

HP 網站上的大多數 BIOS 更新皆是稱為 **SoftPaq** 的壓縮檔案套件。

有些下載套件包含一個名為 Readme.txt 的檔案,其中包含與安裝和疑難排解檔案有關的資訊。

#### 確定 **BIOS** 版本

若要判斷可用的 BIOS 更新檔,是否包含比電腦上目前安裝的版本更新的 BIOS 版本,您必須知道目前 安裝的系統 BIOS 版本。

按下 fn+esc(如果您已在 Windows 中)或使用 Setup Utility (BIOS),以顯示 BIOS 版本資訊(也就是 **ROM** 日期與系統 **BIOS**)。

- 1. 啟動 Setup Utility (BIOS)。
- **2.** 使用方向鍵選取 **Main**(主要)。
- **3.** 若要離開 Setup Utility (BIOS) 但不儲存變更,請使用 tab 鍵和方向鍵選取 **Exit**(離開)**> Exit Discarding Changes (捨棄變更後離開),然後接下 enter 鍵。**

## 下載 **BIOS** 更新檔

注意: 為了降低電腦受損或安裝失敗的風險,請僅在使用 AC 變壓器將電腦連接至可靠的外部電源時, 才下載並安裝 BIOS 更新。在電腦使用電池電力、銜接在選用的銜接裝置,或連接到選用的電源時,請 勿下載或安裝 BIOS 更新。在下載與安裝期間,遵循這些指示:

請勿從 AC 插座拔出電源線,中斷電腦的電力。

#### 請勿關閉電腦或起始**睡眠**或休眠。

請勿插入、取出、連接或中斷連接任何裝置、纜線或電源線。

- **1.** 選取開始 **>** 說明及支援 **>** 維護。
- 2. 依照書面上的指示,識別您的電腦並存取要下載的 BIOS 更新。
- **3.** 在下載區域,遵循這些步驟:
	- **a.** 找出比目前安裝在您電腦上的 BIOS 版本更新之 BIOS 更新檔。記下日期、名稱或其他識別 碼。當更新檔下載到硬碟後,您可能稍後需要此資訊來找出更新檔。
	- **b.** 依照畫面上的指示,將您選取的更新下載至硬碟。

記下硬碟上 BIOS 更新下載位置的路徑。當您準備安裝此項更新時,將需要存取此路徑。

[ ) 时註: 如果電腦已連上網路,請在安裝任何軟體更新檔,尤其是系統 BIOS 更新檔之前,先洽詢 網路管理員。

BIOS 安裝程序會有所不同。當下載完成後,依照螢幕上出現的指示。若未顯示指示,請遵循這些步驟:

- **1.** 藉由選擇開始 **>** 電腦來開啟 **Windows** 檔案總管。
- **2.** 按兩下硬碟代碼。硬碟代碼通常是磁碟機 (C:)。
- **3.** 使用您稍早記錄的硬碟路徑,在您包含此項更新的硬碟上開啟此資料夾。
- 4. 按兩下副檔名為 .exe 的檔案(例如,檔名.exe)。
	- BIOS 安裝作業就會開始。
- **5.** 請依照螢幕上的指示完成安裝。

**| 学 附註:** 當螢幕上出現訊息報告安裝成功之後,您就可以從硬碟刪除該下載檔案。

## 使用 **System Diagnostics**

System Diagnostics 可讓您執行診斷測試以判斷電腦硬體是否運作正常。

若要啟動 System Diagnostics:

- **1.** 開啟或重新啟動電腦。畫面左下角顯示「Press the ESC key for Startup Menu」(按下 esc 鍵以開 啟啟動功能表)訊息時,請按下 esc 鍵。當 Start Menu(啟動功能表)顯示時,按下 f2。
- **2.** 按一下希望執行的診斷測試,然後依照畫面上的指示繼續執行。

学附註: 如果在執行診斷測試時需要將其停止,請按下 esc 鍵。

# 使用 **HP PC Hardware Diagnostics (UEFI)**(僅限特定機型)

HP PC Hardware Diagnostics 是一個整合可延伸韌體介面 (UEFI),可讓您執行診斷測試,來判斷電腦 硬體是否運作正常。此工具獨立於作業系統執行,可用於釐清硬體的故障,是因為作業系統、還是其他 軟體元件的問題所導致。

若要啟動 HP PC Hardware Diagnostics UEFI:

1. 開啟或重新啟動電腦,迅速按下 esc,然後按下 f2。

按下 f2 鍵後,BIOS 會依照下列順序,搜尋三個位置以找出 HP PC Hardware Diagnostics (UEFI) 工具:

**a.** 連接的 USB 磁碟機

学 附註: 若要下載 HP PC Hardware Diagnostics (UEFI) 工具到 USB 磁碟機, 請參閱 位於第 57 頁的下載 HP PC Hardware Diagnostics (UEFI) 到 USB 裝置 。

- **b.** 硬碟
- **c.** BIOS
- **2.** 按一下希望執行的診斷測試類型,然後依照畫面上的指示繼續執行。

学 附註: 如果在執行診斷測試時需要將其停止,請按下 esc 鍵。

### 下載 **HP PC Hardware Diagnostics (UEFI)** 到 **USB** 裝置

**学附註:** HP PC Hardware Diagnostics (UEFI) 下載說明僅提供英文版。

- **1.** 前往 <http://www.hp.com>。
- 2. 按一下支援及驅動程式,然後按一下驅動程式及軟體索引標籤。
- **3.** 在文字方塊中輸入產品名稱,然後按一下搜尋。
- **4.** 選取您的電腦型號,再選取您的作業系統。
- **5.** 在診斷區段中,按一下 **HP UEFI** 支援環境。

#### - 或 -

接一下下載,然後選取執行。

# <span id="page-67-0"></span>**11** 備份、還原和復原

您的電腦包含作業系統和 HP 提供的工具,可協助您保護資訊安全並在需要時還原。

# 建立備份

- **1.** 在設定好您的電腦之後,立即使用 HP Recovery Manager 建立復原媒體。
- **2.** 在新增硬體和軟體程式時,建立系統還原點。
- **3.** 新增相片、視訊、音樂和其他個人檔案時,為您的系統和個人資訊建立備份。

## 建立復原媒體以復原原始系統

在您成功設定電腦之後,應該使用 HP Recovery Manager 建立復原光碟或復原快閃磁碟機。如果發生 硬碟損毀的情形,您會需要這些復原光碟或復原快閃磁碟機來執行系統復原。系統復原程序會重新安裝 原始作業系統,然後為預設程式配置設定。

#### 重要須知

- 只能建立一組復原媒體。小心處理這些復原工具,並將它們置於安全的地方。
- HP Recovery Manager 會檢查電腦並決定所需的快閃磁碟機儲存容量或空白 DVD 光碟數量。

請使用 DVD-R、DVD+R、DVD-R DL、DVD+R DL 光碟或快閃磁碟機。請勿使用可重複寫入的光 碟,例如 CD±RW、DVD±RW、雙層 DVD±RW 和 BD-RE(可重複寫入的 Blu-ray)光碟;這些光碟與 HP Recovery Manager 軟體不相容。

- 您可以使用選購的外接式光碟機(需另外購買)建立復原光碟,或者透過 HP 網站從支援人員那裡 取得電腦的復原光碟。請造訪 <http://www.hp.com/support>,選取您所在的國家/地區,然後依照畫 面上的指示操作。如果您使用外接式光碟機,該光碟機必須直接連接到電腦上的 USB 連接埠,而 非外接式裝置(例如 USB 集線器)上的 USB 連接埠。
- 開始建立復原媒體前,請確定電腦已連接到 AC 電源。
- 此建立過程可能需要一小時以上的時間,請勿中斷此過程。
- 將復原媒體存放在電腦以外的安全位置。
- 如有需要,可在尚未建立好復原媒體之前先結束程式。下次您開啟 HP Recovery Manager 時,系 統將會提示您繼續上次的媒體建立程序。

#### 建立復原媒體

**1.** 選取開始,然後在搜尋欄位中輸入 recovery。從清單中選取 **Recovery Manager**。如果出現提 示,請允許該動作執行。

#### **2.** 按一下 建立復原媒體。

**3.** 依照畫面上的指示繼續執行。

若要復原,請參閱位於第 61 頁的使用 HP Recovery Manager [復原原始系統](#page-70-0)。

## 建立系統還原點

系統還原點是 **Windows** 系統還原於特定時間儲存的特定硬碟內容快照。還原點包含許多資訊,例如 Windows 使用的登錄設定。還原至之前的還原點,可讓您回復於還原點建立之後對系統所做的變更。

還原至較早的系統還原點,不會影響在最近一次還原點之後儲存的資料檔案或建立的電子郵件,但是會 影響這段期間內安裝的軟體。

例如,假設您從數位相機下載相片然後將電腦還原至前一天的狀態,那張相片還是會在電腦中。

然而,如果您安裝了相片檢視軟體然後將電腦還原至前一天的狀態,那麼該軟體會被解除安裝,您也就 無法使用它。

#### 重要須知

- 如果您還原至還原點,之後又改變心意,則可以回復還原作業。
- 建立系統還原點的時機:
	- 新增或變更軟體或硬體之前
	- 當電腦正常運作時定期進行
- 系統還原也會為最後一個還原點之後曾經變更過的檔案建立影子複本。如需有關使用影子複本進 行還原的詳細資訊,請參閱**說明及支援**。

#### 建立系統還原點

- **1.** 選取開始 **>** 控制台 **>** 系統及安全性 **>** 系統。
- **2.** 在左側窗格中,按一下系統保護。
- **3.** 按一下系統保護索引標籤。
- **4.** 按一下建立,然後依照畫面上的指示繼續執行。

若要還原,請參閱位於第 60 [頁的還原至之前的系統還原點。](#page-69-0)

## 備份系統和個人資訊

電腦儲存著您的重要資訊,例如檔案、電子郵件和相片,即使您下載到病毒或系統運作開始不正常,您 也一定想要保留這些資訊。檔案復原的完整度視最近的備份時間而定。隨著新軟體和資料檔案的增加, 您應該定期建立備份。

#### 成功備份的秘訣

- 在將備份光碟插入光碟機之前,請先為每張光碟編號。
- 將個人檔案儲存在文件、音樂、圖片和影片儲存庫中,並定期備份這些資料夾。
- 藉由擷取設定值的螢幕擷取畫面,儲存視窗、工具列或功能表列的自訂設定。如果您必須重新輸入 偏好設定,螢幕擷取畫面可為您節省時間。

若要建立螢幕擷取畫面:

- **1.** 顯示要儲存的螢幕。
- **2.** 複製螢幕影像:

若只要複製使用中的視窗,請按下 alt+prt sc。

若要複製整個螢幕,請按下 prt sc 鍵。

- <span id="page-69-0"></span>**3.** 開啟文字處理文件或圖形編輯程式,然後選取編輯 **>** 貼上。螢幕影像隨即新增至文件中。
- **4.** 儲存並列印文件。

#### 重要須知

- 您可以將資訊備份到選用的外接式硬碟、快閃磁碟機、網路磁碟機或光碟中。
- 備份期間請將電腦連接至 AC 電源。
- 給予足夠時間以完成備份程序。視檔案大小而定,此程序可能需耗時超過一小時。
- 開始備份之前,先確認備份儲存裝置的可用空間是否足夠。
- 備份的時機:
	- 新增或變更軟體或硬體之前。
	- 在修復或還原電腦之前。
	- 定期備份可確保您將保有個人資訊的最新複本。
	- 在新增許多檔案之後,例如,您儲存了一場生日宴會的影片。
	- 在使用防毒軟體移除惡意程式之前。
	- 新增了難以取代的資訊之後,例如相片、影片、音樂、專案檔案或資料記錄。

#### 使用 **Windows** 備份與還原建立備份

Windows 可以讓您使用 Windows 備份與還原備份檔案。您可以選擇備份的層級,小至個別資料夾,大 至整個磁碟機。備份會經過壓縮以節省空間。若要備份:

#### **1.** 選取開始 **>** 控制台 **>** 系統及安全性 **>** 備份與還原。

- **2.** 依照螢幕上的指示來排程和建立備份。
- [ ) 附註: Windows 包含使用者帳戶控制功能,可以提升電腦的安全性。在進行安裝軟體、執行公用程式 或變更 Windows 設定之類工作時,您可能會看到要求權限或密碼的提示。如需詳細資訊,請參閱**說明** 及支援。

若要還原,請參閱位於第 61 頁的使用 Windows [備份與還原還原特定檔案。](#page-70-0)

## 還原與復原

#### 還原至之前的系統還原點

有時候,安裝軟體程式會使電腦或 Windows 的行為變得難以預料。將軟體解除安裝通常都能修正問題。 如果解決安裝無法修正問題,您可以將電腦還原至更早之前建立的系統還原點。

若要還原至之前的系統還原點,也就是當電腦正常運作的狀態:

- **1.** 選取開始 **>** 控制台 **>** 系統及安全性 **>** 系統。
- **2.** 在左側窗格中,按一下系統保護。
- **3.** 按一下系統保護索引標籤。
- **4.** 按一下系統還原,然後依照畫面上的指示繼續執行。

## <span id="page-70-0"></span>還原特定檔案

如果不慎從硬碟刪除了檔案而且無法從**資源回收筒**還原,或者檔案損毀,那麼還原特定檔案就非常實 用。如果您曾經選擇使用HP Recovery Manager 復原原始系統,那麼還原特定檔案也是同樣實用。您 僅能還原先前已備份的特定檔案。

### 使用 **Windows** 備份與還原還原特定檔案

Windows 可以讓您使用 **Windows** 備份與還原還原已備份的檔案:

#### **1.** 選取開始 **>** 控制台 **>** 系統及安全性 **>** 備份與還原。

**2.** 依照畫面上的指示還原備份。

台》附註: Windows 包含使用者帳戶控制功能,可以提升電腦的安全性。在進行安裝軟體、執行公用程式 或變更 Windows 設定之類工作時,您可能會看到要求權限或密碼的提示。如需詳細資訊,請參閱說明 及支援。

## 使用 **HP Recovery Manager** 復原原始系統

HP Recovery Manager 軟體可讓您修復或將雷腦復原成原始原廠狀態。

#### 重要須知

- HP Recovery Manager 僅能復原出廠時預先安裝的軟體。對於此電腦未隨附的軟體,您必須從製 造商的網站進行下載,或使用製造商提供的光碟重新安裝。
- 更正電腦問題時,應當最後嘗試系統復原。如果您尚未嘗試還原點(請參閱位於第60[頁的還原至](#page-69-0) [之前的系統還原點](#page-69-0))或部分還原(請參閱位於第61頁的還原特定檔案),請先嘗試使用這些功能, 最後才使用 HP Recovery Manager 來復原系統。
- 如果電腦硬碟故障或更正任何功能性電腦問題的所有嘗試均失敗,則需要執行系統復原。
- 如果復原媒體無效,您可以透過 HP 網站從支援人員那裡取得您系統適用的復原光碟。請造訪 <http://www.hp.com/support>,選取您所在的國家/地區,然後依照畫面上的指示操作。
- 最小映像復原選項僅建議由進階使用者使用。所有與硬體相關的驅動程式和軟體都會重新安裝,但 其他軟體則不會。請勿在程序完成前加以中斷,否則復原工作會失敗。

#### 使用 **HP Recovery** 分割區復原(僅限特定機型)

HP Recovery 分割區(僅限特定機型)可讓您還原系統,並不需要使用復原光碟或復原快閃磁碟機。使 用這種復原方法的前提是硬碟機必須正常運作。

若要檢查復原分割區是否存在,請選取開始,在電腦上按一下滑鼠右鍵,然後選取管理 **>** 磁碟管理。如 果有復原分割區,視窗中會列出**復原**磁碟機。

#### 第 附註: 如果您的電腦沒有復原分割區,則已隨附復原光碟。

- **1.** 使用下列任一方式存取 HP Recovery Manager:
	- 選取開始,然後在搜尋欄位中輸入 recovery。從清單中選取 **Recovery Manager**。

– 或 –

- 開啟或重新啟動電腦,然後當畫面底部顯示「Press the ESC key for Startup Menu (按下 esc 鍵以開啟啟動功能表)訊息時,按下 esc 鍵。然後,當螢幕上顯示「F11 (System Recovery)」 訊息時, 按下 f11 鍵。
- **2.** 在 HP Recovery Manager 視窗中,接一下 System Recovery。
- **3.** 依照畫面上的指示繼續執行。

#### 使用復原媒體進行復原

- **1.** 如果可行,請備份所有個人檔案。
- **2.** 將第一張復原光碟插入電腦光碟機或選用的外接式光碟機,然後重新啟動電腦。

– 或 –

將復原快閃磁碟機插入電腦的 USB 連接埠,然後重新啟動電腦。

```
台球社: 如果電腦在 HP Recovery Manager 中無法自動重新啟動,請變更電腦開機順序。請參閱
位於第 62 頁的變更電腦開機順序。
```
- **3.** 系統開機時按 f9 鍵。
- **4.** 選取光碟機或快閃磁碟機。
- **5.** 依照畫面上的指示繼續執行。

#### 變更電腦開機順序

若要針對復原光碟變更開機順序:

- **1.** 重新啟動電腦。
- 2. 電腦重新啟動時按 esc 鍵, 然後按 f9 鍵以顯示開機選項。
- **3.** 在開機選項視窗中,選取 **Internal CD/DVD ROM Drive**(內建 **CD/DVD ROM** 光碟機)。

若要針對復原快閃磁碟機變更開機順序:

- **1.** 將快閃磁碟機插入 USB 連接埠。
- **2.** 重新啟動電腦。
- 3. 雷腦重新啟動時按 esc 鍵, 然後按 f9 鍵以顯示開機選項。
- **4.** 從開機選項視窗選取快閃磁碟機。
# <span id="page-72-0"></span>**12** 規格

# 輸入電源

如果您打算攜帶電腦出國旅行,則本節的電源資訊將對您很有幫助。

此電腦使用直流電 (DC) 運作,其電源則可以由交流電 (AC) 或直流電 (DC) 提供。AC 電源必須為額定 100 - 240 V 50 - 60 Hz。雖然此電腦可使用獨立的 DC 電源供電,但請您僅使用 HP 提供與核准使用的 AC 變壓器或 DC 電源對電腦供電。

此電腦可使用下列規格的 DC 電源運作。操作電壓與電流因平台而異。

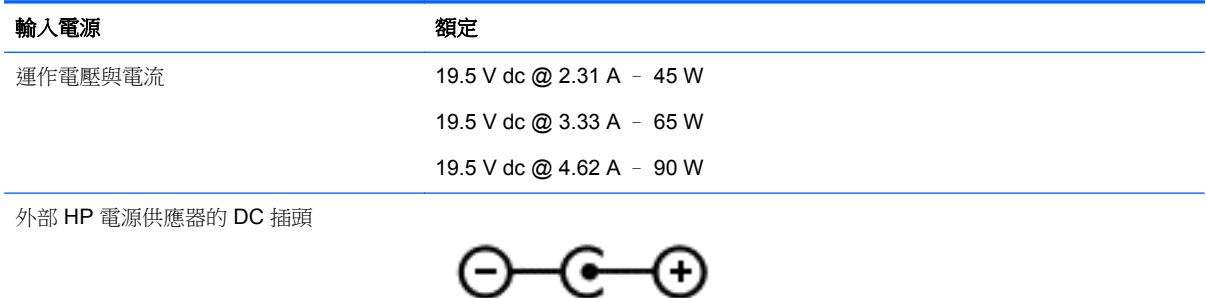

学 附註: 本產品是專為挪威的 IT 電源系統所設計,有相對相的電壓,並且不超過 240 V rms。

**学附註:** 系統法規標籤上已載明電腦的運作電壓與電流。

# 操作環境

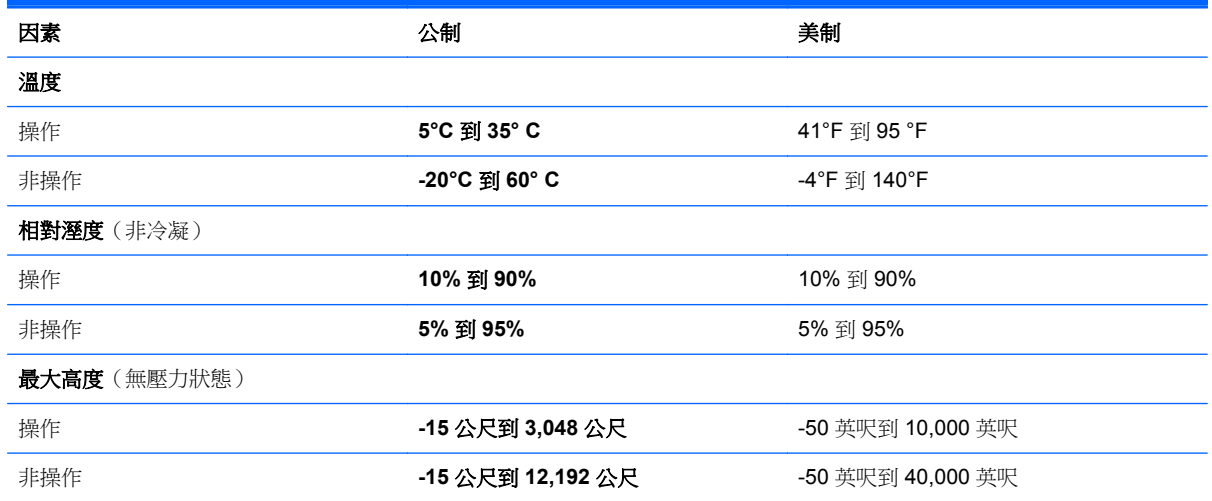

# <span id="page-73-0"></span>**13** 疑難排解及支援

- 疑難排解
- [聯絡支援中心](#page-77-0)

# 疑難排解

# 無線連線問題

無線連線問題的一部分可能原因包括:

- 無線裝置電源沒有開啟。
- 無線裝置的安裝不正確或已停用。
- 無線裝置受到其他裝置干擾。
- 無線裝置或路由器硬體故障。

附註: 只有特定電腦機型隨附無線網路裝置。如果無線網路未列在電腦原始包裝側面的功能清單中, 您可以購買無線網路裝置,為電腦增加無線網路功能。

#### 無法連線到 **WLAN**

如果在連線至 WLAN 時有問題,請確認內建的 WLAN 裝置已開啟電源而且已正確安裝在電腦上。

- **1.** 如果無線通訊指示燈熄滅或呈琥珀色,請按下無線通訊按鈕、無線通訊開關或無線按鍵將無線裝置 開啟。
- **2.** 然後重新嘗試連線至 WLAN。

如果仍然無法連線,請依照下列步驟執行。

- **1.** 選取開始 **>** 控制台 **>** 系統及安全性。
- **2.** 在系統區域中,按一下裝置管理員。
- **3.** 按一下網路卡旁邊的箭號,以展開清單並顯示所有介面卡。
- **4.** 從網路卡清單中識別 WLAN 裝置。WLAN 裝置的清單可能包含無線、無線 **LAN**、**WLAN** 或 **802.11** 等術語。

如果未列出 WLAN 裝置,可能是電腦沒有內建 WLAN 裝置,或 WLAN 裝置的驅動程式未正確安 裝。

如需有關疑難排解 WLAN 的詳細資訊,請參閱**說明及支援**中提供的網站連結。

#### 無法連線至慣用網路

如果慣用網路是啟用安全性的 WLAN,您可能無法連線至該網路。您必須有安全密碼才能連線至這類型 的 WLAN。如需詳細資訊,請參閱下一節。

如果安全密碼不是問題的原因,那麼可能是您的 WLAN 連線已損毀。Windows 大多可以自動修復損毀 的 WLAN 連線。

如果在工作列最右側的通知區域中有網路狀態圖示,以滑鼠右鍵按一下圖示,然後按一下**疑難排** 解。

Windows 會重設您的網路裝置,並嘗試重新連線至其中一個慣用網路。

- 如果通知區域中沒有網路狀態圖示,請依照下列步驟執行:
	- **1.** 開始 **>** 控制台 **>** 網路和網際網路 **>** 網路和共用中心。
	- **2.** 按一下疑難排解並選取您想要修復的網路。

#### 目前的網路安全密碼無法使用

如果連線至 WLAN 時,系統提示您輸入安全密碼(或網路金鑰)或名稱(SSID),表示該網路受安全性 保護。您必須擁有目前密碼才能連線至安全的網路。SSID 和安全密碼是您在電腦中輸入,用來在網路 上識別您的電腦的英數代碼。

- 對於連線到您個人無線路由器的網路,請檢閱路由器使用指南,以取得在路由器和 WLAN 裝置上 設定相同安全密碼的指示。
- 對於私人網路(例如辦公室或公用網際網路聊天室的網路),請聯絡網路管理員以取得安全密碼, 然後在提示時輸入安全密碼。

有些網路會定期變更其路由器或存取點所使用的 SSID 或網路金鑰,以提升安全性。您必須隨之變 更電腦上對應的安全密碼。

如果系統已提供您網路的新無線網路金鑰與 SSID,而且您先前已連線到該網路,請依下列步驟連線到 網路:

#### **1.** 選取開始 **>** 控制台 **>** 網路和網際網路 **>** 網路和共用中心。

**2.** 在左側窗格中,按一下管理無線網路。

顯示一張列出可用 WLAN 的清單。若您正位於具有多個作用中 WLAN 的無線上網據點,就會顯示 多個 WLAN。

3. 在清單中選取網路,在網路上按一下滑鼠右鍵,然後按一下**內容**。

**[ <mark>)</mark>》附註:** 如果您想要的網路不在清單上,請與網路管理員聯絡,確定路由器或存取點運作正常。

- **4.** 按一下安全性索引標籤,並在網路安全性金鑰方塊中輸入正確的無線加密資料。
- **5.** 按一下確定以儲存這些設定。

#### **WLAN** 連線訊號很弱

如果連線訊號很弱,或電腦無法連線至 WLAN,請依照下列步驟將其他裝置的干擾降到最低:

- 將電腦移到更靠近無線路由器或存取點之處。
- 暫時中斷一些無線裝置(例如微波爐、無線電話或行動電話)的連線,以確認其他無線裝置並未造 成干擾。

<span id="page-75-0"></span>如果連線沒有改善,請嘗試強迫裝置重新建立所有連線值:

- **1.** 選取開始 **>** 控制台 **>** 網路和網際網路 **>** 網路和共用中心。
- **2.** 在左側窗格中,按一下管理無線網路。

顯示一張列出可用 WLAN 的清單。若您正位於具有多個作用中 WLAN 的無線上網據點,就會顯示 多個 WLAN。

3. 按一下網路,然後按一下移除。

#### 無法連線至無線路由器

如果您嘗試連線至無線路由器但不成功,請拔除無線路由器電源 10 到 15 秒,以重設路由器。

如果雷腦仍無法連線至 WLAN,請重新啟動無線路由器。如需詳細資訊,請參閱路由器製造商的指示。

#### 網路狀態圖示未顯示

如果在設定 WLAN 之後,通知區域中未顯示網路狀態圖示,則表示軟體驅動程式遺失或損毀。可能還會 顯示 Windows 找不到裝置錯誤訊息。您必須重新安裝驅動程式。

從 HP 網站為您的電腦取得最新版的 WLAN 裝置軟體和驅動程式,網址為: <http://www.hp.com>。如果 您正在使用另外購買的 WLAN 裝置,請向製造商的網站詢問最新軟體。

若要為電腦取得最新版的 WLAN 裝置軟體,請依照下列步驟執行:

- **1.** 開啟網際網路瀏覽器,並前往 <http://www.hp.com/support>。
- **2.** 選擇國家/地區。
- **3.** 按一下軟體與驅動程式下載的選項,然後在搜尋方塊中輸入您的電腦型號。
- 4. 按下 enter 鍵,然後依照畫面上的指示繼續執行。

 $\frac{m}{N}$ 附註: 如果您正在使用另外購買的 WLAN 裝置,請向製造商的網站詢問最新軟體。

## 音訊問題

若要檢查電腦的音訊功能,請執行下列步驟:

- **1.** 選取開始 **>** 控制台 **>** 硬體和音效 **>** 聲音。
- **2.** 當聲音視窗開啟時,按一下音效標籤。在程式事件底下,選取任一聲音事件(例如嗶聲或警示 音 ) ,然後按一下**測試**按鈕。

您應該會由喇叭或連接的耳機聽到聲音。

若要檢查電腦的錄製功能,請執行下列步驟:

- **1.** 選取開始 **>** 所有程式 **>** 附屬應用程式 **>** 錄音機。
- **2.** 按一下開始錄音,然後對著麥克風說話。將檔案儲存在您桌面上。
- **3.** 開啟多媒體程式並播放聲音。

若要確認或變更您電腦上的音訊設定,請選取開始 **>** 控制台 **>** 硬體和音效 **>** 聲音。

# <span id="page-76-0"></span>電源管理問題

電源管理問題的一部分可能原因包括:

- 電池電力不足
- AC 變壓器問題

#### 解決電池電力不足的方法

#### 可以使用外部電源時,解決電池電力不足的方法

- 連接 AC 變壓器。
- 連接選用的銜接座或擴充裝置。
- 連接選用的電源變壓器(從 HP 購買的配件)。

#### 當沒有電源可以使用時,解決電池電力不足的方法

- 起始休眠。
- 儲存您的工作,然後將電腦關機。

#### 當電腦無法結束休眠時,解決電池電力不足的方法

當電腦缺少足夠的電力結束休眠時,請依照下列這些步驟進行:

- **1.** 使用充電的電池替換已放電的使用者可更換電池,或將 AC 變壓器連接至電腦及外部電源。
- **2.** 按下電源按鈕以結束休眠。

#### 疑難排解 **AC** 變壓器

將電腦連接至 AC 電源時,如果出現下列任何症狀,請測試 AC 變壓器:

- 電腦無法開啟。
- 顯示器無法開啟。
- 電源指示燈熄滅。

若要測試 AC 變壓器:

- **1.** 將電腦關機。
- **2.** 將電池從電腦中取出。請參閱位於第 37 [頁的取出使用者可更換電池。](#page-46-0)
- **3.** 先將 AC 變壓器連接到電腦,再將它連接至 AC 插座。
- **4.** 開啟電腦。
	- 如果電源指示燈**亮起**,則表示 AC 變壓器運作正常。
	- 如果電源指示燈仍然保持熄滅,請檢查 AC 變壓器與電腦的連線以及 AC 變壓器與 AC 插座的 連線,以確定已連接妥當。
	- 如果已連接妥當,但電源指示燈仍然保持**熄滅**,即表示 AC 變壓器沒有在運作,您應該加以更 換。

請聯絡支援人員,以獲悉有關取得替換 AC 電源變壓器的詳細資訊。

# <span id="page-77-0"></span>聯絡支援中心

如果本使用指南或說明及支援中所提供的資訊無法解答您的問題,您可以透過 [http://www.hp.com/go/](http://www.hp.com/go/contactHP) [contactHP](http://www.hp.com/go/contactHP) 連絡支援人員。

附註: 如需全球支援,請按一下網頁左側的 **Contact HP worldwide**(聯絡 **HP** 全球支援),或造訪 [http://welcome.hp.com/country/us/en/wwcontact\\_us.html](http://welcome.hp.com/country/us/en/wwcontact_us.html)。

您可以在此進行下列事項:

● 在線上與 HP 技術人員交談。

学<mark>附註:</mark>當無法以特定語言與技術支援人員交談時,可以使用英文。

- 電子郵件支援。
- 尋找支援中心的全球電話號碼。
- 找出 HP 服務中心的位置。

# <span id="page-78-0"></span>**14** 靜電釋放

靜電釋放是指兩個物件接觸時釋放靜電的情況,例如,您走在地毯上或接觸金屬的門把手時,可能會受 到電擊。

手指或其他靜電導體的靜電釋放可能會損壞電子元件。為了防止損壞電腦、損壞磁碟機/光碟機或遺失資 訊,請遵守下列預防措施:

- 如果移除或安裝指示要求您拔下電腦電源,請在正確接地之後、卸下外蓋之前拔下電腦電源。
- 在準備安裝元件之前,將元件存放在其防靜電容器中。
- 避免觸摸接腳、引線與迴路。盡可能少觸摸電子元件。
- 使用無磁性的工具。
- 在觸摸元件之前,先觸摸元件未上漆的金屬表面以釋放靜電。
- 如果取下元件,請將其放在防靜電容器中。

如需有關靜電的詳細資訊,或者需要元件移除或安裝方面的協助,請聯絡支援中心。

# 索引

#### **A** AC 變壓器 [5](#page-14-0)

# **B**

BIOS 下載更新 [56](#page-65-0) 更新 [55](#page-64-0) 確定版本 [55](#page-64-0) Bluetooth 裝置 [18](#page-27-0), [21](#page-30-0) Bluetooth 標籤 [17](#page-26-0)

## **C**

CyberLink PowerDVD [28](#page-37-0)

#### **E**

esc 鍵, 識別 [12](#page-21-0)

#### **F**

fn 鍵, 識別 [12,](#page-21-0) [13](#page-22-0), [30](#page-39-0)

#### **H**

HDMI, 設定音訊 [28](#page-37-0) HDMI 連接埠 連接 [27](#page-36-0) 識別 [5,](#page-14-0) [24](#page-33-0), [25](#page-34-0) HP Recovery Manager [61](#page-70-0) HP 和協力廠商軟體更新, 安裝 [53](#page-62-0)

**M** Microsoft 真品證明書標籤 [16](#page-25-0)

**N** num lk 鍵, 識別 [13](#page-22-0)

#### **P**

PowerDVD [28](#page-37-0)

## **R**

RJ-4[5](#page-14-0) (網路) 插孔, 識別 5

#### **S**

Setup Utility (BIOS) 密碼 [52](#page-61-0)

#### **U**

USB 2.0 連接埠, 識別 [4](#page-13-0), [24,](#page-33-0) [25](#page-34-0)

USB 3.0 連接埠, 識別 [5](#page-14-0), [24,](#page-33-0) [25](#page-34-0) USB 集線器 [41](#page-50-0) USB 裝置 取出 [42](#page-51-0) 連接 [41](#page-50-0) 說明 [41](#page-50-0) USB 纜線, 連接 [42](#page-51-0)

#### **V**

VGA 連接埠, 連接 [27](#page-36-0)

#### **W**

Windows 安全性更新, 安裝 [53](#page-62-0) Windows 密碼 [52](#page-61-0) Windows 備份與還原 還原檔案 [61](#page-70-0) Windows 鍵, 識別 [12](#page-21-0), [13](#page-22-0) Wireless Assistant 軟體 [18](#page-27-0) WLAN 天線, 識別 [6,](#page-15-0) [7](#page-16-0) WLAN 裝置 [17,](#page-26-0) [19](#page-28-0) WLAN 標籤 [17](#page-26-0) WWAN 天線, 識別 [6,](#page-15-0) [7](#page-16-0)

# 三畫

大寫鎖定 (caps lock) 指示燈, 識 別 [9,](#page-18-0) [10](#page-19-0)

# 四畫

元件 右側 [4](#page-13-0) 左側 [5](#page-14-0) 正面 [3](#page-12-0) 底部 [14](#page-23-0) 頂部 [8](#page-17-0) 電源按鈕 [11](#page-20-0) 顯示器 [6](#page-15-0) 內建麥克風, 識別 [6](#page-15-0), [7](#page-16-0), [23,](#page-32-0) [25](#page-34-0) 內建數字鍵台, 識別 [13,](#page-22-0) [30](#page-39-0) 內建顯示器開關, 識別 [6](#page-15-0), [7](#page-16-0) 公司 WLAN 連線 [21](#page-30-0) 公用 WLAN 連線 [21](#page-30-0) 支援的光碟 [58](#page-67-0)

## 五畫

可寫入媒體 [35](#page-44-0)

可讀取媒體 [35](#page-44-0) 外接式裝置 [42](#page-51-0) 外接式顯示器連接埠 連接 [27](#page-36-0) 識別 [5,](#page-14-0) [24](#page-33-0), [25](#page-34-0) 外部 AC 電源, 使用 [39](#page-48-0)

## 六畫

休眠 在電池到達嚴重電力不足時啟 動 [39](#page-48-0) 起始 [35](#page-44-0) 結束 [35](#page-44-0) 光碟機, 識別 [4](#page-13-0), [23,](#page-32-0) [25](#page-34-0) 光碟機退出按鈕, 識別 [4](#page-13-0) 多媒體功能 [23](#page-32-0) 存放電池 [39](#page-48-0) 安全性, 無線 [20](#page-29-0) 安全纜線鎖, 安裝 [54](#page-63-0) 安全纜線鎖孔, 識別 [5](#page-14-0) 安裝 重大安全性更新 [53](#page-62-0) 選用的安全纜線鎖 [54](#page-63-0) 耳機, 連接 [26](#page-35-0)

# 七畫

作業系統 Microsoft 真品證明書標籤 [16](#page-25-0) 產品金鑰 [16](#page-25-0) 刪除的檔案 復原 [61](#page-70-0) 夾捏觸控板手勢 [34](#page-43-0) 序號 [16](#page-25-0) 快速鍵 使用 [30](#page-39-0) 說明 [30](#page-39-0) 顯示系統資訊 [30](#page-39-0) 系統復原 [61](#page-70-0) 系統無回應 [40](#page-49-0) 系統資訊快速鍵 [30](#page-39-0) 系統還原點, 建立 [59](#page-68-0) 防火牆軟體 [53](#page-62-0) 防毒軟體, 使用 [53](#page-62-0)

#### 八畫

使用外部的 AC 電源 [39](#page-48-0) 使用密碼 [51](#page-60-0) <sub>医用面 啊</sub><br>使用電源計量器 [36](#page-45-0) 底部 [17](#page-26-0) 服務標籤, 找出 [16](#page-25-0) 法規資訊 法規標籤 [17](#page-26-0) 無線憑證標籤 [17](#page-26-0)

# 九畫

九<del>星</del><br>保養您的電腦 [48](#page-57-0)<br>按鈕 按鈕 右觸控板 [8,](#page-17-0) [31](#page-40-0) 左觸控板 [8,](#page-17-0) [31](#page-40-0) 光碟機退出 [4](#page-13-0) 電源 [11](#page-20-0) 按鍵 esc [12](#page-21-0) fn [12](#page-21-0), [13](#page-22-0) num lk [13](#page-22-0) Windows [12,](#page-21-0) [13](#page-22-0) 動作 [12](#page-21-0), [13](#page-22-0) 指示燈 AC 變壓器 [5](#page-14-0) 大寫鎖定 (caps lock) [9,](#page-18-0) [10](#page-19-0) 無線 [9,](#page-18-0) [10](#page-19-0) 硬碟 [4](#page-13-0) 電源 [4](#page-13-0) 網路攝影機 [23](#page-32-0), [25](#page-34-0) 靜音 [9,](#page-18-0) [10](#page-19-0) 為 HDMI 設定音訊 [28](#page-37-0) 閂 電池鎖 [14](#page-23-0) 電池釋放 [14](#page-23-0) 音訊, 使用 [26](#page-35-0) 音訊功能, 檢查 [26](#page-35-0) 音訊輸入(麥克風)插孔 [5](#page-14-0), [24,](#page-33-0) [25](#page-34-0) 音訊輸出(耳機)插孔 **[5,](#page-14-0) [24](#page-33-0), [25](#page-34-0)** 

## 十畫

原始系統復原 [61](#page-70-0) 真品證明書標籤 [16](#page-25-0) 記憶卡 取出 [43](#page-52-0) 插入 [43](#page-52-0) 記憶卡讀取器, 識別 [3](#page-12-0) 記憶體模組 更換 [45](#page-54-0) 取出 [46](#page-55-0)

裝入 [47](#page-56-0) 識別 [15](#page-24-0) 高畫質裝置, 連接 [27](#page-36-0)

# 十一畫

動作鍵 下一個曲目或章節 [30](#page-39-0) 上一個曲目或章節 [30](#page-39-0) 切換螢幕影像 [30](#page-39-0) 無線 [30](#page-39-0) 說明及支援 [29](#page-38-0) 播放、暫停、恢復 [30](#page-39-0) 調低音量 [30](#page-39-0) 調低螢幕亮度 [29](#page-38-0) 調高音量 [30](#page-39-0) 調高螢幕亮度 [29](#page-38-0) 靜音 [30](#page-39-0) 識別 [12](#page-21-0), [13](#page-22-0) 密碼 Setup Utility (BIOS) [52](#page-61-0) Windows [52](#page-61-0) 從復原光碟進行復原 [62](#page-71-0) 捲動觸控板手勢 [34](#page-43-0) 接頭, 電源 [5](#page-14-0) 清潔您的電腦 [48](#page-57-0) 產品名稱和編號, 電腦 [16](#page-25-0) 產品金鑰 [16](#page-25-0) 設定 WLAN [20](#page-29-0) 設定喚醒時使用密碼保護 [36](#page-45-0) <sub>| マン・</sub> vvLAN 20<br>設定喚醒時使用密碼保護 36<br>軟體 CyberLink PowerDVD [28](#page-37-0) 磁碟重組工具 [44](#page-53-0) 磁碟清理 [44](#page-53-0) 軟體更新, 安裝 [53](#page-62-0) 通風孔, 識別 [5](#page-14-0), [14](#page-23-0) 連接埠 HDMI [5](#page-14-0), [24,](#page-33-0) [25,](#page-34-0) [27](#page-36-0) USB [24,](#page-33-0) [25](#page-34-0) USB 2.0 [4](#page-13-0) USB 3.0 [5,](#page-14-0) [24,](#page-33-0) [25](#page-34-0) VGA [27](#page-36-0) 外接式顯示器 [5,](#page-14-0) [24](#page-33-0), [25,](#page-34-0) [27](#page-36-0) 集線器 [41](#page-50-0) 連線到 WLAN [21](#page-30-0) 麥克風 連接 [26](#page-35-0) 識別 [6,](#page-15-0) [7,](#page-16-0) [23](#page-32-0), [25](#page-34-0)

#### 十二畫

備份 [58](#page-67-0) 備份軟體和資訊 [54](#page-63-0) 最佳做法 [1](#page-10-0) 喇叭 連接 [26](#page-35-0) 喇叭, 識別 [24,](#page-33-0) [25](#page-34-0) 喇叭孔, 識別 [15](#page-24-0) 復原 [60](#page-69-0) HP Recovery Manager [61](#page-70-0) 復原, 系統 [61](#page-70-0) 復原光碟 [58](#page-67-0) 復原原始系統 [61](#page-70-0) 復原媒體 [58](#page-67-0) 插孔 RJ-45(網路) [5](#page-14-0) 音訊輸入(麥克風) [5,](#page-14-0) [24](#page-33-0), [25](#page-34-0) 音訊輸出(耳機) [5,](#page-14-0) [24](#page-33-0), [25](#page-34-0) 網路 [5](#page-14-0) 插槽 安全纜線 [5](#page-14-0) 記憶卡 [3](#page-12-0) 無線控制項 Wireless Assistant 軟體 [18](#page-27-0) 作業系統 [18](#page-27-0) 按鈕 [18](#page-27-0) 無線通訊按鈕 [18](#page-27-0) 無線通訊指示燈 [9,](#page-18-0) [10](#page-19-0), [18](#page-27-0) 無線網路, 保護 [54](#page-63-0) 無線網路 (WLAN) 公司 WLAN 連線 [21](#page-30-0) 公用 WLAN 連線 [21](#page-30-0) 功能範圍 [21](#page-30-0) 3元#2画 使用 [19](#page-28-0) 連接 [21](#page-30-0) 需要的設備 [20](#page-29-0) 無線憑證標籤 [17](#page-26-0) 硬碟 識別 [15](#page-24-0) 硬碟指示燈 [4](#page-13-0) 視訊 [26](#page-35-0) 開機順序 變更 [62](#page-71-0)

#### 十三畫

溫度 [39](#page-48-0) 滑鼠, 外接式 設定偏好設定 [29](#page-38-0) 節省, 電力 [38](#page-47-0) 運送電腦 [49](#page-58-0)

電池 存放 [39](#page-48-0) 更換 [39](#page-48-0) 處置 [39](#page-48-0) 節省電力 [38](#page-47-0) 電池插槽, 識別 [14](#page-23-0) 電池溫度 [39](#page-48-0) 電池資訊, 尋找 [38](#page-47-0) 電池電力嚴重不足 [39](#page-48-0) 電池電源 [37](#page-46-0) 電池鎖定閂, 識別 [14](#page-23-0) 電池釋放閂 [14](#page-23-0) 電源 節省 [38](#page-47-0) 電池 [37](#page-46-0) 電源按鈕, 識別 [11](#page-20-0) 電源指示燈, 識別 [4](#page-13-0) 電源計量器 [36](#page-45-0) 電源接頭, 識別 [5](#page-14-0) 電腦, 旅行 [39](#page-48-0) 十四畫 疑難排解 AC 變壓器 [67](#page-76-0) 音訊功能 [66](#page-75-0) 無線連線 [64](#page-73-0) 電池電力不足 [67](#page-76-0) 電源管理 [67](#page-76-0) 疑難排解及支援 [64](#page-73-0) 睡眠 起始 [35](#page-44-0) 結束 [35](#page-44-0) 磁碟重組工具軟體 [44](#page-53-0) 磁碟清理軟體 [44](#page-53-0) 磁碟機/光碟機媒體 [35](#page-44-0) 網路插孔,識別 [5](#page-14-0) 網路攝影機 使用 [25](#page-34-0) 識別 [6,](#page-15-0) [7,](#page-16-0) [23](#page-32-0), [25](#page-34-0) 網路攝影機指示燈, 識別 [6](#page-15-0), [7](#page-16-0), [23,](#page-32-0) [25](#page-34-0) 網際網路安全性軟體, 使用 [53](#page-62-0) 網際網路連線設定 [20](#page-29-0) 維護 磁碟重組工具 [44](#page-53-0) 磁碟清理 [44](#page-53-0)

#### 標籤 Bluetooth [17](#page-26-0) Microsoft 真品證明書 [16](#page-25-0) WLAN [17](#page-26-0) 序號 [16](#page-25-0) 服務 [16](#page-25-0) 法規 [17](#page-26-0) 無線憑證 [17](#page-26-0) 趣味應用 [1](#page-10-0)

#### 十六畫

操作環境 [63](#page-72-0) 輸入電源 [63](#page-72-0) 選用的外接式裝置, 使用 [42](#page-51-0) 靜音指示燈, 識別 [9](#page-18-0), [10](#page-19-0) 靜電釋放 [69](#page-78-0)

# 十七畫

檢查音訊功能 [26](#page-35-0) 縮放觸控板手勢 [34](#page-43-0) 還原原始系統 建立復原媒體 [58](#page-67-0) 還原點 [59](#page-68-0) 鍵盤快速鍵, 識別 [30](#page-39-0)

# 十九畫

關閉電腦 [40](#page-49-0) 關機 [40](#page-49-0)

# 二十畫

觸控板 使用 [31](#page-40-0) 按鈕 [8,](#page-17-0) [31](#page-40-0) 觸控板手勢 夾捏 [34](#page-43-0) 捲動 [34](#page-43-0) 縮放 [34](#page-43-0) 觸控板區, 識別 [8](#page-17-0), [31](#page-40-0)

## 二十一畫

攜帶電腦旅行 [17](#page-26-0), [39,](#page-48-0) [49](#page-58-0)

二十五畫以上

#### 纜線

USB [42](#page-51-0)

## 十五畫

數字鎖定 (num lock) 鍵, 識別 [30](#page-39-0)